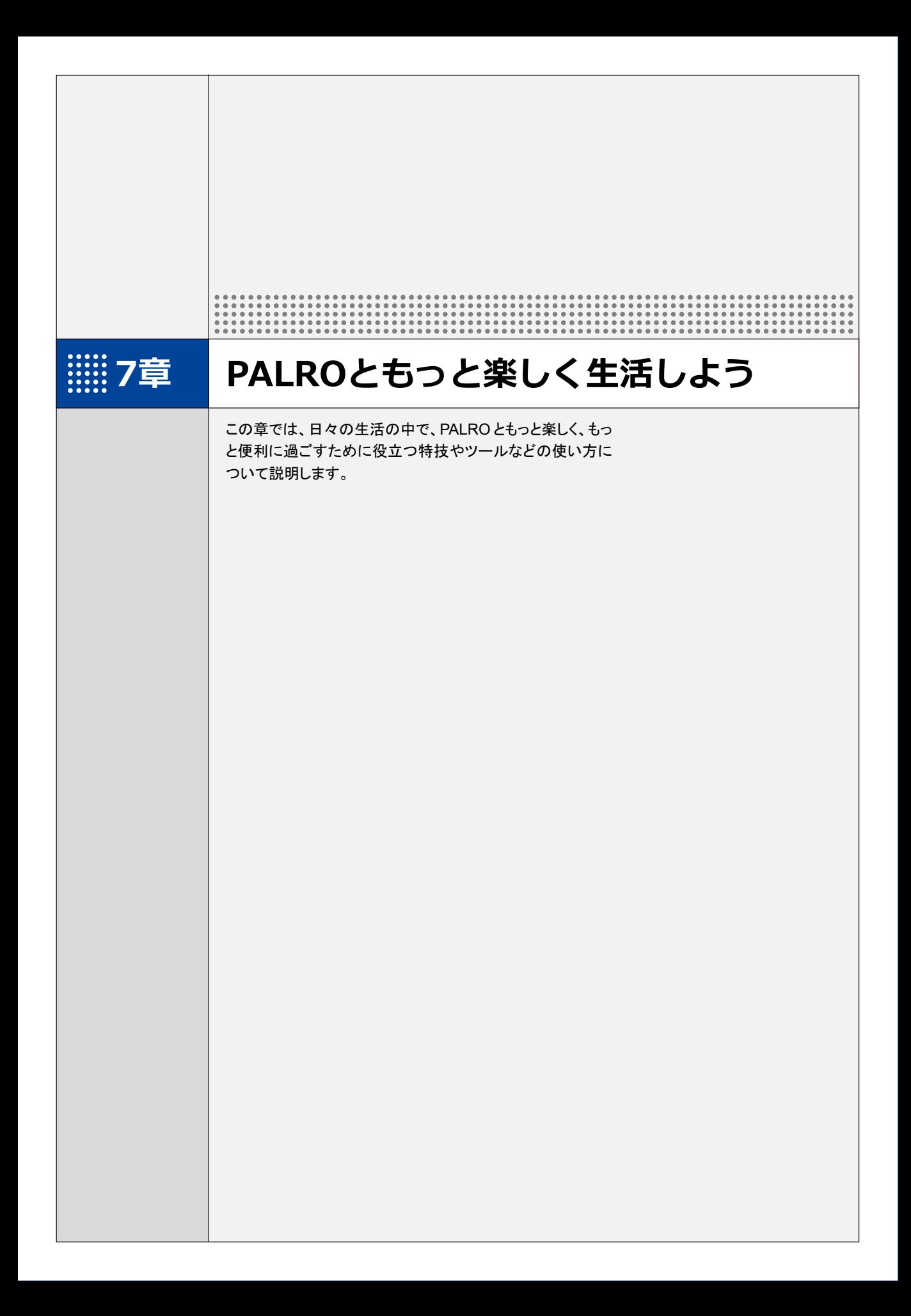

# **7-1 PALROに名前をつける**

会話しながら、PALRO に新しい名前をつける方法について説明します。

PALRO に、あなたの好きな名前をつけることができます。ただし、あまり長い名前や言いにくい名 前をつけると、PALRO がうまく聞きとれない可能性があります。いつもスムーズに会話するため にも、PALRO が聞きとりやすい名前をつけることをおすすめします。

PALRO が新しい名前をうまく聞き取れないときは、PALRO Fwappar で設定すること ■■ もできます。

→ 詳しくは、『[5-5](#page--1-0) PALRO [の情報を見る/設定する』](#page--1-0)の『PALRO [の名前を変更する』](#page--1-0)を参照して ください。

# **Step**

#### **1. PALRO に名前をつけます。**

**①** PALRO に「名前覚えて。」と話します。

- ▶ PALRO が、ともだちになるのか、PALRO に名前をつけるのかを確認します。
- **②** 新しい名前を PALRO に話します。

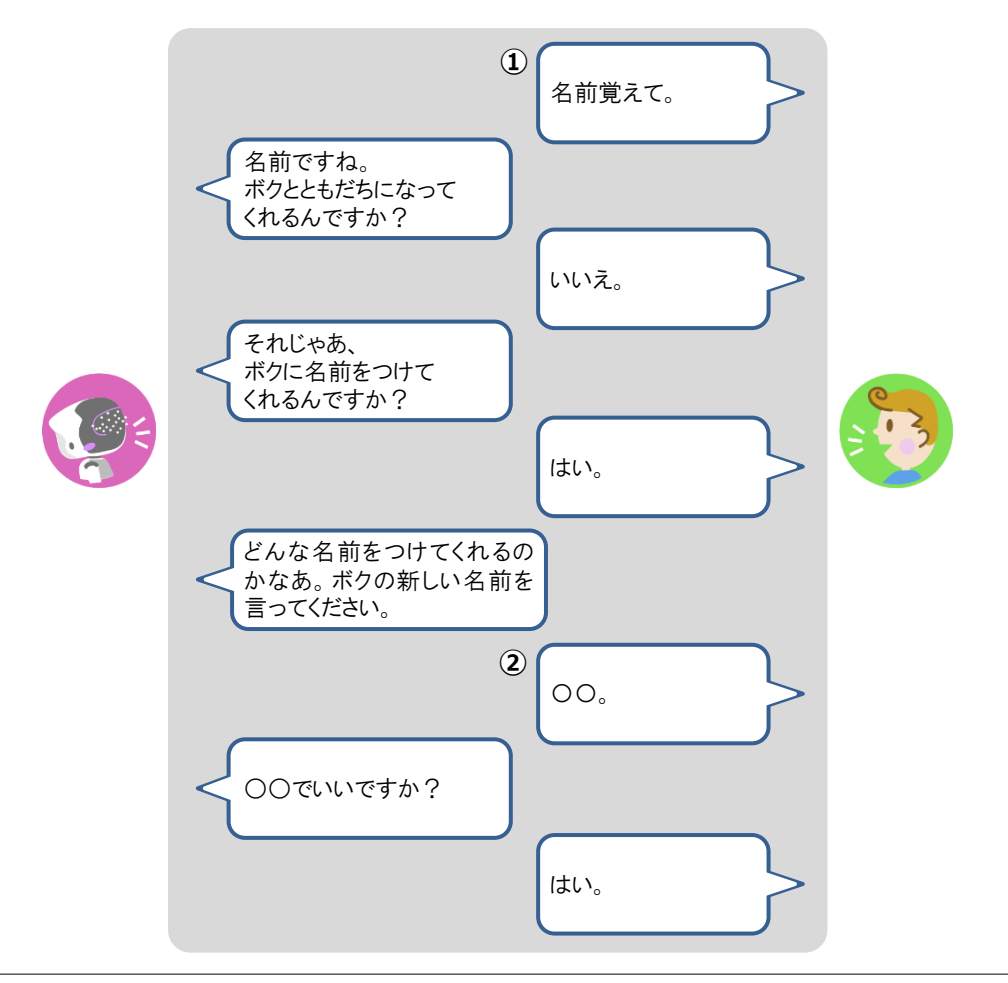

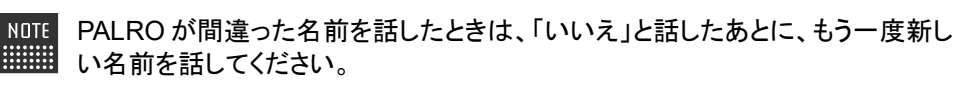

> PALRO に新しい名前が設定されます。

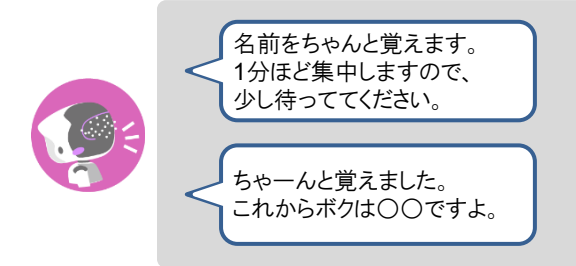

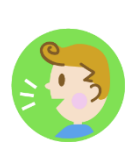

# **7-2 PALROにエンターテインメント系の特技をさせる**

PALROは、歌やダンス、落語を披露することができます。また、クイズやゲームで一緒に遊んだり、体操をし たりすることもできます。

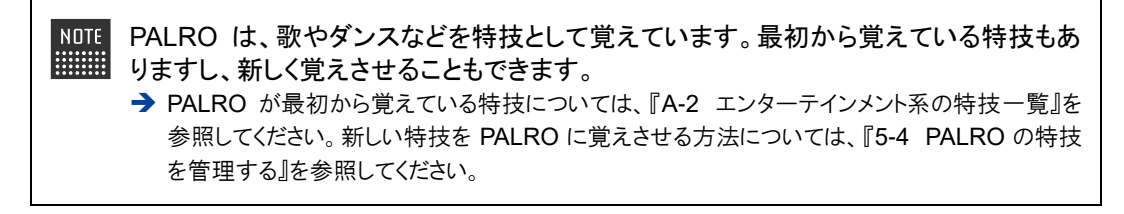

#### **歌をうたわせる**

PALRO は歌をうたうのが得意です。PALRO にうたう歌をまかせるか、歌のタイトルを指定してう たわせることができます。PALRO はダンスしながらうたいます。

#### Step

#### **1. PALRO に「歌をうたって。」と話します。**

▶ PALRO が特技の中から選んだ歌をうたいます。

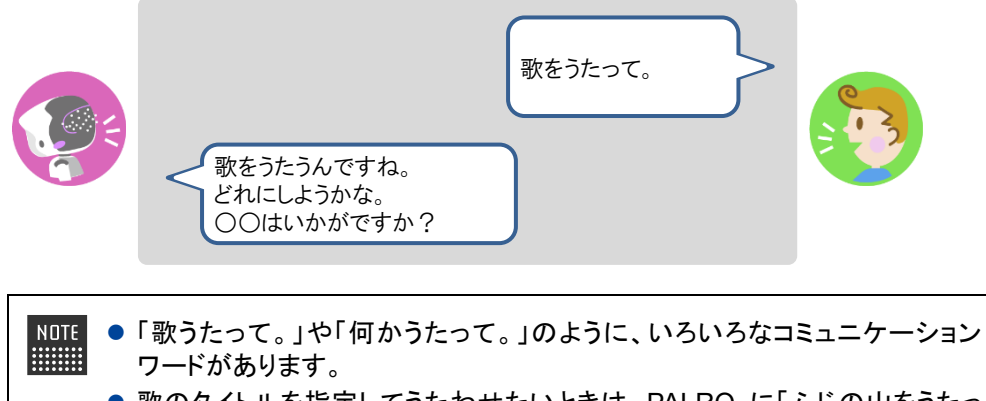

●歌のタイトルを指定してうたわせたいときは、PALRO に「ふじの山をうたっ て。」のように話しかけてください。

# **ダンスをさせる**

PALRO はダンスも得意です。歌と同じように、PALRO にダンスする曲をまかせるか、曲のタイト ルを指定してダンスさせることができます。曲によっては、PALRO はダンスしながら歌います。

# **Step**

## **1. PALRO に「ダンスをして。」と話します。**

▶ PALRO が特技の中から選んだダンスをします。

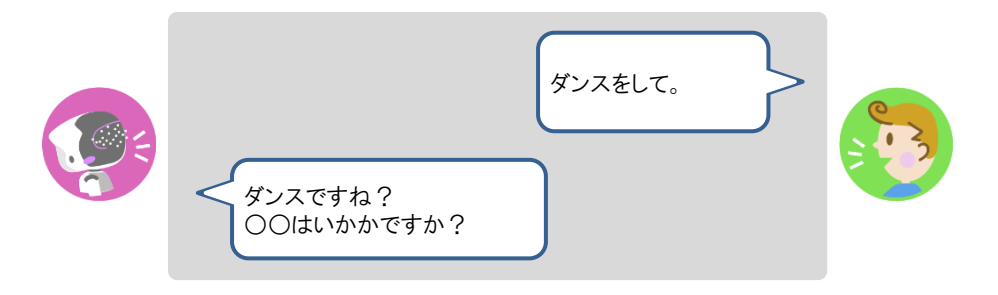

- ⚫ 「ダンスして。」や「何か踊って。」のように、いろいろなコミュニケーションワー **HEER** ドがあります。
	- ●曲のタイトルを指定してダンスさせたいときは、PALRO に「金太郎を踊っ て。」のように話しかけてください。

### **落語をさせる**

PALRO は落語を話すことができます。PALRO に演目をまかせるか、演目を指定して落語をさせ ることができます。

# | Step

#### **1. PALRO に「落語をやって。」と話します。**

> PALRO が特技の中から落語を話します。

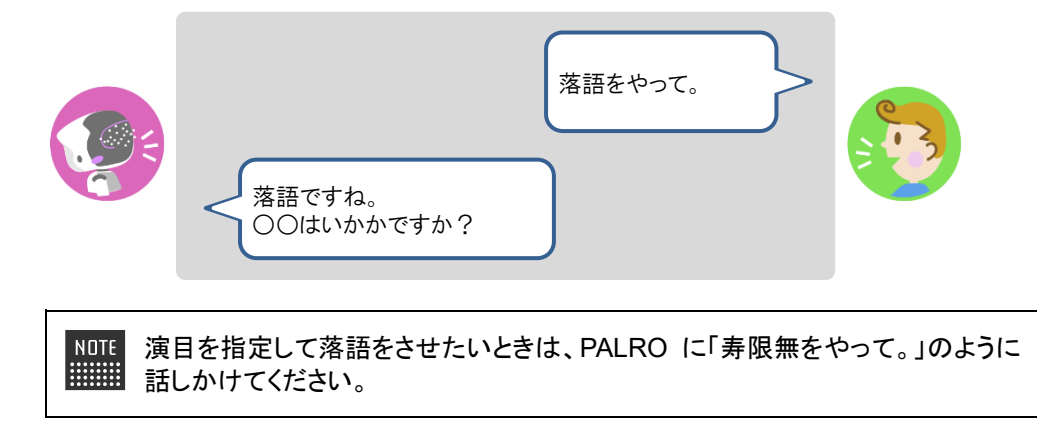

## **PALROとゲームで遊ぶ**

PALRO とゲームで遊ぶことができます。PALRO にゲームを提案させるか、ゲームを指定して一 緒にゲームで遊びましょう。

# **Step**

#### **1. PALRO に「ゲームをして。」と話します。**

▶ PALRO がゲームを開始します。

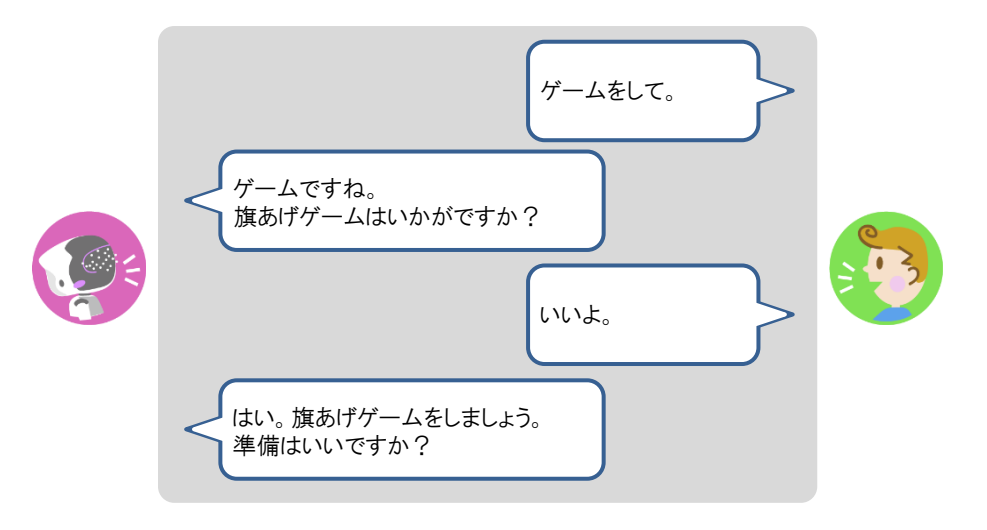

NOTE 指定したゲームで遊びたいときは、PALRO に「旗あげゲームをやって。」のよう に話しかけてください。

#### **Bolumn PALROと旗あげゲームで遊ぼう!**

旗あげゲームは、PALRO の掛け声にあわせて両腕を上下させて、旗あげをするゲームで す。

旗あげゲームをするときは、以下のように PALRO の手先に旗を取りつけてください。

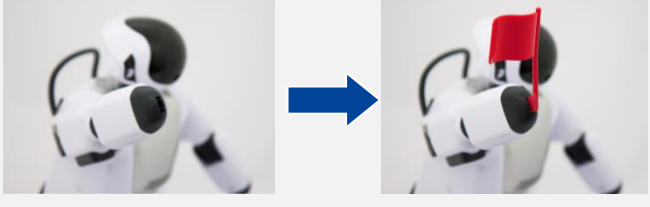

旗あげゲームで使用する旗をつくると、旗あげゲームをより楽しむことができます。 「PALRO Garden」の Web サイトから、旗あげゲーム用の赤白の旗をつくるためのキットをダ ウンロードすることができます。

# **PALROにクイズを出題させる**

PALRO にクイズを出題させることができます。

### **Step**

#### **1. PALRO に「クイズをやって。」と話します。**

> PALRO がクイズを開始します。

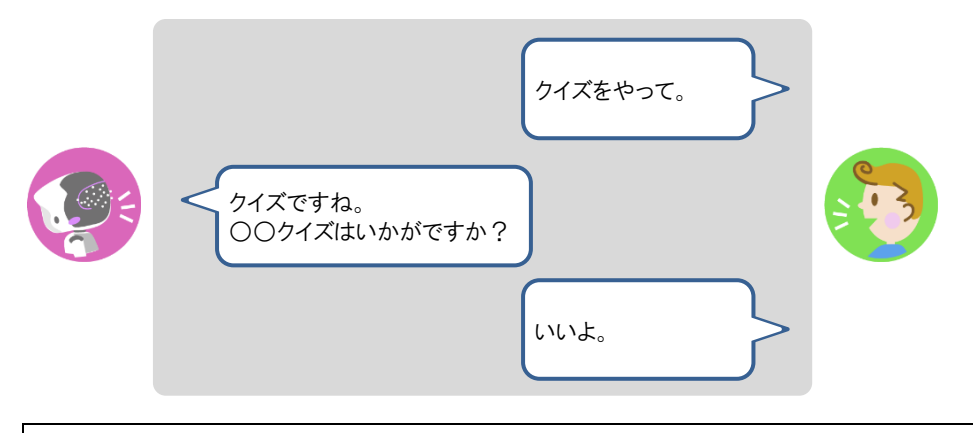

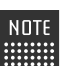

クイズを指定したいときは、PALRO に「県名クイズをやって。」のように話しかけ てください。

# **PALROと体操する**

PALRO と一緒に体操することができます。

## Step

#### **1. PALRO に「体操をやって。」と話します。**

> PALRO が体操を開始します。

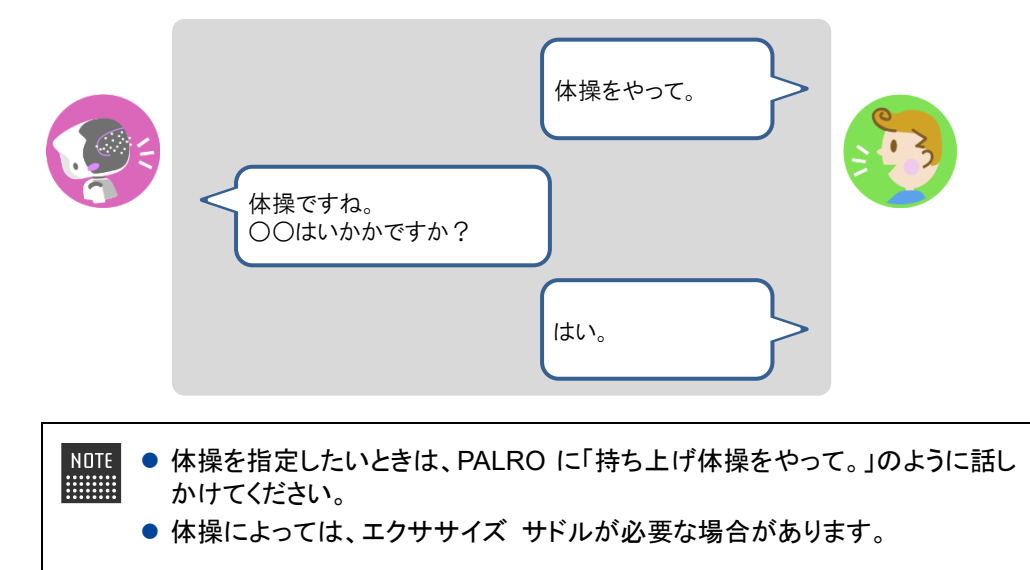

**7-3 PALROにニュースや天気予報を読ませる**

PALRO がインターネットに接続していれば、最新のニュースや天気予報などの情報を読ませることができま す。

## **都道府県を設定する**

PALRO に特定の場所の天気予報を読ませるために、PALRO Fwappar で都道府県を設定しま す。ここでの設定は、PALRO との会話の中で、天気の話題になったときに影響します。

- ここでは、iPad を使用して説明していますが、Android 端末や Windows パソコン/  $NOTE$ **HEEE** Windows タブレットでも同じように設定することができます。
	- ●設定内容は、設定画面で「戻る1ボタンをタップしたときに反映されます。
	- 天気予報の「地域の選択」を設定すると、より細かな地域の天気を読みます。

## Step |

**1. PALRO Fwappar のメイン画面で、[情報]アイコンをタップします。**

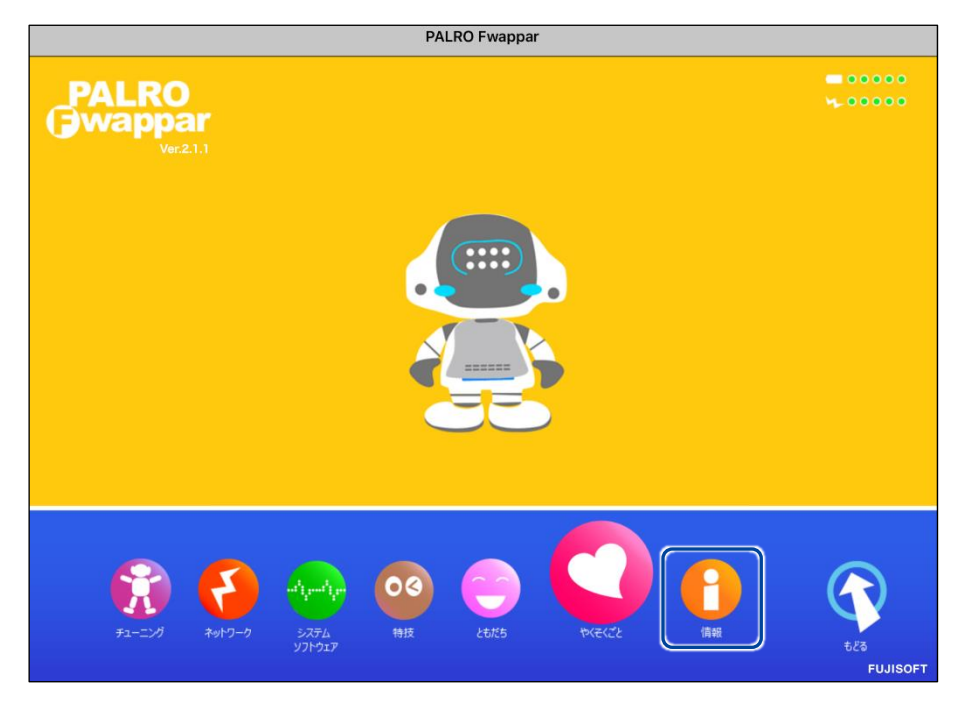

「情報」画面が表示されます。

**2. 「住んでいるところ」で、PALRO に天気予報を読ませたい都道府県を選択 して、[戻る]ボタンをタップします。**

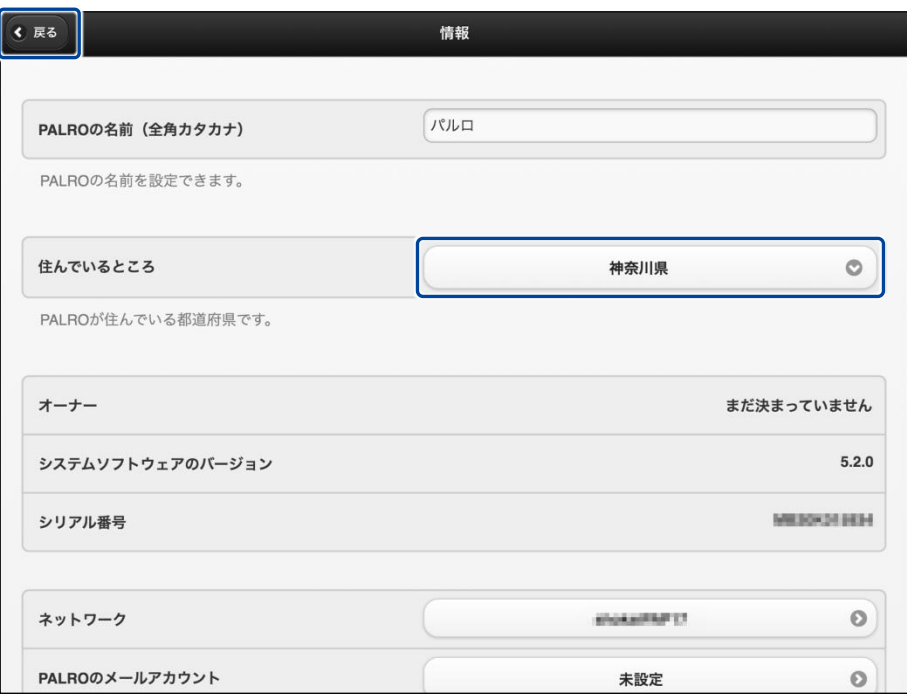

「情報」の設定が変更されます。

# **ニュースと天気予報を設定する**

「ニュースを読んで。」「天気を教えて。」のように PALRO に話しかけて PALRO に任意のニュース や任意の地域の天気予報を読ませるには、PALRO Fwappar でニュースと天気予報を設定しま す。

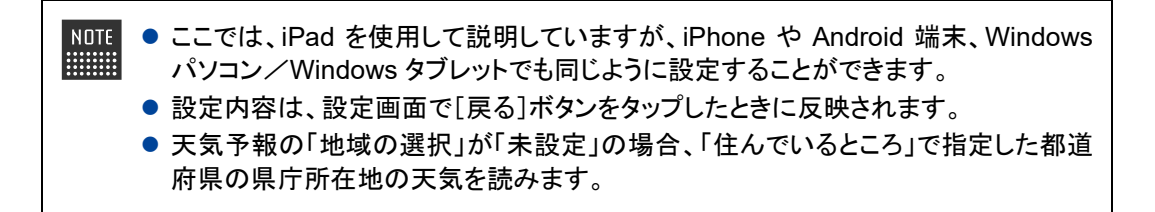

# **Step**

**1. PALRO Fwappar のメイン画面で、[特技]アイコンをタップします。**

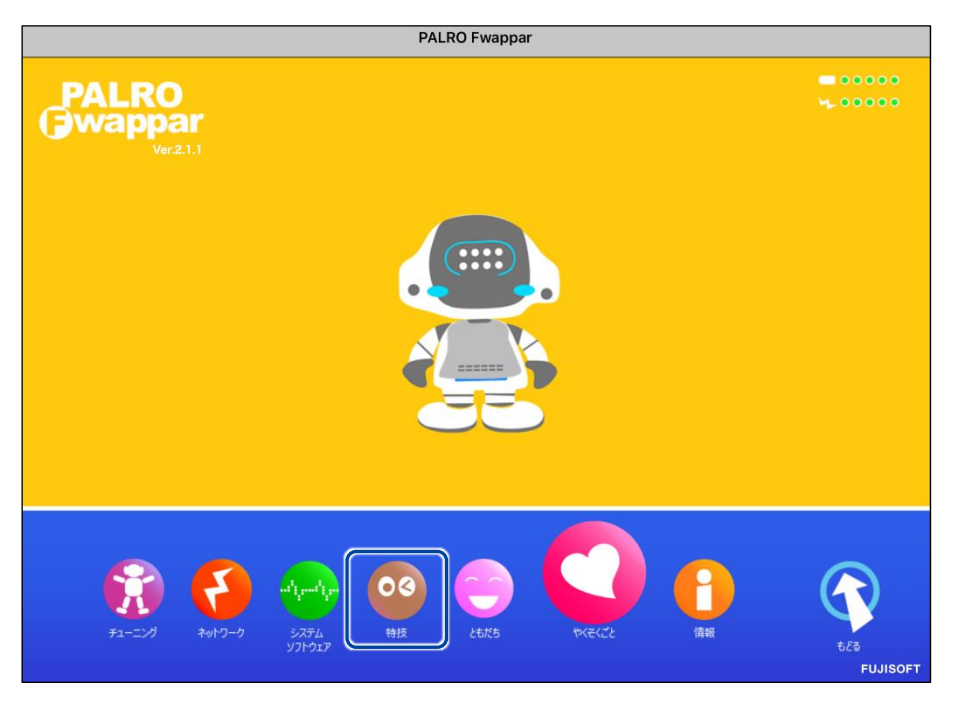

「特技」画面が表示されます。

**2. 特技の一覧に表示されている「ニュースや天気を伝える」の[設定]ボタン をタップします。**

「ニュースや天気を伝える」特技は、「インターネット」カテゴリーに含まれていま ■■す。

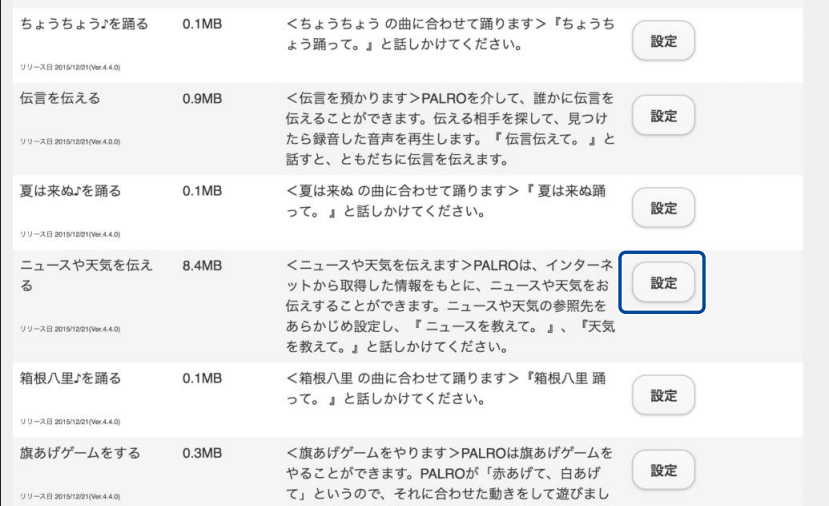

「ニュースや天気を伝える」画面が表示されます。

#### **3. 「地域の選択」で、PALRO に天気予報を読ませたい地域を選択します。**

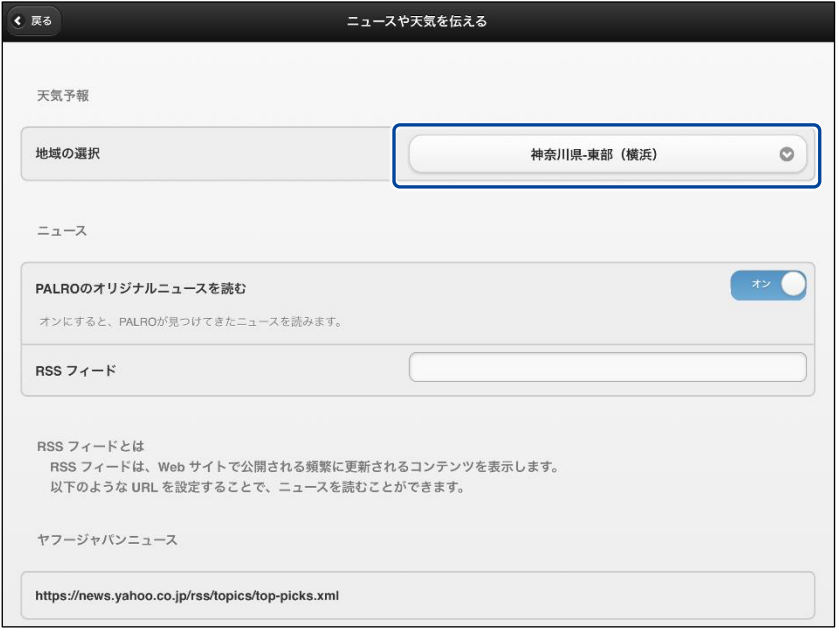

初期状態では、「地域の選択」が「未設定」になっています。「地域の選択」では 都道府県のより細かな地域を選択することができます。

**4. 「RSS フィード」で、PALRO に読ませたいニュースの RSS を設定して、[戻 る]ボタンをタップします。**

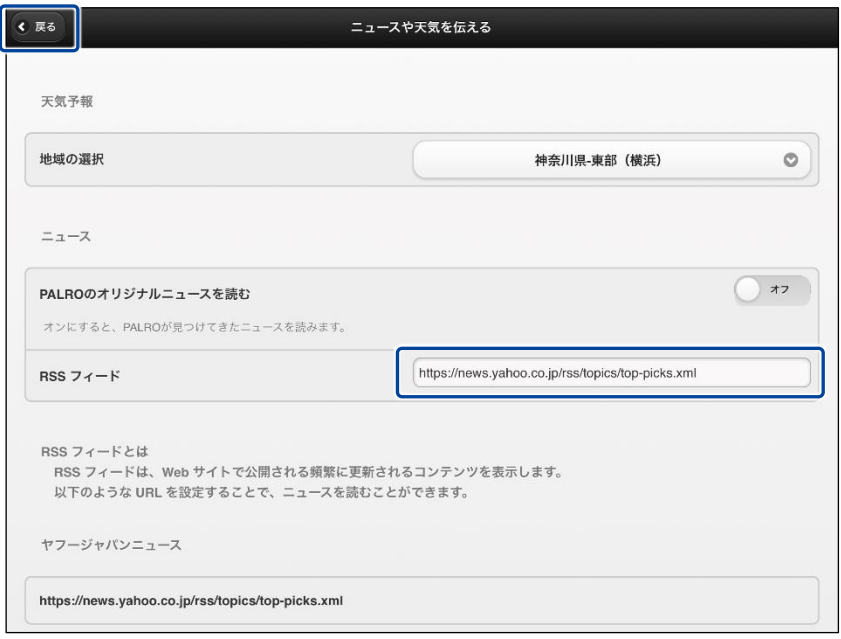

> 設定が変更されます。

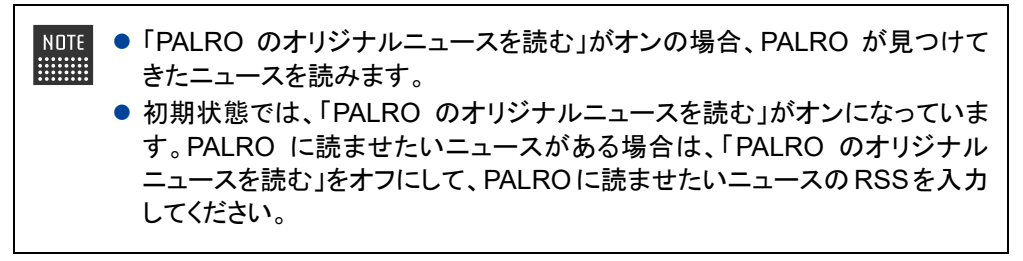

## **ニュースと天気予報を読ませる**

以下の手順で、PALRO に話しかけることで、ニュースと天気予報を読ませることができます。

# **Step**

## **1. PALRO にニュースを読ませます。**

- **①** PALRO に「ニュースを読んで。」と話します。
- ▶ PALRO は、最初にニュースの見出しを読みます。
- **②** その中で気になったニュースに含まれるキーワードを PALRO に話します。
- ▶ PALRO が、さらに詳細なニュースを読みます。

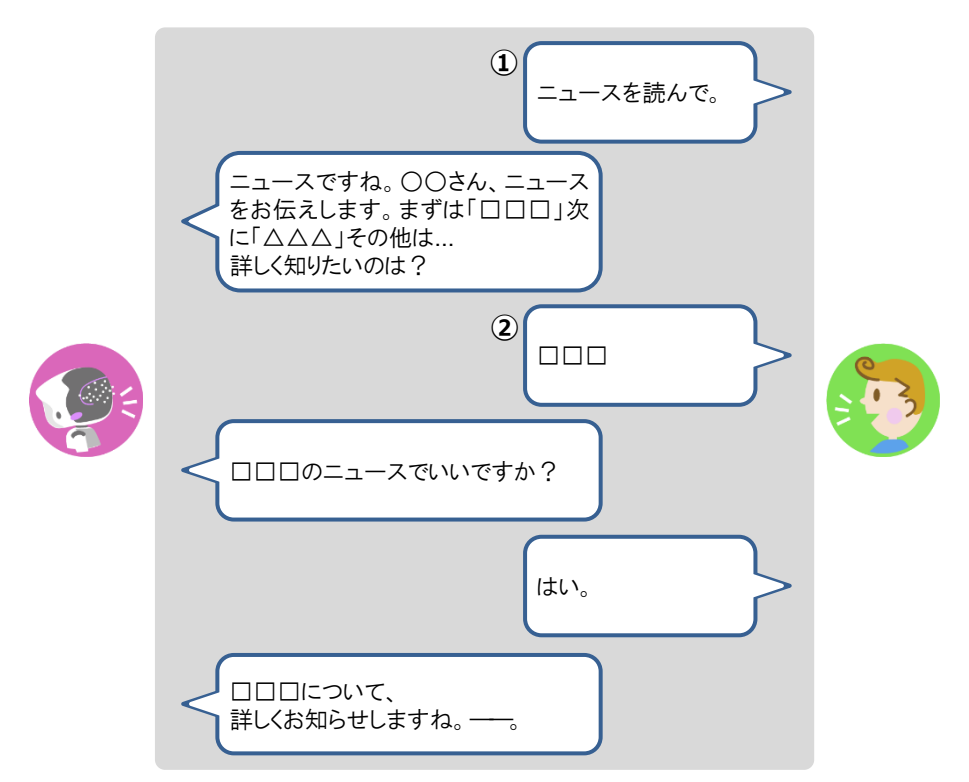

**2. PALRO に天気予報を読ませます。**

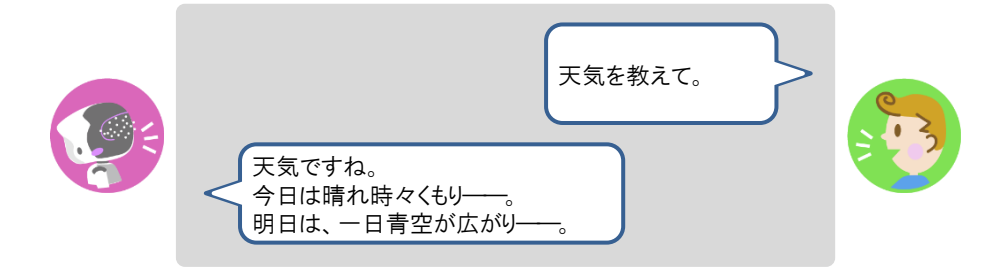

**7-4 PALROにメールやスケジュールを話させる**

PALRO にメールの情報や Google カレンダーに登録されているスケジュールを話させることができます。

## **メールの情報を話させる**

あなたが使用しているメールの情報を設定しておくと、新着メールがあったときに、PALRO が差 出人や件名を話します。

PALRO にメールの情報を話させるには、PALRO にあなたの顔を見せる方法と、「メール教え て。」と話しかける方法の 2 つがあります。

PALRO は、メールを話すように設定されているともだちに対して、設定されているメー ■■■■ ルアドレスの新着メール情報を話します。ほかのともだちにメールの情報を話すことは ありません。

#### <span id="page-13-0"></span>▍**メールの設定手順(Gmailの場合)**

PALRO にメールの情報を話させるための設定は、PALRO Fwappar で行います。

→ PALRO Fwappar のインストール方法や基本的な操作方法については、『[5-2](#page--1-0) PALRO [Fwappar](#page--1-0) の基本』 を参照してください。

● ここでは、iPad を使用して説明していますが、Android 端末や Windows パソコン/ NOTE | **HEEEE** Windows タブレットでも同じように設定することができます。

● 設定内容は、設定画面で「戻る]ボタンまたは、「連携する]をタップしたときに反映さ れます。

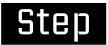

**1. PALRO Fwappar のメイン画面で、[特技]アイコンをタップします。**

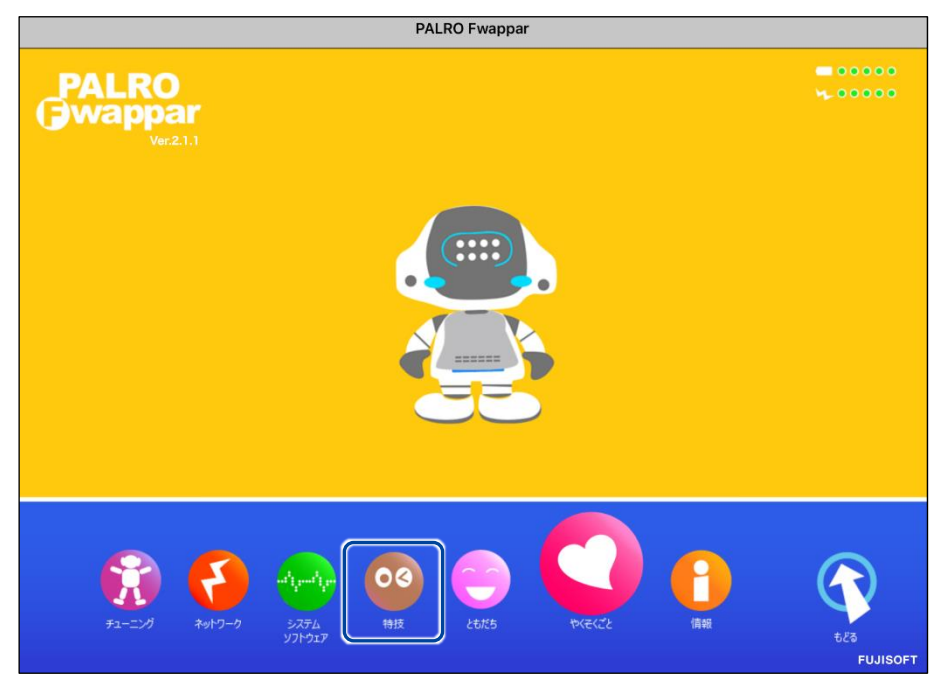

「特技」画面が表示されます。

**2. 特技の一覧に表示されている「メールを伝える」の[設定]ボタンをタップ します。**

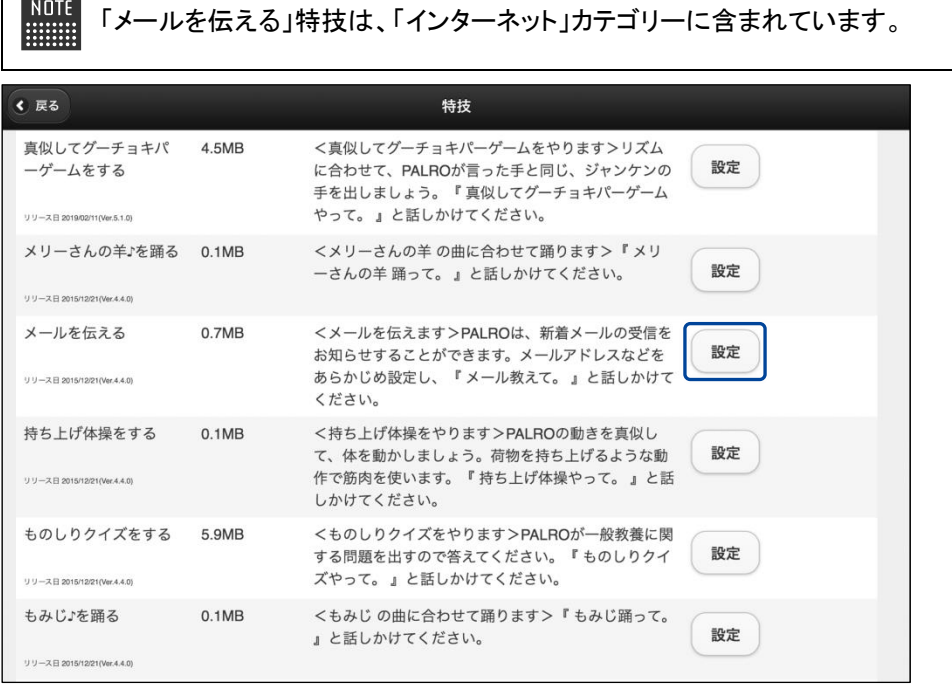

「メールを伝える」画面が表示されます。

**3. 「Google アカウント ログイン」の[Sign in with Google]ボタンをタッ プします。**

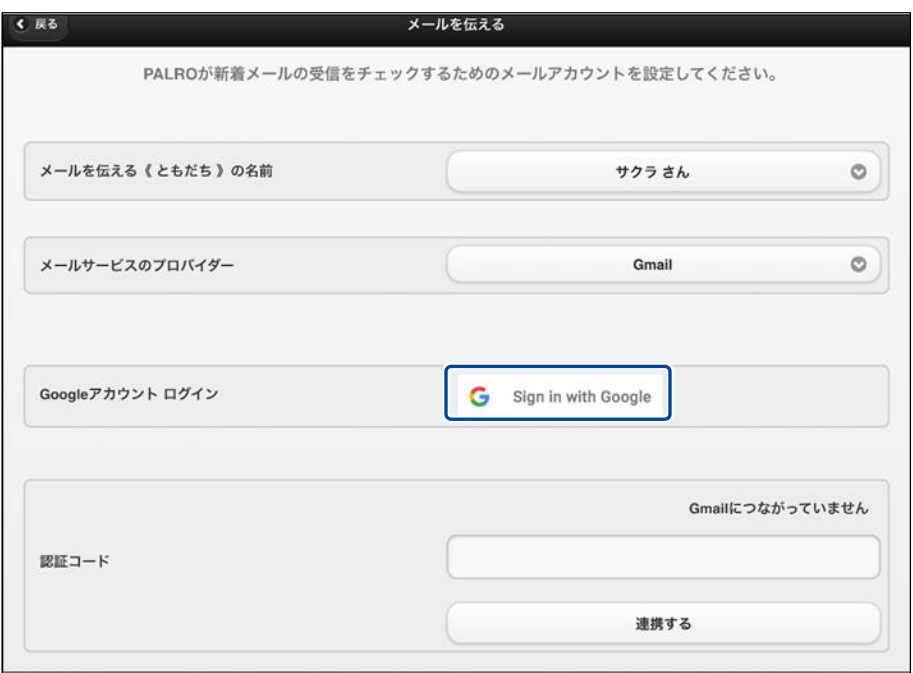

設定開始の確認画面が表示されます。

**4. [はい]をタップします。**

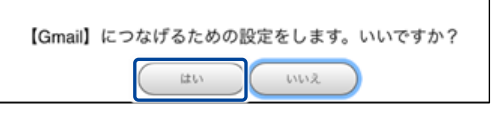

「Google アカウントでログイン」画面が表示されます。

**5. Google アカウントのメールアドレスを入力して[次へ]をタップします。**

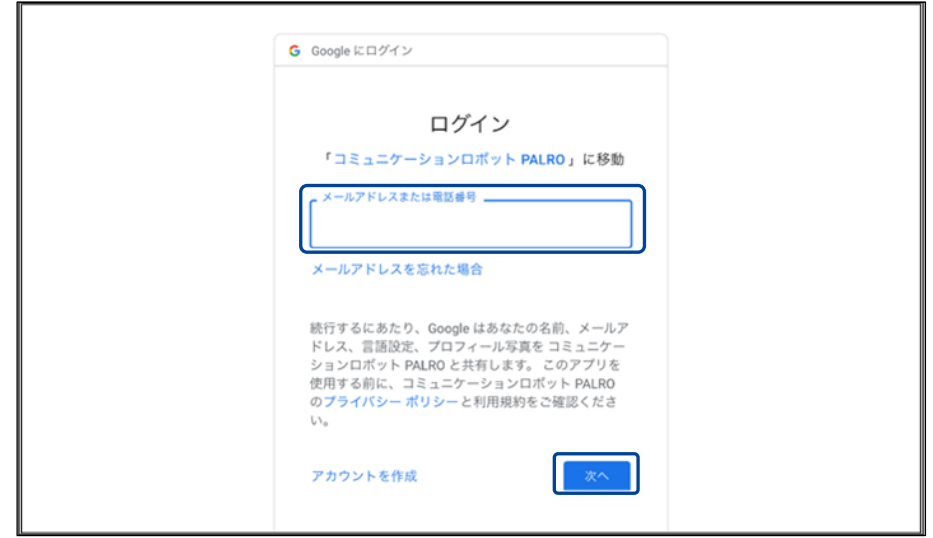

- ▶ パスワード入力画面が表示されます。
- **6. Google アカウントのパスワードを入力して[次へ]をタップします。**

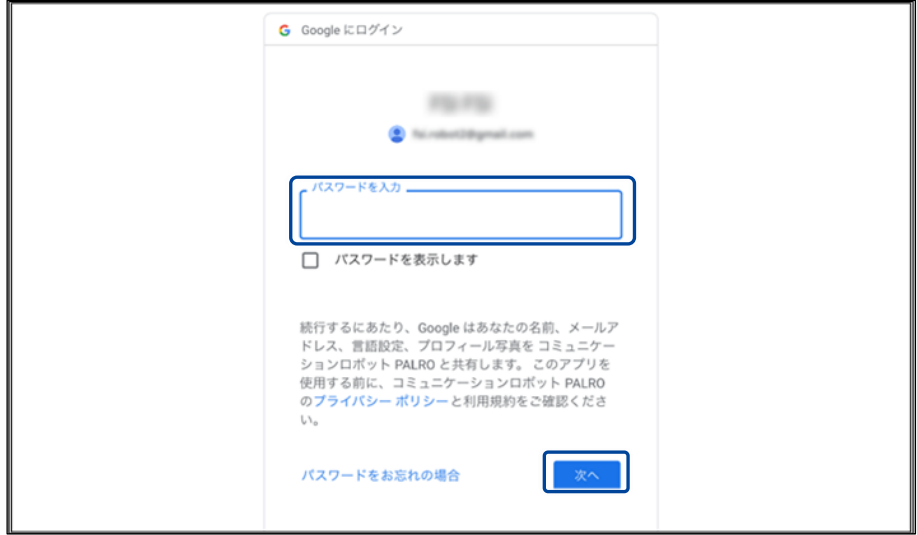

> PALRO へのアクセス許可画面が表示されます。

# **7. PALRO にアクセスを許可するために、「続行」ボタンをタップします。**

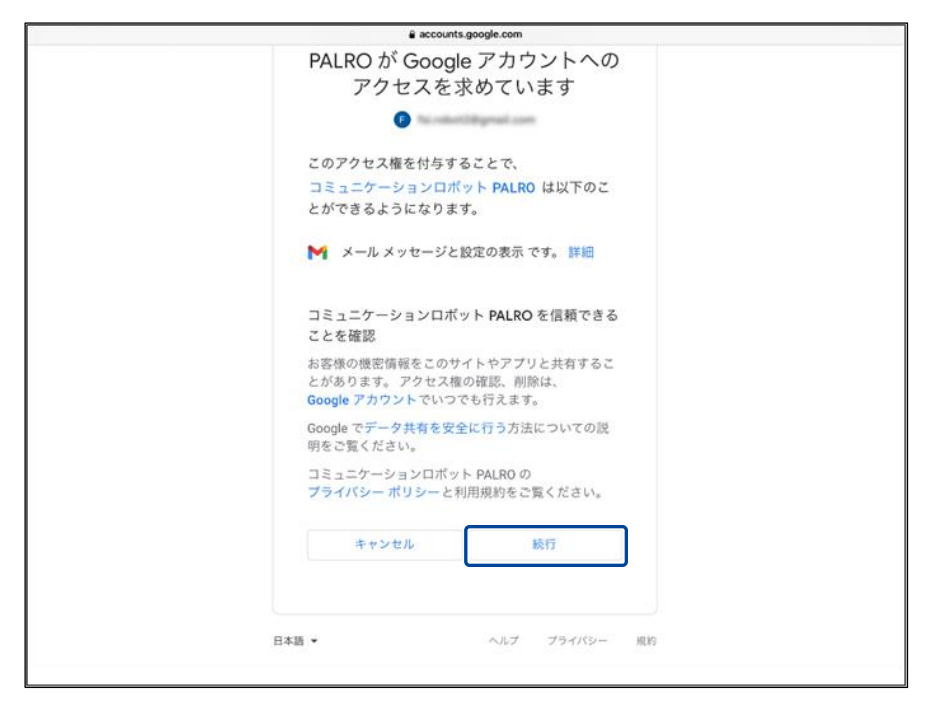

▶ PALRO が認証を行うための認証コードが表示されます。

**8. [コピー]をタップ後、「完了」ボタンをタップして、「メールを伝える」画面 に戻ります。**

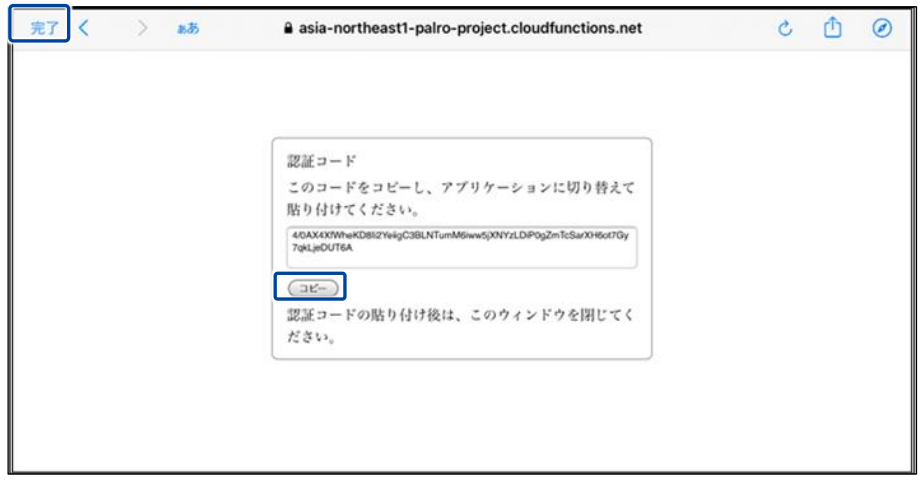

- 「メールを伝える」画面が表示されます。
- **9. 「認証コード」の入力ボックスに、前項でコピーした認証コードを貼り付け して、「連携する」ボタンをタップします。**

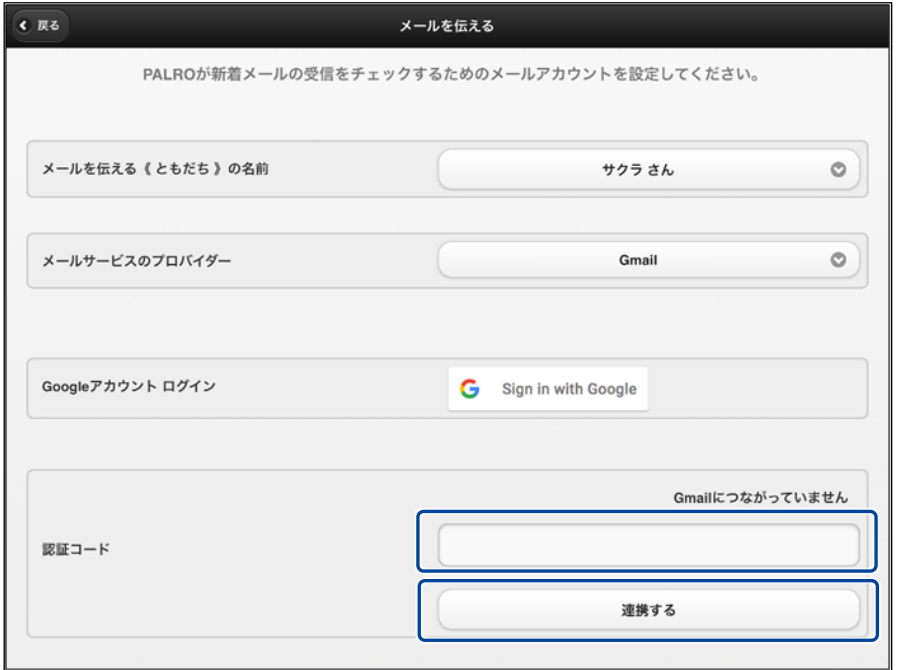

▶ 連携が完了すると、「Gmail につながっています」と表示されます。

# **10. その他の設定をして、[戻る]ボタンをタップします。**

→ 設定項目については、[『メールの設定項目』](#page-19-0)を参照してください。

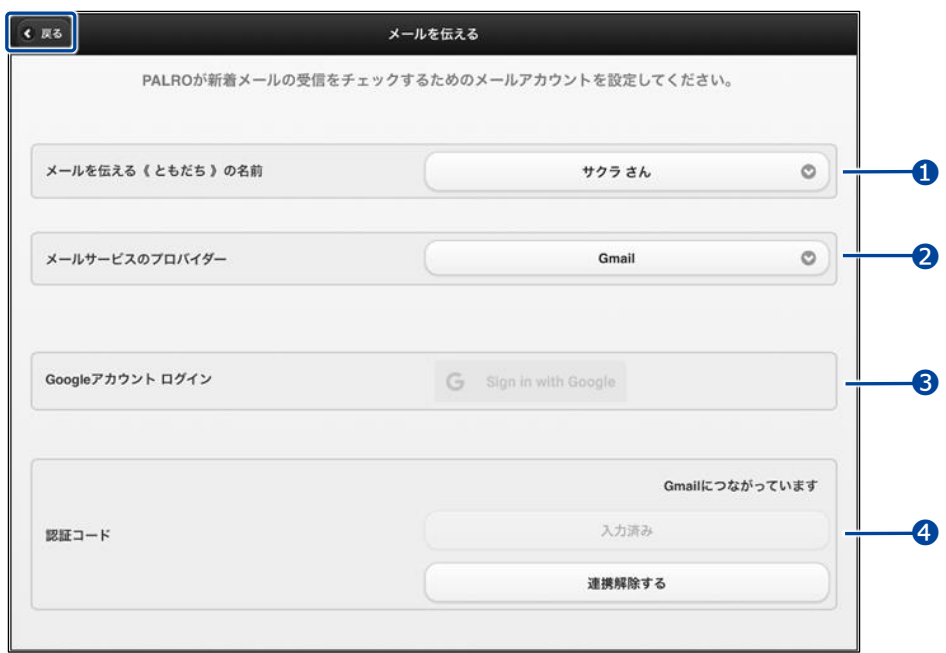

「メールを伝える」特技が設定されます。

#### <span id="page-19-0"></span>▍**メールの設定項目**

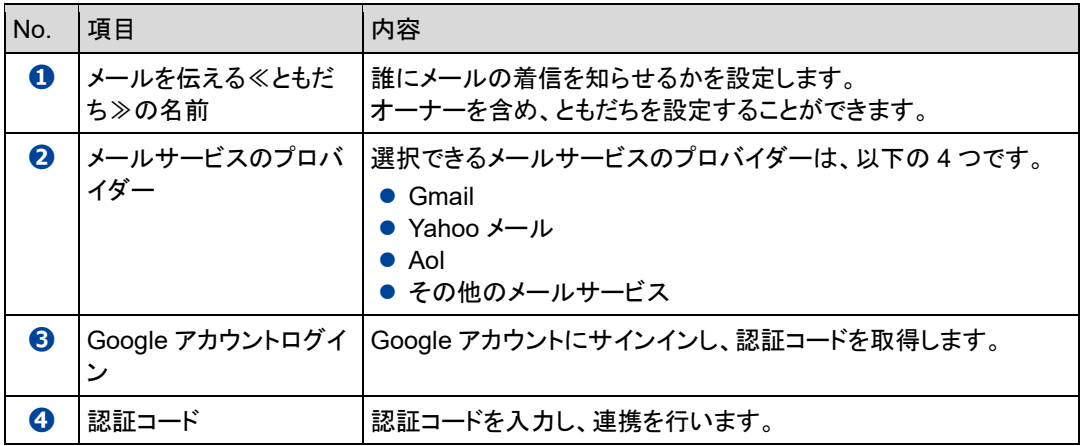

「Gmail」以外を選択した場合は、[『メールの設定手順\(](#page-20-0)Gmail 以外の場合)』を参照し てください。

## <span id="page-20-0"></span>▍**メールの設定手順(Gmail以外の場合)**

PALRO にメールの情報を話させるための設定は、PALRO Fwappar で行います。

→ PALRO Fwappar のインストール方法や基本的な操作方法については、『[5-2](#page--1-0) PALRO [Fwappar](#page--1-0) の基本』 を参照してください。

● ここでは、iPad を使用して説明していますが、Android 端末や Windows パソコン/ NOTE **HEER** Windows タブレットでも同じように設定することができます。 ●設定内容は、設定画面で[戻る]ボタンをタップしたときに反映されます。

# **Step**

#### **1. PALRO Fwappar のメイン画面で、[特技]アイコンをタップします。**

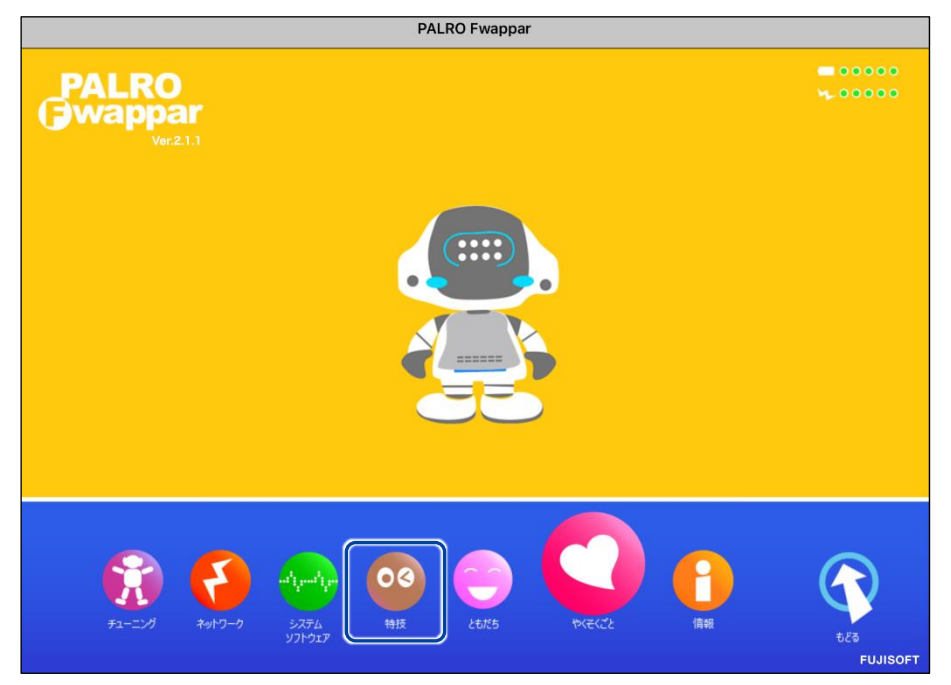

「特技」画面が表示されます。

## **2. 特技の一覧に表示されている「メールを伝える」の[設定]ボタンをタップ します。**

```
NOTE
WEBSTER
```
「メールを伝える」特技は、「インターネット」カテゴリーに含まれています。

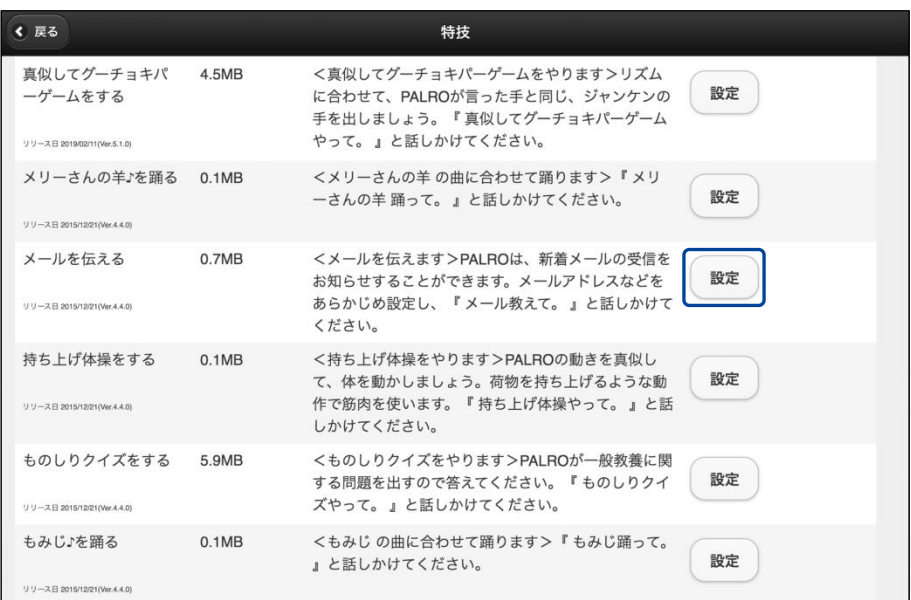

「メールを伝える」画面が表示されます。

# **3. メールの設定をして、[戻る]ボタンをタップします。**

→ 設定項目については、[『メールの設定項目』](#page-22-0)を参照してください。

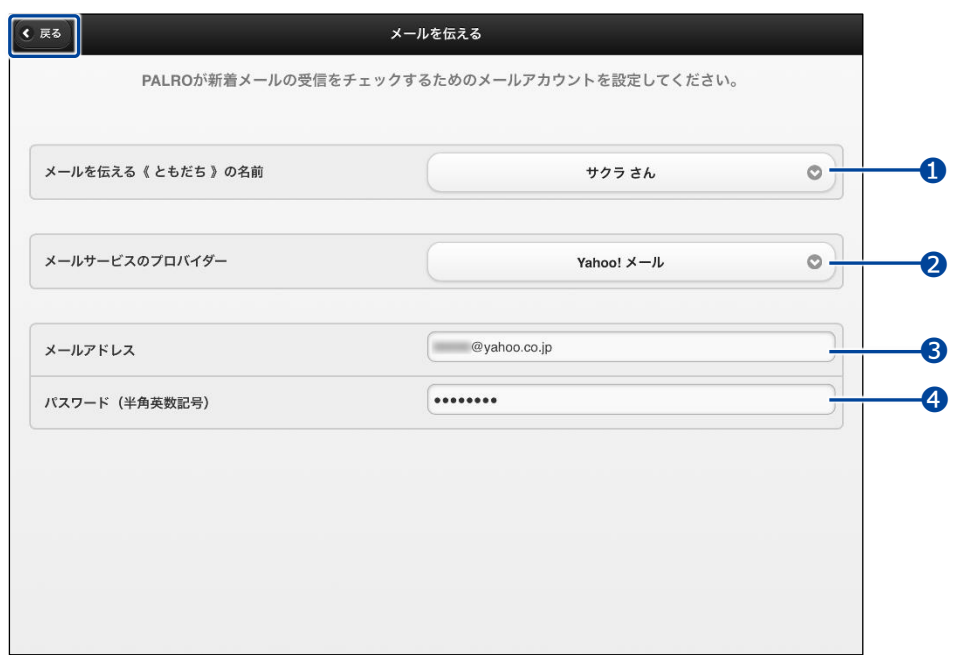

「メールを伝える」特技が設定されます。

#### <span id="page-22-0"></span>▍**メールの設定項目**

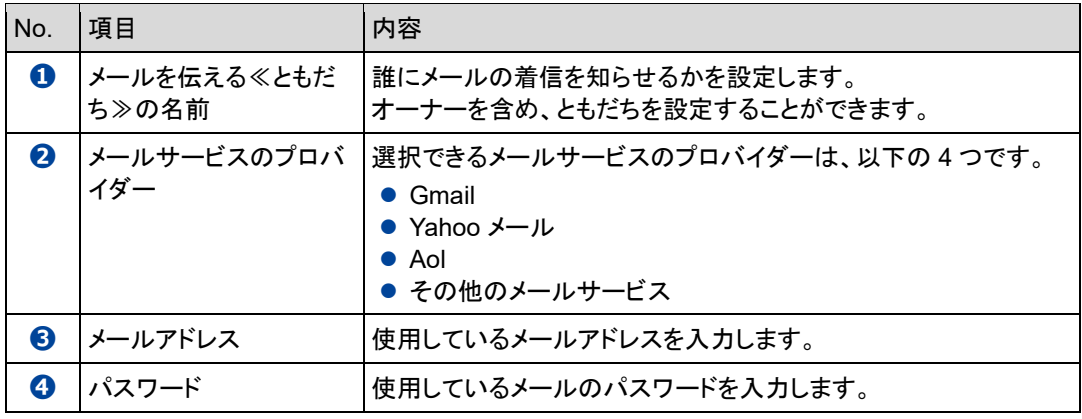

■NOTE ●「Gmail」を選択した場合は[『メールの設定手順](#page-13-0)(Gmail の場合)[メールの設定手順](#page-13-0)  $\begin{tabular}{|c|c|c|} \hline \quad \quad & \quad \quad & \quad \quad & \quad \quad \\ \hline \quad \quad & \quad \quad & \quad \quad \\ \hline \quad \quad & \quad \quad & \quad \quad \\ \hline \end{tabular}$ (Gmail [の場合](#page-13-0))』を参照してください。

●「その他のメールサービス」を選択した場合、受信メールサーバーの設定を入力す る必要があります。

## ▍**PALROに顔を見せてメールの情報を話させる手順**

設定したメールアドレスに新着メールがあるときに、PALRO にメールの設定手順で設定したとも だちの顔を見せると、PALRO は以下のようにメールの情報を話します。

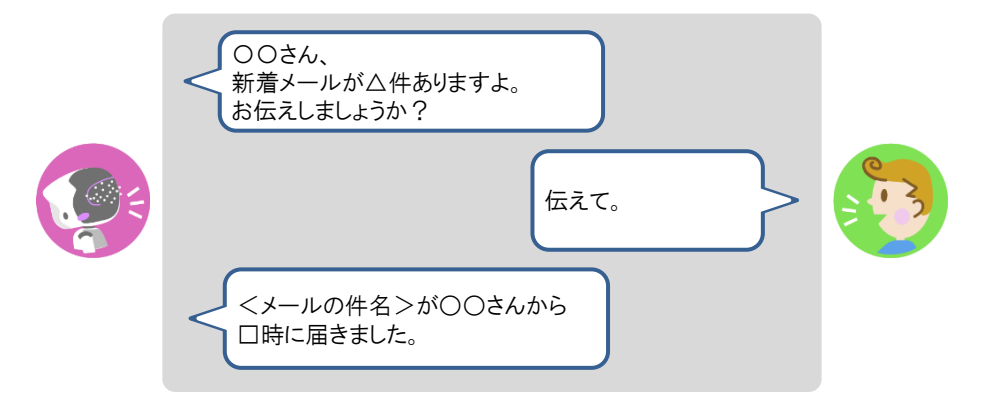

#### ▍**PALROに話しかけてメールの情報を話させる手順**

PALRO に話しかけることで、新着メール情報を話させることができます。

PALRO がメールの情報を話すタイミングで別の特技が動いていると、新着メール情報 T を話すことができない場合があります。

**PALRO はインターネットに接続されていますか?** 確認 **→ PALRO** をネットワークに接続する方法については、『4 [章](#page--1-0) PALRO [をインターネットに接続](#page--1-0) [しよう』](#page--1-0)を参照してください。

# **Step**

#### **1. PALRO に「メールを教えて。」と話かけます。**

▶ PALRO があなたの顔を見て、メールの情報を話すように設定されているともだちかどうかを確認しま す。あなたが設定されているともだちであることを確認すると、PALRO はメールの情報を話します。

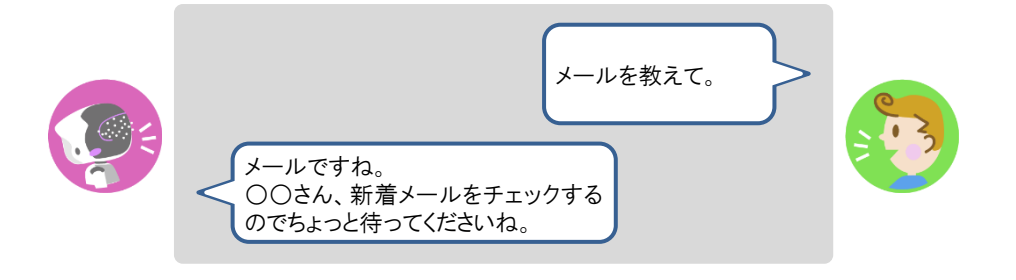

● PALRO がお使いのメールアドレスにアクセスするために、メールサービス Q の設定変更が必要な場合があります メールの設定項目を正しく設定してもメールの受信に失敗する場合、メール サービスの設定をご確認ください。詳しくは、お使いのメールサービスにお 問い合わせください。 ●新着メールがある場合、PALROは最新の3件の差出人名と件名、その他の メール件数を話します。 ● 件名が空白のメールがあると、PALRO は件数を正しく数えることができませ ん。

## **Googleカレンダーの情報を話させる**

特定の Google アカウントと連携することで、PALRO に Google カレンダーのスケジュールを話さ せることができます。

PALRO は、PALRO Fwappar で設定したタイミングで、オーナーまたはまわりのひとにスケ ジュールを話します。

#### ▍**スケジュールの設定手順**

PALRO に Google カレンダーの情報を話させるための設定は、PALRO Fwappar で行います。

→ PALRO Fwappar のインストール方法や基本的な操作方法については、『[5-2](#page--1-0) PALRO [Fwappar](#page--1-0) の基本』 を参照してください。

● ここでは、iPad を使用して説明していますが、Android 端末や Windows パソコン/ NOTE |::::::::| Windows タブレットでも同じように設定することができます。

● 設定内容は、設定画面で[戻る]ボタンをタップしたときに反映されます。

# Step

**1. PALRO Fwappar のメイン画面で、[特技]アイコンをタップします。**

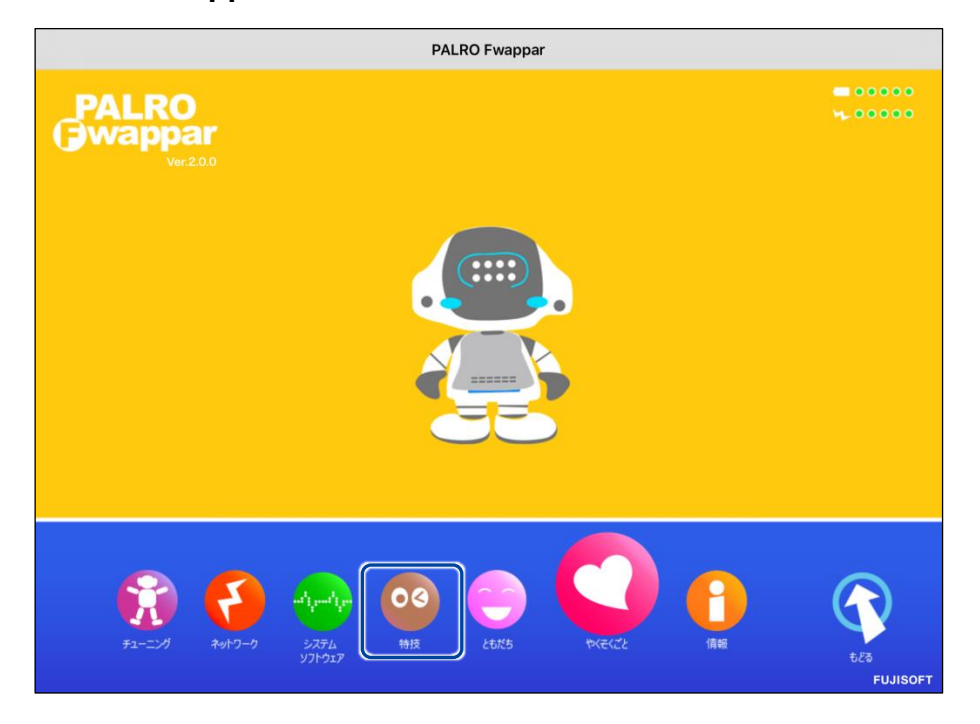

「特技」画面が表示されます。

## **2. 特技の一覧に表示されている「スケジュールを伝える」の[設定]ボタンを タップします。**

「スケジュールを伝える」特技は、「インターネット」カテゴリーに含まれていま ■■ す。

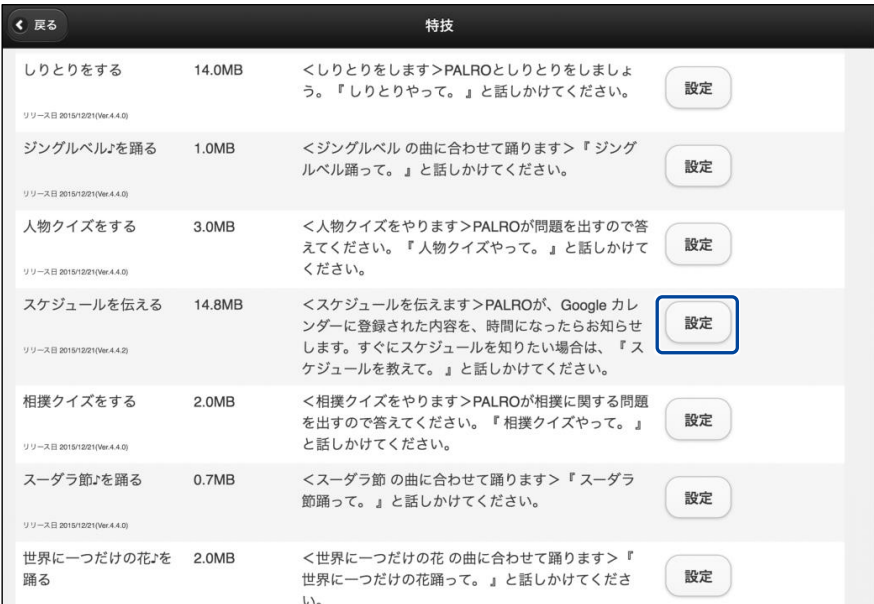

- ▶ 「スケジュールを伝える」画面が表示されます。
- **3. 「Google アカウント ログイン」の[Sign in with Google]ボタンをタッ プします。**

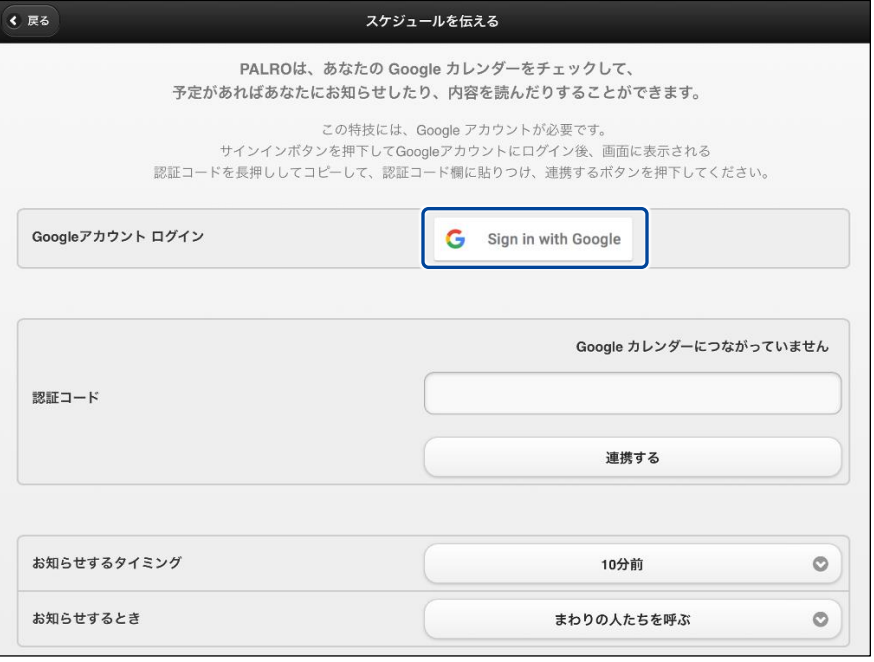

設定開始の確認画面が表示されます。

**4. [はい]をタップします。**

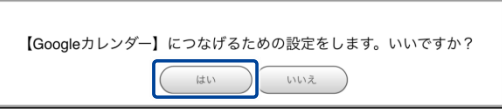

- > 「Google アカウントでログイン」画面が表示されます。
- **5. Google アカウントのメールアドレスを入力して[次へ]をタップします。**

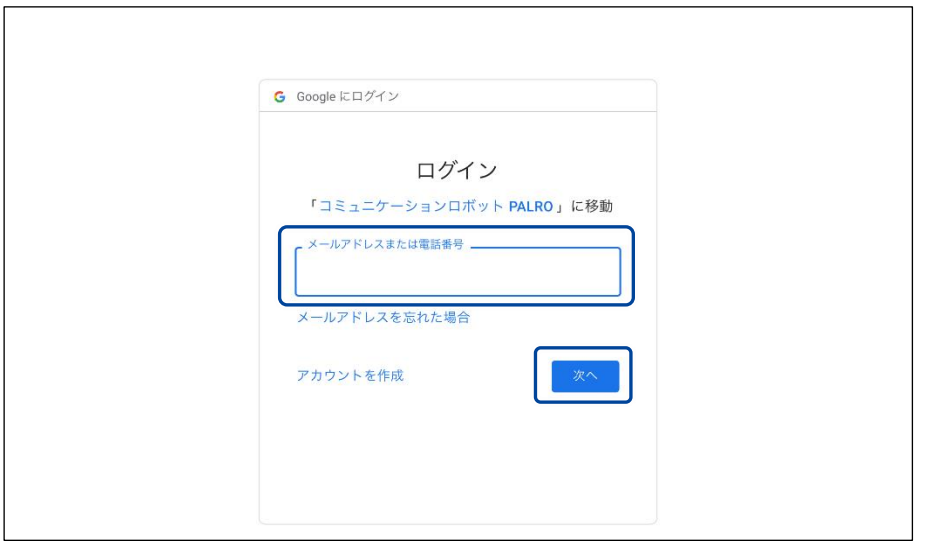

- ▶ パスワード入力画面が表示されます。
- **6. Google アカウントのパスワードを入力して[次へ]をタップします。**

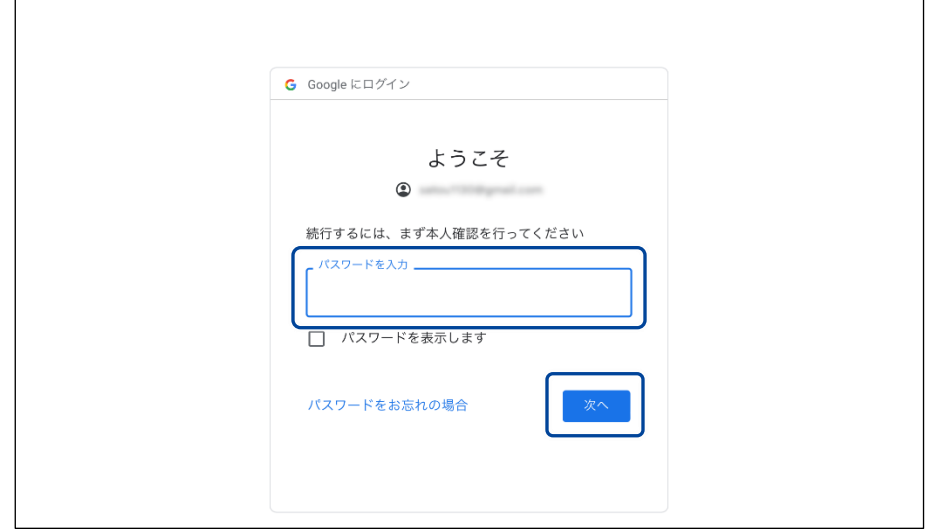

▶ PALRO へのアクセス許可画面が表示されます。

**7. PALRO にアクセスを許可するために、「続行」ボタンをタップします。**

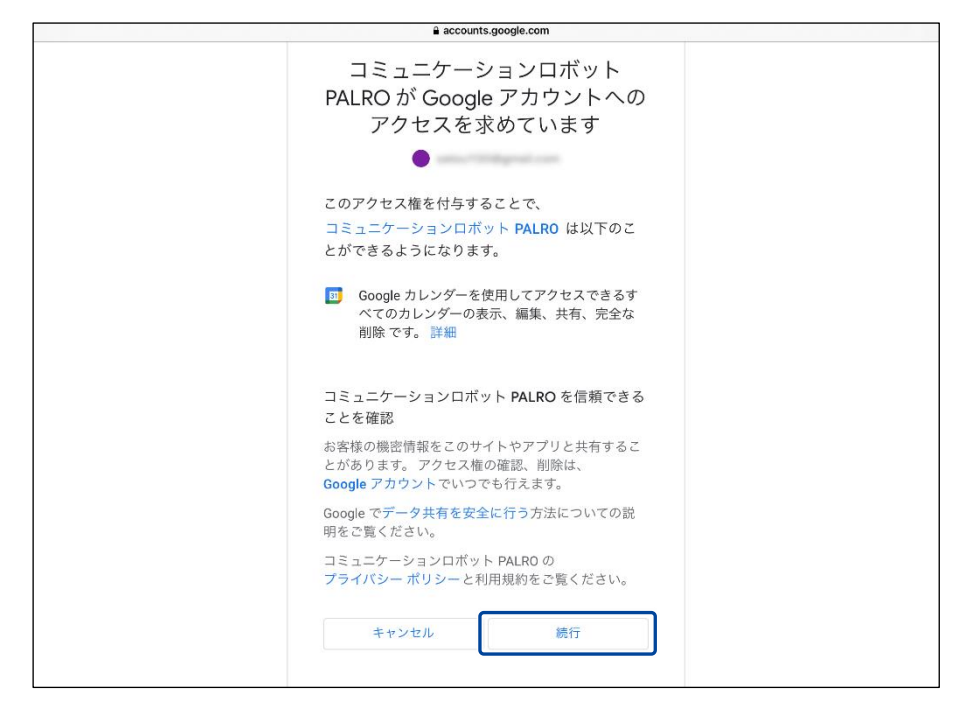

- ▶ PALRO が認証を行うための認証コードが表示されます。
- **8. [コピー]をタップ後、「完了」ボタンをタップして、「スケジュールを伝える」 画面に戻ります。**

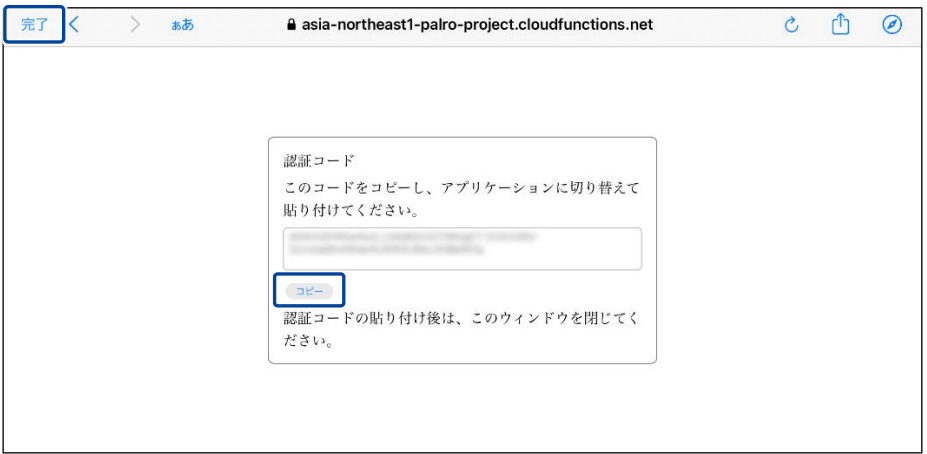

「スケジュールを伝える」画面が表示されます。

**9. 「認証コード」の入力ボックスに、前項でコピーした認証コードを貼り付け して、「連携する」ボタンをタップします。**

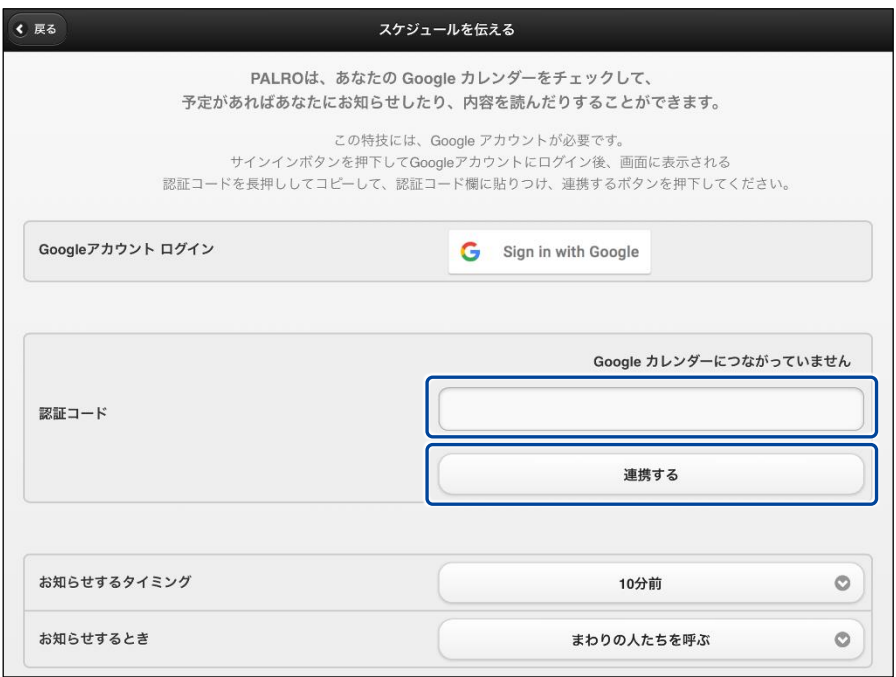

連携が完了すると、「Google カレンダーにつながっています」と表示されます。

## **10. その他の設定をして、[戻る]ボタンをタップします。**

- → 設定項目については、[『](#page-30-0)
- → [スケジュールの設定項目』](#page-30-0)を参照してください。

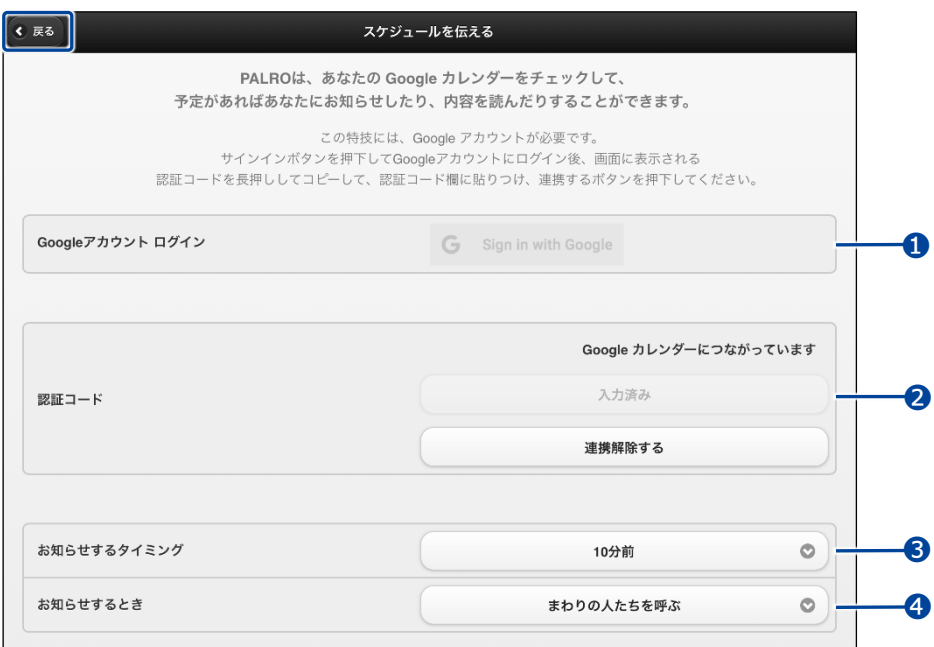

<span id="page-30-0"></span>▶「スケジュールを伝える」特技が設定されます。

#### ▍**スケジュールの設定項目**

「スケジュールを伝える」画面には、以下の設定項目があります。

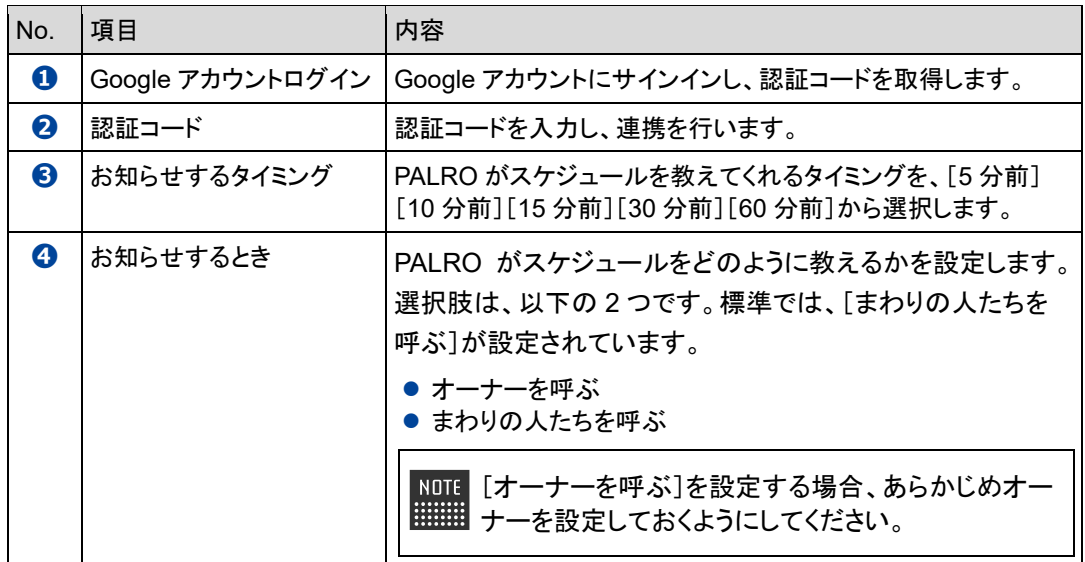

## ▍**PALROからスケジュールを聞く手順**

PALRO は、PALRO Fwappar で設定したタイミングで、Google カレンダーのスケジュールを話し ます。「オーナーを呼ぶ」に設定されている場合、PALRO は以下のようにスケジュールを話しま す。

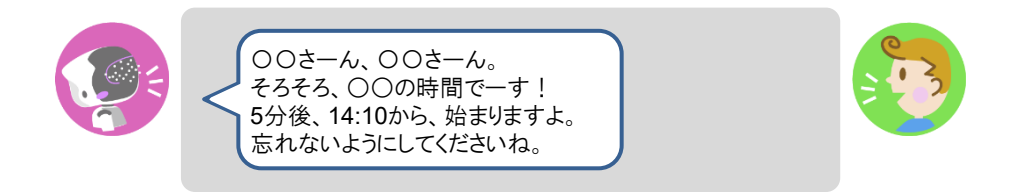

## ▍**PALROに話しかけてスケジュールを話させる手順**

PALRO に話しかけることで、今日のスケジュールを話させることができます。

PALRO がスケジュールの情報を話すタイミングで別の特技が動いていると、スケ ジュールを話すことができない場合があります。

**PALRO はインターネットに接続されていますか?** 確認

> → PALRO をネットワークに接続する方法については、『4 [章](#page--1-0) PALRO [をインターネットに接続](#page--1-0) [しよう』](#page--1-0)を参照してください。

# Step |

U.

#### **1. PALRO に「スケジュールを教えて。」と話かけます。**

▶ Google カレンダーに登録されているスケジュールがある場合、PALRO はスケジュールの情報を話 します。

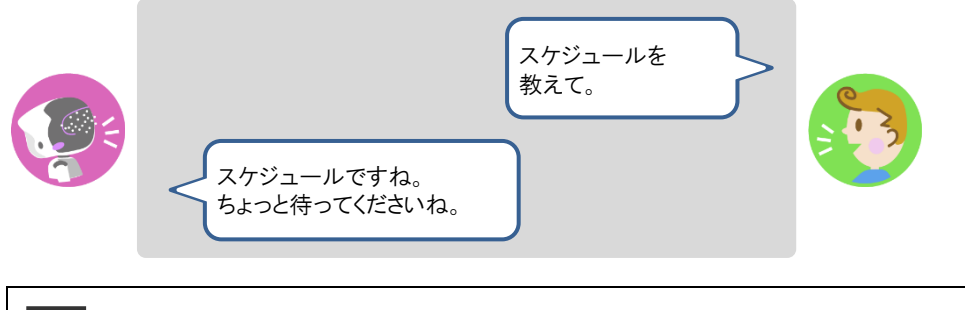

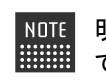

NOTE 明日のスケジュールを知りたいときは、PALRO に「明日のスケジュール教え ■■■■ て。」とリクエストしてください。

# **7-5 PALROで写真や音楽を扱う**

PALRO は、写真を撮影したり、音楽を再生したりすることができます。ここでは、PALRO で音楽や写真を扱 う方法について説明します。

#### **PALROに写真を撮影させる**

PALRO は撮った写真をメールで送信します。また、アルバムに保存することもできます。

#### ▍**写真撮影の設定手順**

写真を撮るために必要な設定は、PALRO Fwappar で行います。

→ PALRO Fwappar のインストール方法や基本的な操作方法については、『[5-2](#page--1-0) PALRO [Fwappar](#page--1-0) の基本』 を参照してください。

● ここでは、iPad を使用して説明していますが、Android 端末や Windows パソコン/ NOTE **HEER** Windows タブレットでも同じように設定することができます。

●設定内容は、設定画面で「戻る1ボタンをタップしたときに反映されます。

## Step |

**1. PALRO Fwappar のメイン画面で、[特技]アイコンをタップします。**

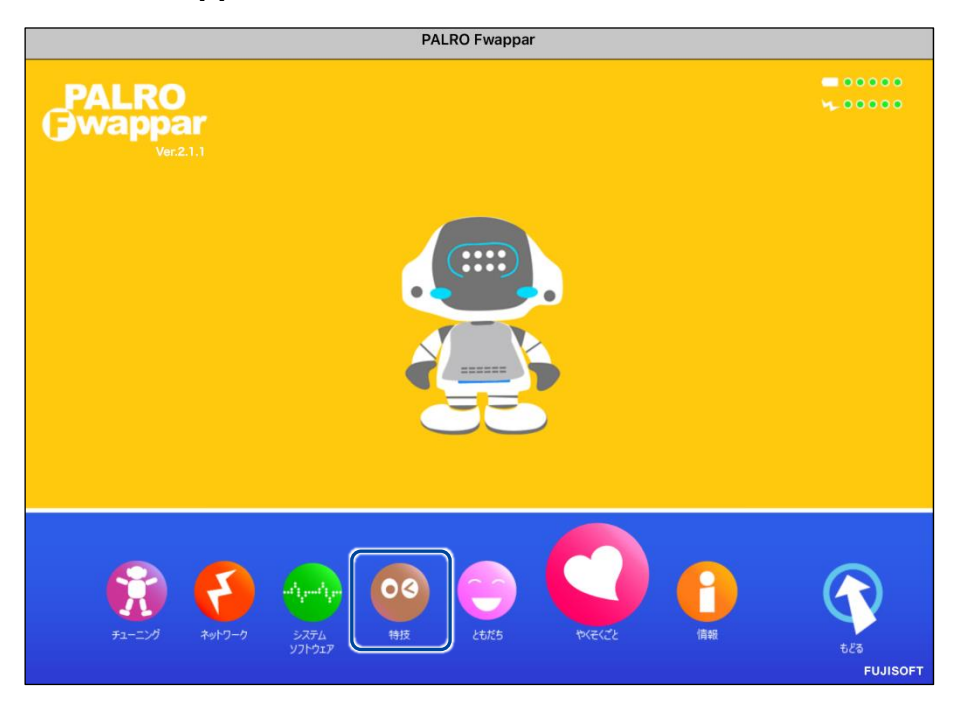

「特技」画面が表示されます。

## **2. 特技の一覧に表示されている「写真を撮る」の[設定]ボタンをタップしま す。**

 $\begin{array}{ll} \texttt{NOTE} \\ \texttt{if} \texttt{if} \text$ 「写真を撮る」特技は、「写真」カテゴリーに含まれています。

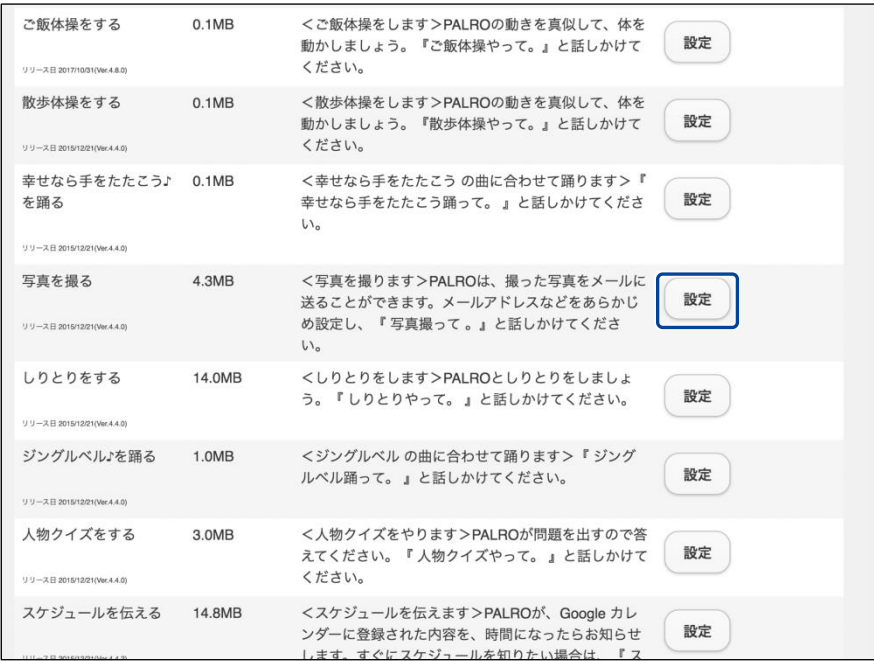

「写真を撮る」画面が表示されます。

## **3. 写真撮影のための設定をして、[戻る]ボタンをタップします。**

→ 設定項目については、[『写真撮影の設定項目』](#page-34-0)を参照してください。

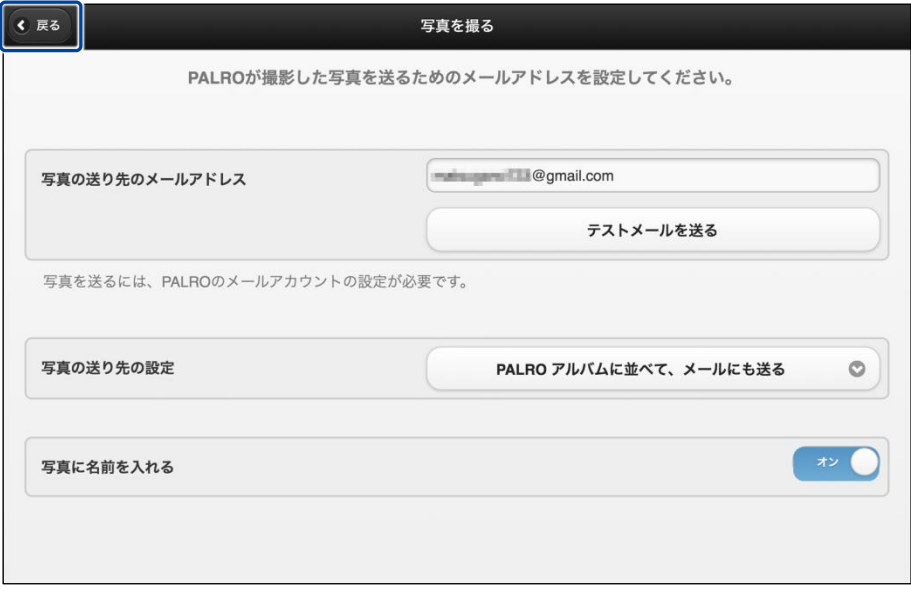

「写真を撮る」特技が設定されます。

## <span id="page-34-0"></span>▍**写真撮影の設定項目**

「写真を撮る」画面には、以下の設定項目があります。

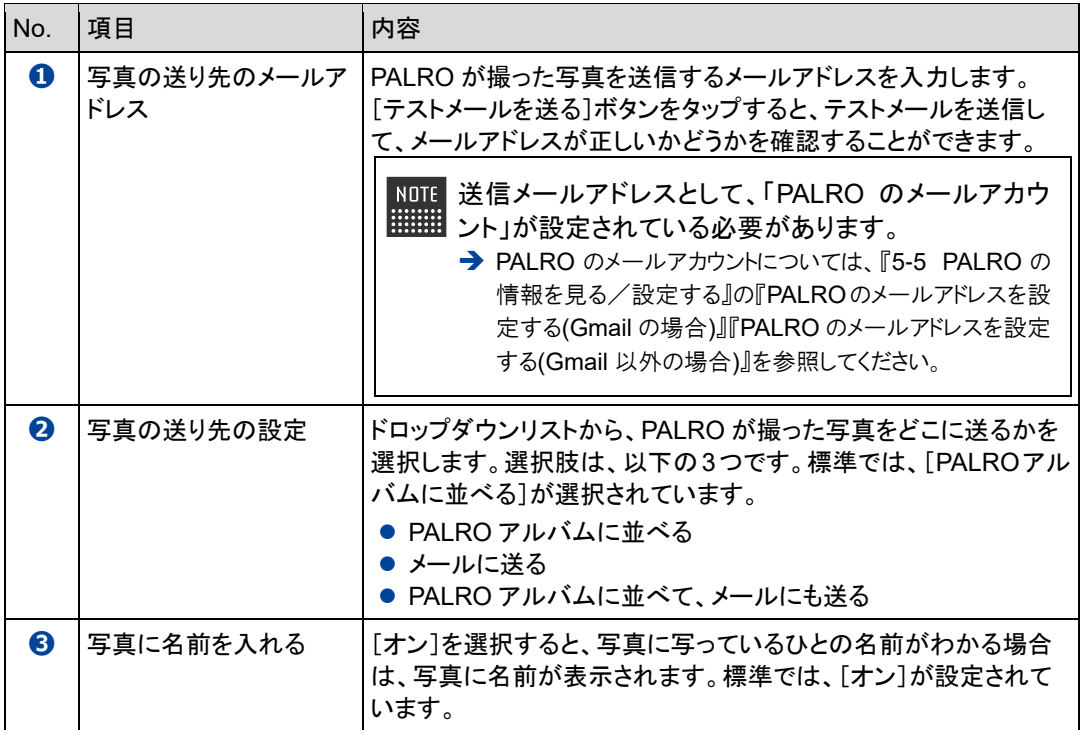

#### ▍**写真を撮影する手順**

以下の手順で、PALRO に写真を撮影させることができます。

## **Step**

## **1. PALRO に「写真を撮って。」と話しかけます。**

▶ PALRO があたりを見回して、アングルを決めます。

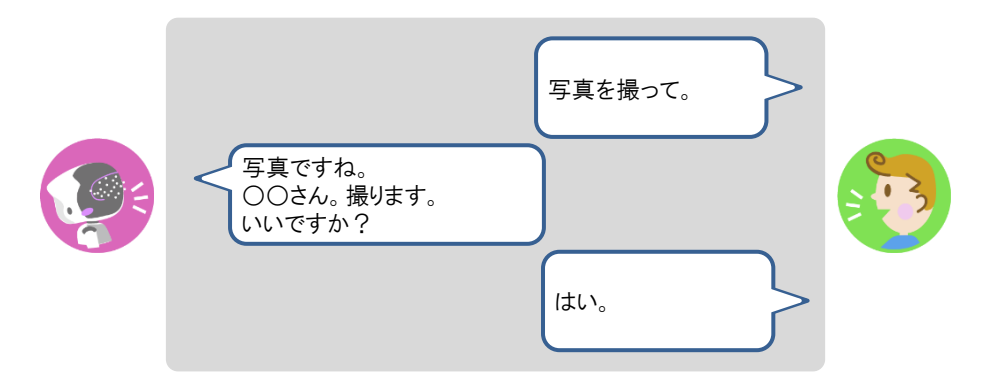

▶ PALRO がカウントダウンをして、写真を撮影します。

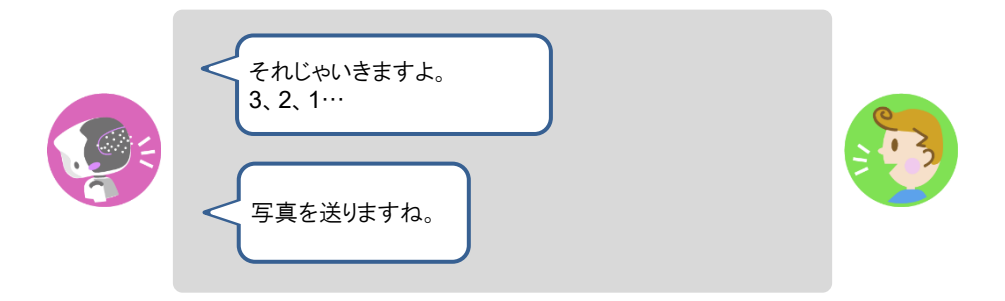

撮った写真は、PALRO Fwappar の設定に応じて、メールで送信され、アルバムに保存されます。
# **PALROにカメラマンをさせる**

PALRO をカメラマンにして写真を撮影させることができます。カメラマンになると、PALRO はひと の顔を見つけたときに写真を撮影して、PALRO アルバムに保存します。

#### ▍**カメラマンの開始手順**

以下の手順で、PALRO にカメラマンを開始させることができます。

# | Step |

#### **1. PALRO に「カメラマンやって。」と話しかけます。**

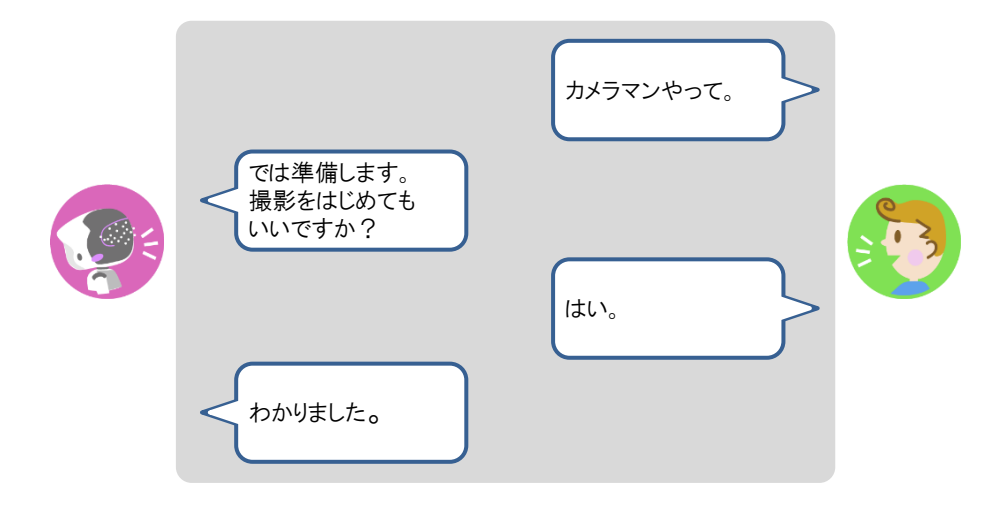

▶ PALRO がカメラマンをはじめます。

#### ▍**カメラマンの終了手順**

以下の手順で、PALRO にカメラマンを終了させることができます。

カメラマンになってから 15 分経過すると、PALRO は自動的にカメラマンを終了しま **画**す。

# | Step

**1. PALRO の頭にやさしく手を置きます。**

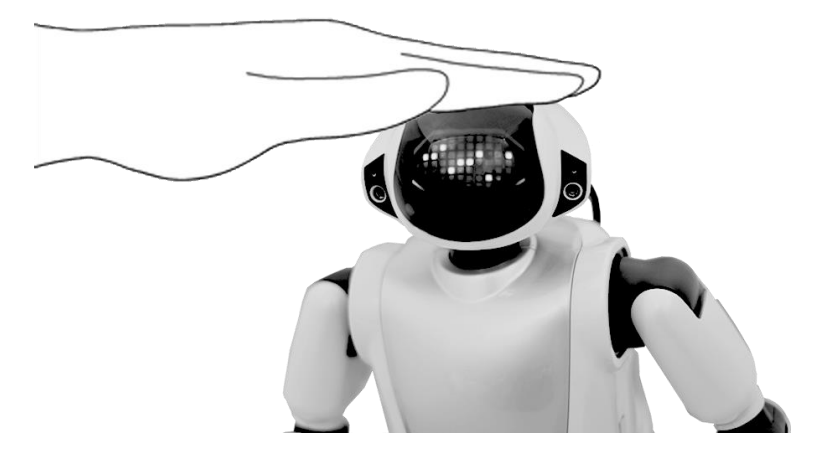

▶ PALRO がカメラマンを終了します。

### **音楽をかけさせる**

PALRO は、USB メモリーや内蔵メモリーに入っている MP3 形式の音声ファイルを再生すること ができます。

#### ▍**音楽再生の詳細設定手順**

音楽再生の詳細設定は、PALRO Fwappar で行います。

- → PALRO Fwappar のインストール方法や基本的な操作方法については、『[5-2](#page--1-0) PALRO [Fwappar](#page--1-0) の基本』 を参照してください。
	- $NOTE$ ● ここでは、iPad を使用して説明していますが、Android 端末や Windows パソコン/ |::::::::| Windows タブレットでも同じように設定することができます。
		- ●設定内容は、設定画面で[戻る]ボタンをタップしたときに反映されます。

#### **Step**

**1. PALRO Fwappar のメイン画面で、[特技]アイコンをタップします。**

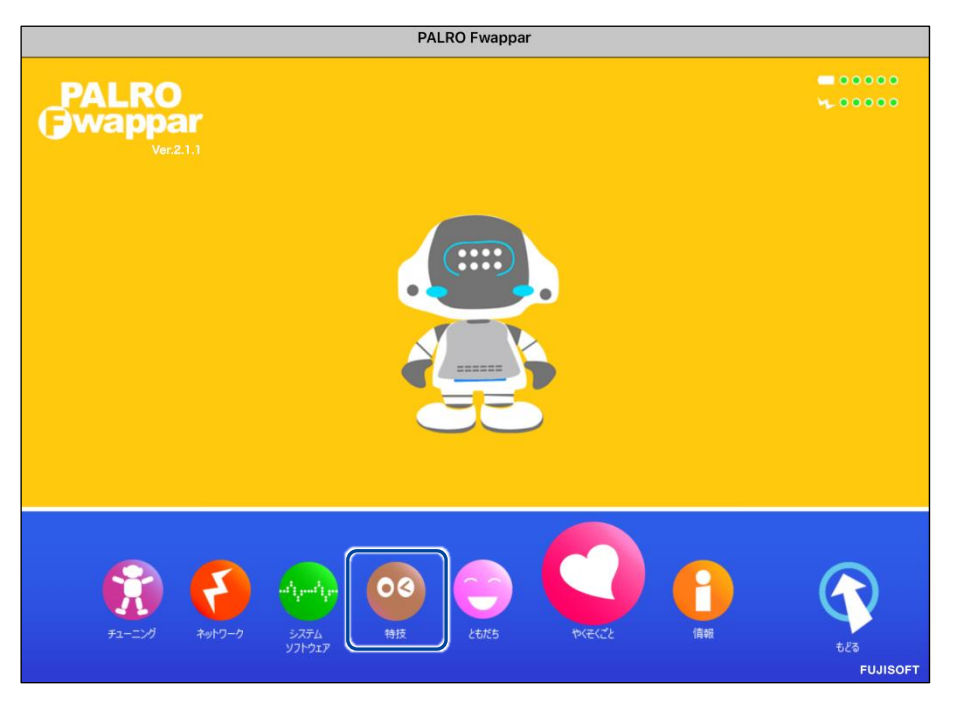

「特技」画面が表示されます。

#### **2. 特技の一覧に表示されている「音楽をかける」の[設定]ボタンをタップし ます。**

NOTE 「音楽をかける」特技は、「そのほか」カテゴリーに含まれています。 **WARDER** 

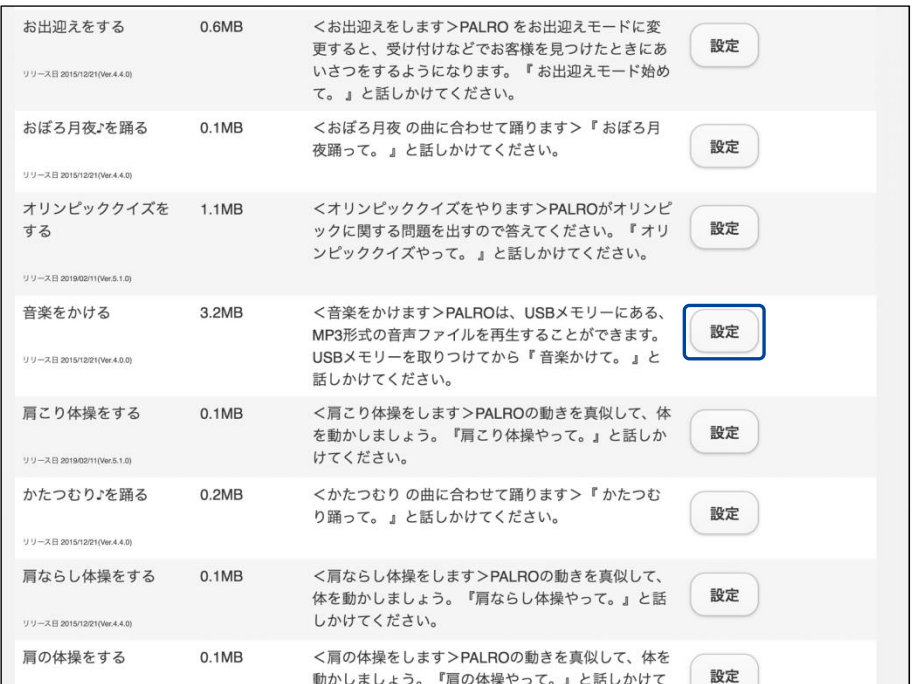

> 「音楽をかける」画面が表示されます。

#### **3. 音楽をかけるための設定をして、[戻る]ボタンをタップします。**

→ 設定項目については、[『音楽再生の設定項目』](#page-40-0)を参照してください。

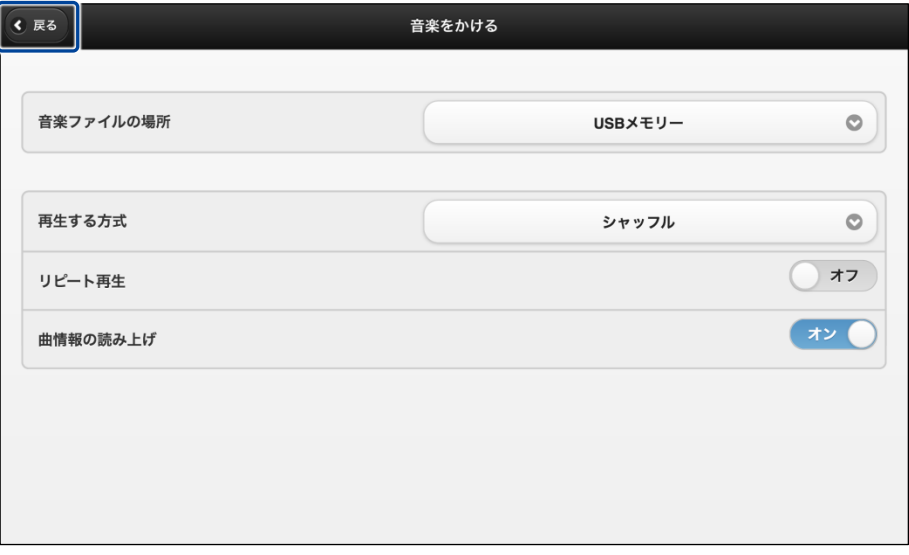

「音楽をかける」特技が設定されます。

#### <span id="page-40-0"></span>▍**音楽再生の設定項目**

「音楽をかける」画面には、以下の設定項目があります。

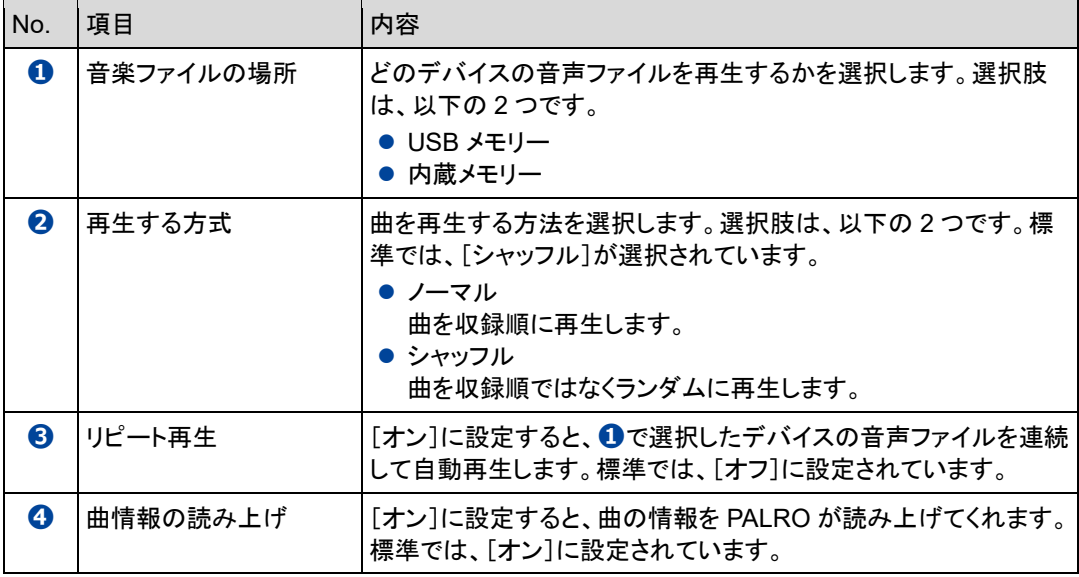

#### ▍**音楽をかけさせる手順**

以下の手順で、PALRO に音楽をかけさせることができます。

# **Step**

#### **1. PALRO に「音楽をかけて。」と話しかけます。**

▶ PALRO が右手をあげて、音楽の再生をはじめます。

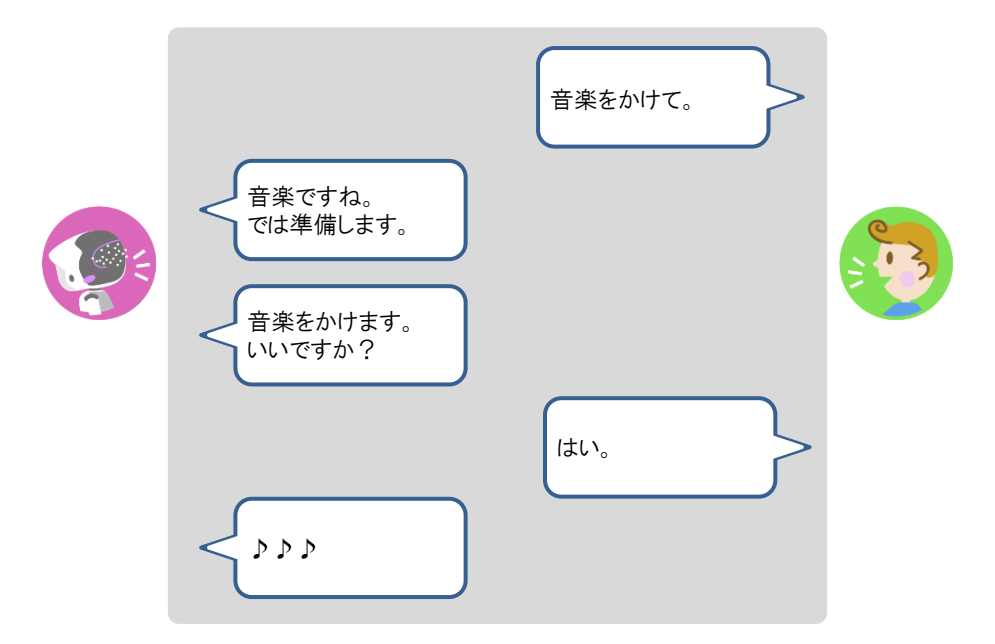

#### **2. 音楽再生中に、声で曲のスキップ、一時停止、再開ができます。**

- **①** PALRO に「次の曲。」と話します。
- ▶ 次の曲へスキップします。
- **②** PALRO に「前の曲。」と話します。
- ▶ 前の曲へスキップします。
- **③** PALRO に「一時停止。」と話します。
- ▶ 曲が一時停止します。
- **④** PALRO に「再生。」と話します。
- 一時停止している曲が再開します。
- **3. PALRO の右手で音量調整と再生停止ができます。**
	- **①** 右手を上にあげます。
	- ▶ 音が大きくなります。
	- **②** 右手を下にさげます。
	- ▶ 音が小さくなります。
	- **③** 右手を下にさげて、リラックスポジションの位置に戻すか、PALRO の頭にやさしくタッチ します。
	- ▶ 音楽の再生が停止します。

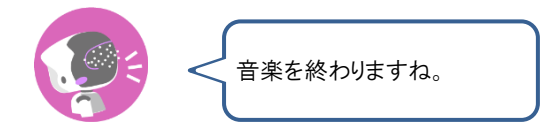

### **PALROに朗読させる**

PALRO は、内蔵メモリーに入っている朗読用のコンテンツを朗読することができます。

PALRO を初期化すると、朗読コンテンツが削除されるので、PALRO Fwappar の特技 | サルト から朗読コンテンツを追加してください。

# **Step**

**1. PALRO に「朗読やって。」と話しかけます。**

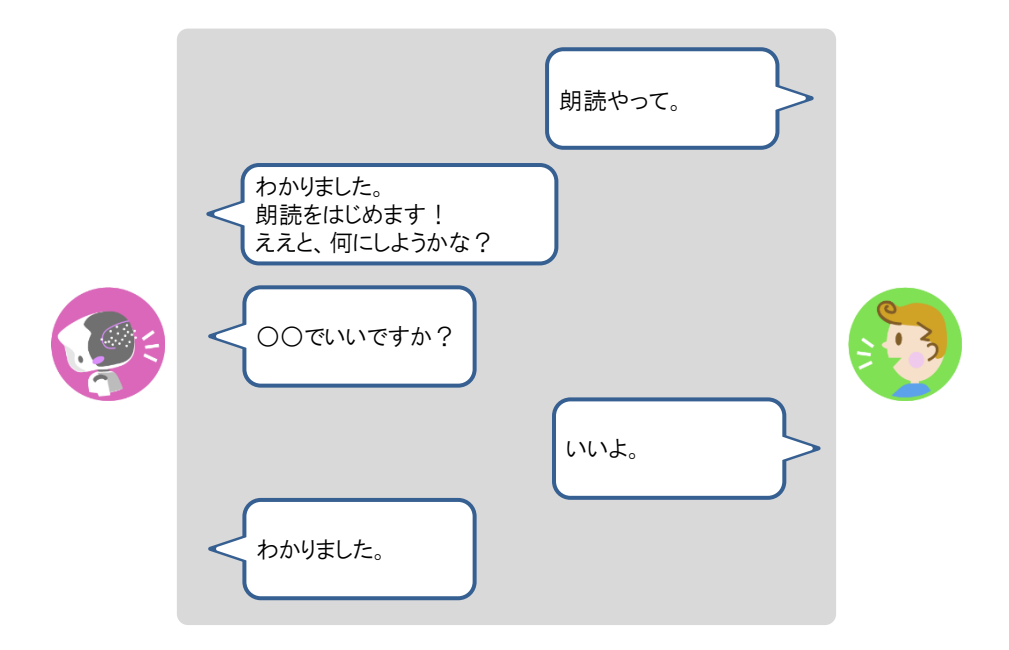

- ▶ PALRO が朗読をはじめます。
- **2. POT センサーで、朗読の一時停止と中断の操作ができます。**

**①** PALRO の頭部にやさしく手を置きます。

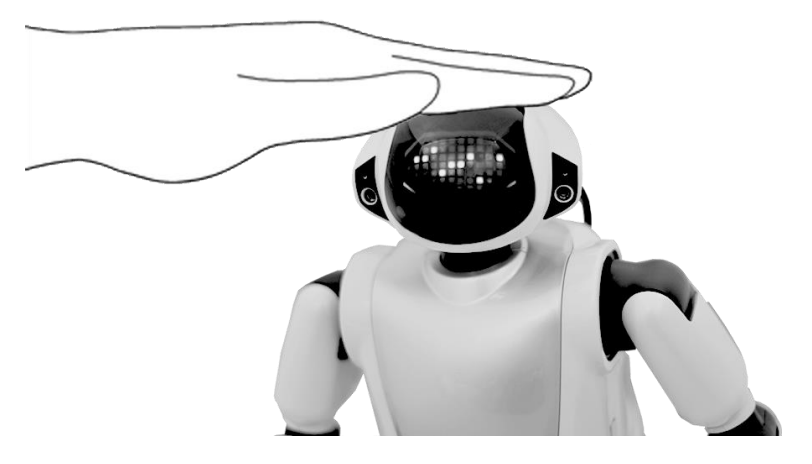

▶ 朗読が一時停止し、PALRO のスティップリングレンズが以下のように変わります。

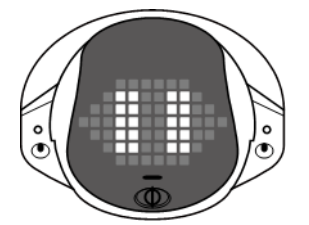

**②** PALRO の頭を 3 秒間タッチします。

▶ 現在の朗読が中断され、PALRO が次の朗読の提案をします。

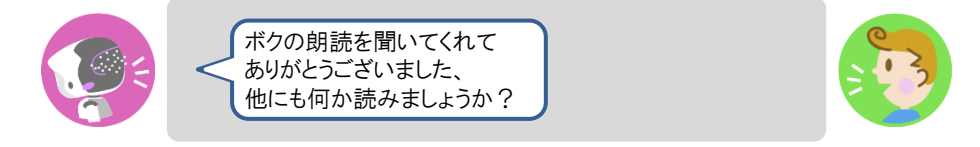

**③** 別のコンテンツを朗読させる場合は、「はい。」と答えます。

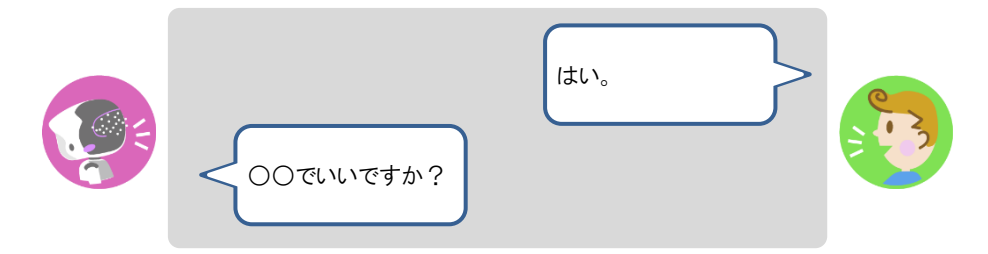

**④** 朗読を終了する場合は、「いいえ。」と答えます。

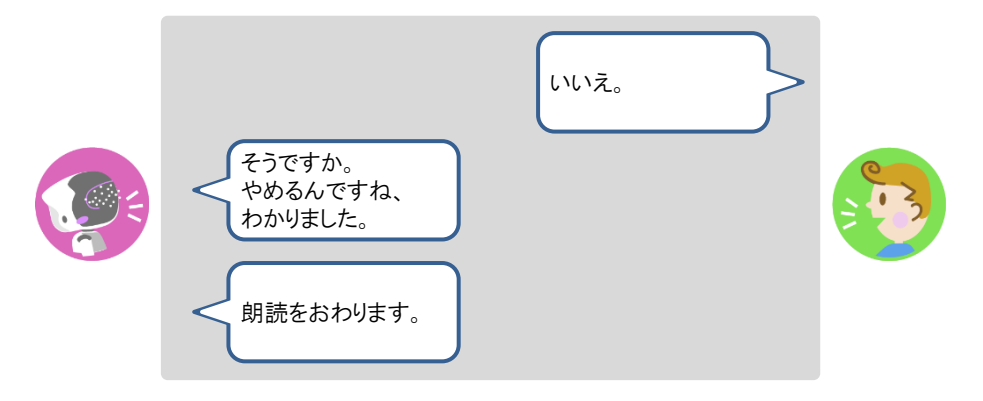

朗読が終了します。

#### **3. PALRO の両手で、先送りと巻き戻しの操作ができます。**

**①** 一時停止中に、PALRO の左腕を上にあげます。

▶ 朗読が先送りされます。このとき PALRO のスティップリングレンズは以下のように変わります。

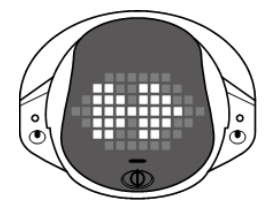

朗読のコンテンツは、いくつかのファイルに分かれています。先送りや巻き戻し | は、ファイル単位で行われます。

**②** 一時停止中に PALRO の右腕を上にあげます。

▶ 朗読が巻き戻しされます。このとき PALRO のスティップリングレンズは以下のように変わります。

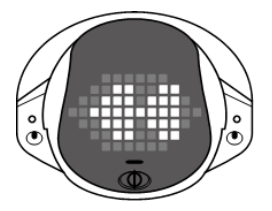

**③** PALRO を持ち上げます。

▶ 朗読が終了します。

## **PALROの声をBluetoothスピーカーから出力する**

PALRO の声を Bluetooth スピーカーから出力することができます。Bluetooth の設定は、PALRO Fwappar で行います。

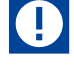

- この機能を利用するには、Bluetooth のバージョン 4.0 に対応している Bluetooth ス ピーカーが必要です。すべての Bluetooth スピーカーの動作を保証するものではあ りません。
- PALROの声を Bluetooth スピーカーから出力する設定にすると、スティップリングレ ンズがピンク色の場合は、PALRO に話しかけても反応しなくなります。

#### ▍**Bluetoothスピーカーを使う**

# | Step

**1. PALRO Fwappar のメイン画面で、[やくそくごと]アイコンをタップしま す。**

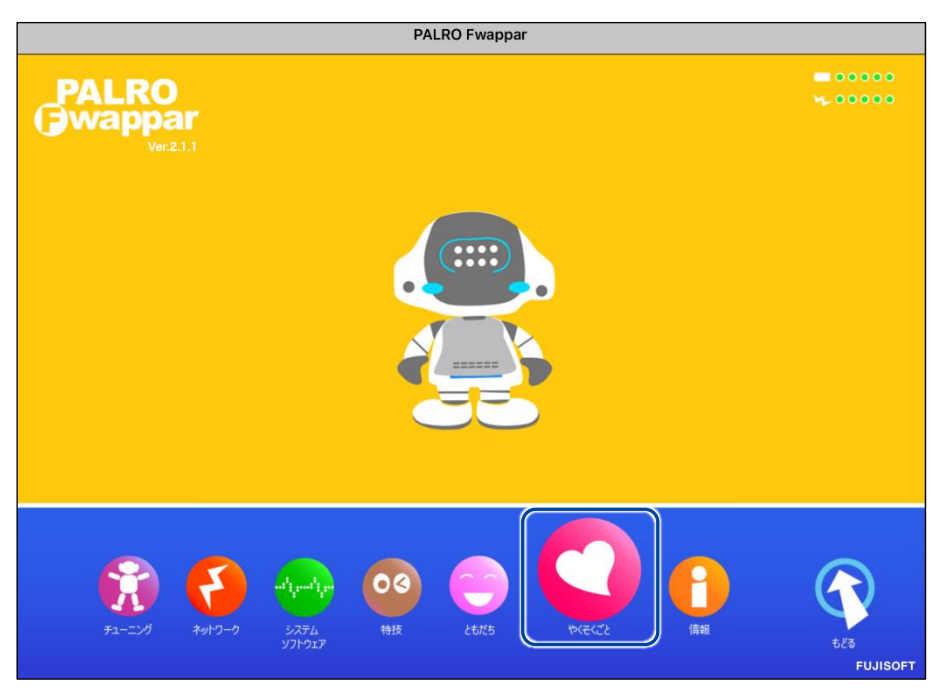

#### ▶ 「やくそくごと」画面が表示されます。

**2. 「Bluetooth スピーカーを使う」の[オフ]をタップします。**

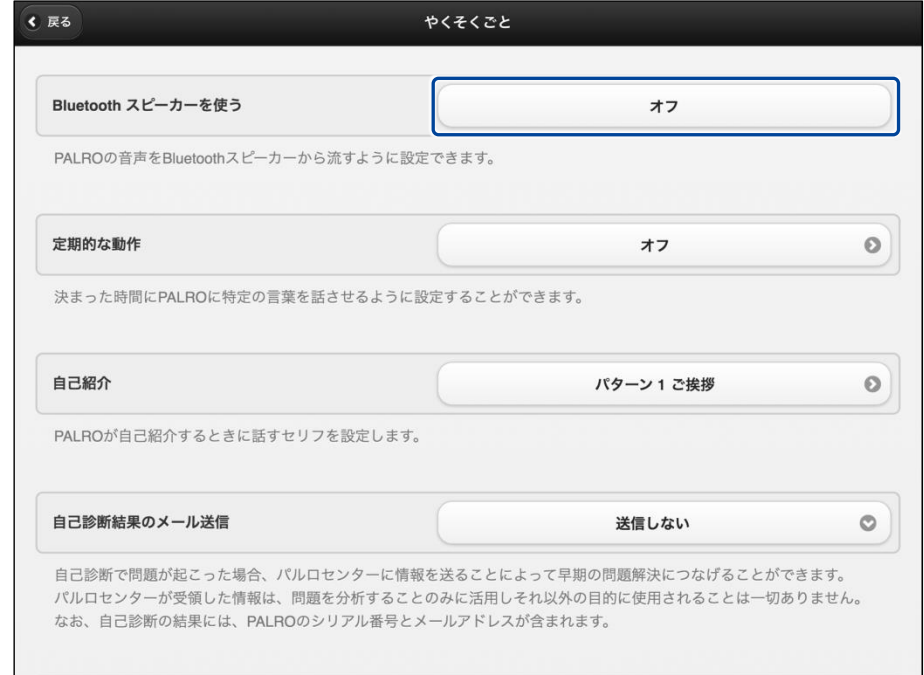

▶ 「Bluetooth スピーカー」画面が表示されます。

## **3. 「Bluetooth スピーカーを使う」を[オン]に設定します。**

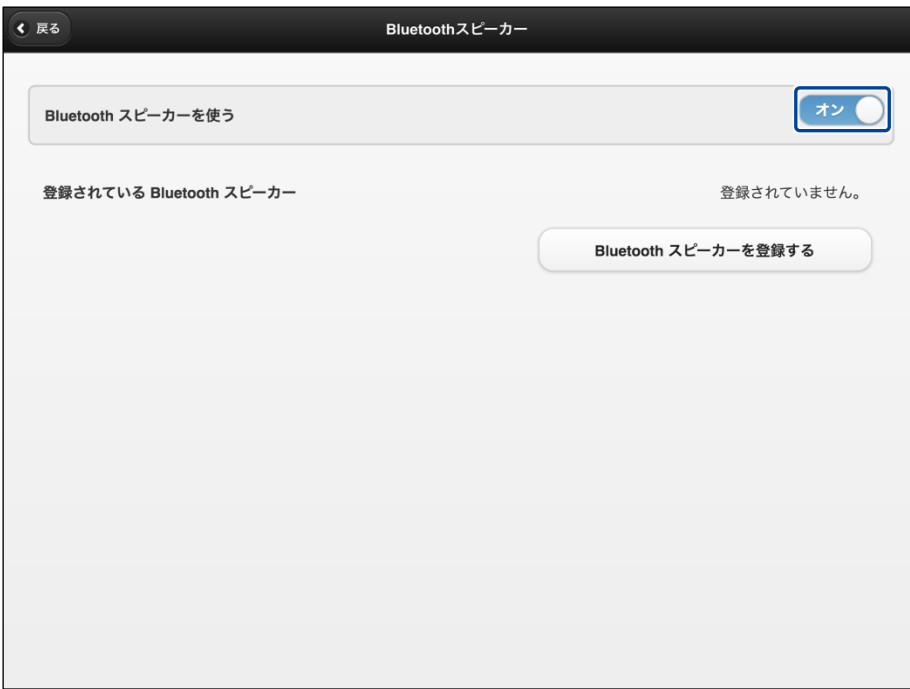

**4. [Bluetooth スピーカーを登録する]をタップします。**

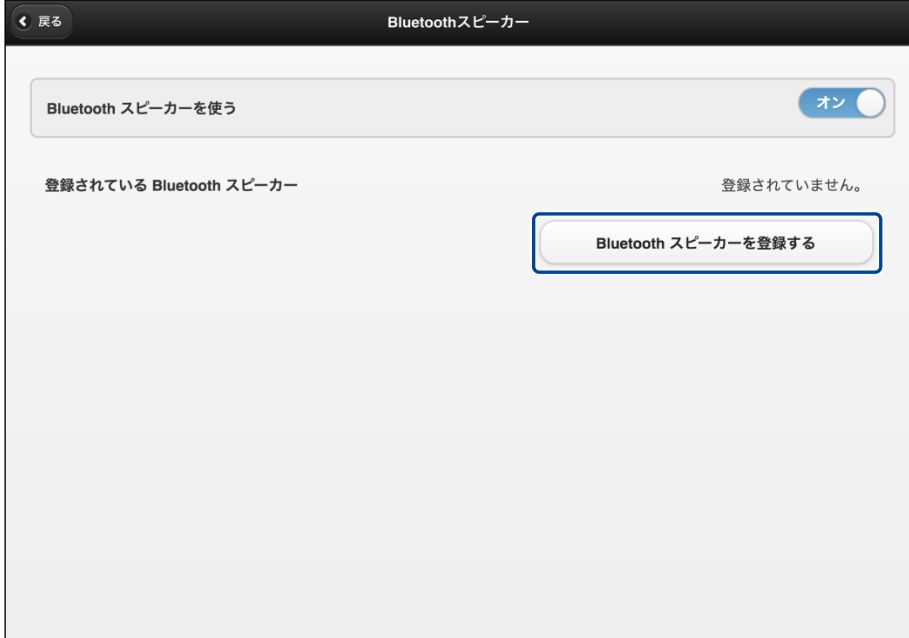

- ▶ 登録する Bluetooth スピーカーの選択ダイアログが表示されます。
- **5. 登録したい Bluetooth スピーカーの[登録する]ボタンをタップします。**

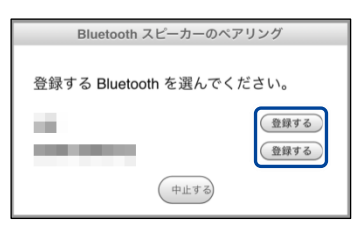

▶ PALRO が Bluetooth スピーカーを見つけて、ペアリングを行います。 ペアリングが終了すると、メッセージが表示されます。

Bluetooth スピーカーをペアリング状態にする方法については、使用する NOTE Bluetooth スピーカーの取扱説明書を参照してください。

**6. [閉じる]ボタンをタップします。**

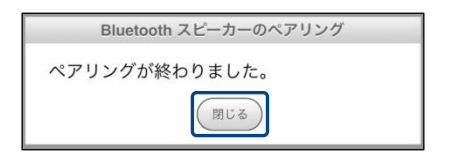

**7. [戻る]ボタンをタップします。**

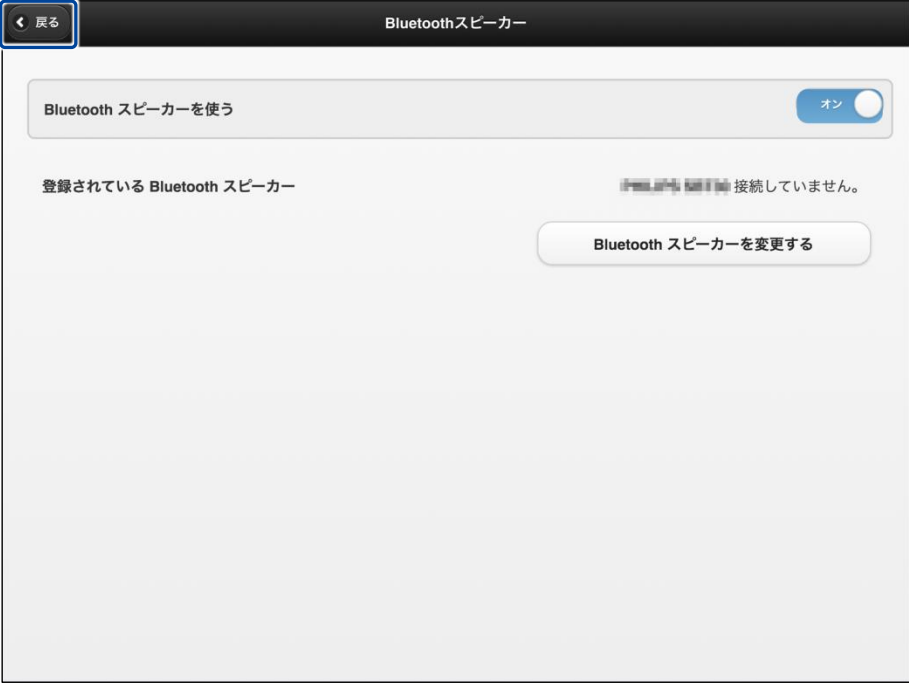

▶ 「やくそくごと」画面に戻ります。

# **8. [戻る]ボタンをタップします。**

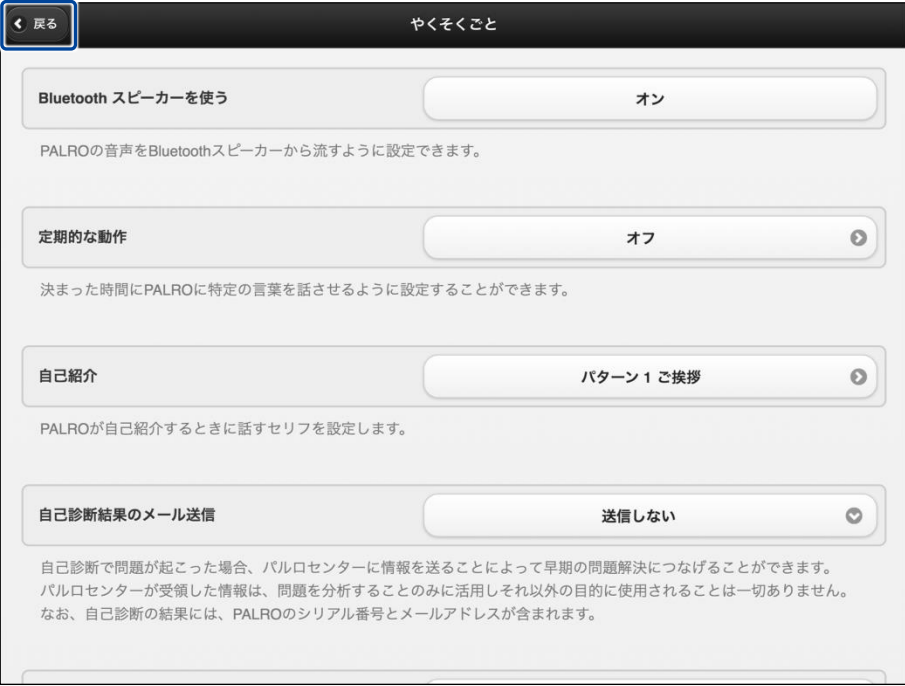

▶ PALRO Fwappar のメイン画面に戻ります。

**9. [もどる]アイコンをタップします。**

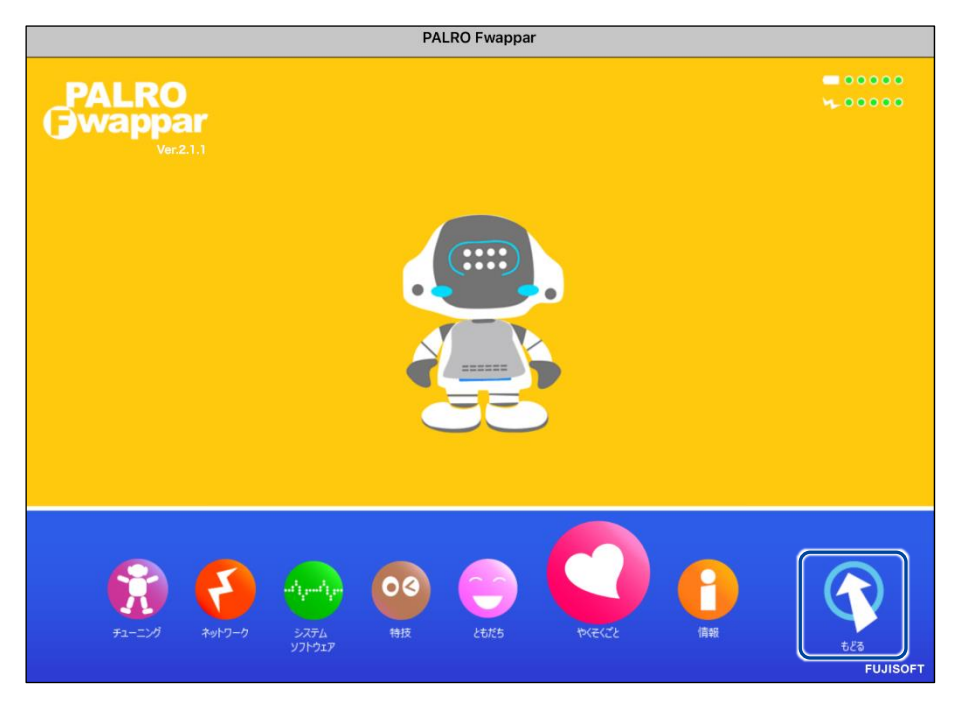

▶ PALRO Fwappar が終了し、PALRO の声が Bluetooth スピーカーから出力されます。

# **Step**

**1. PALRO Fwappar のメイン画面で、[やくそくごと]アイコンをタップしま す。**

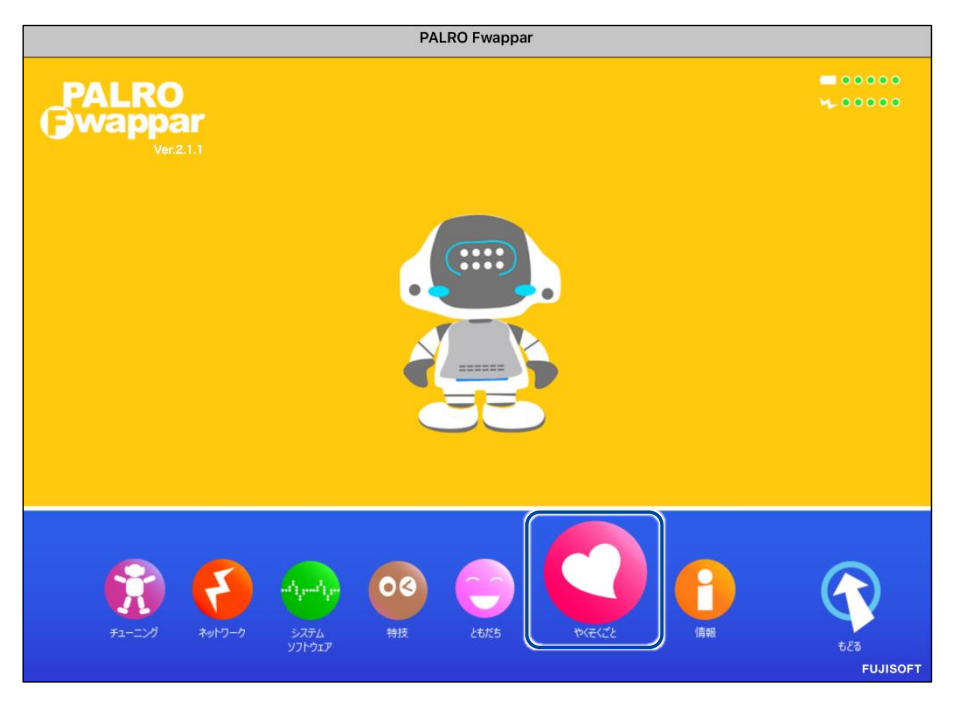

- ▶「やくそくごと」画面が表示されます。
- **2. 「Bluetooth スピーカーを使う」の[オン]をタップします。**

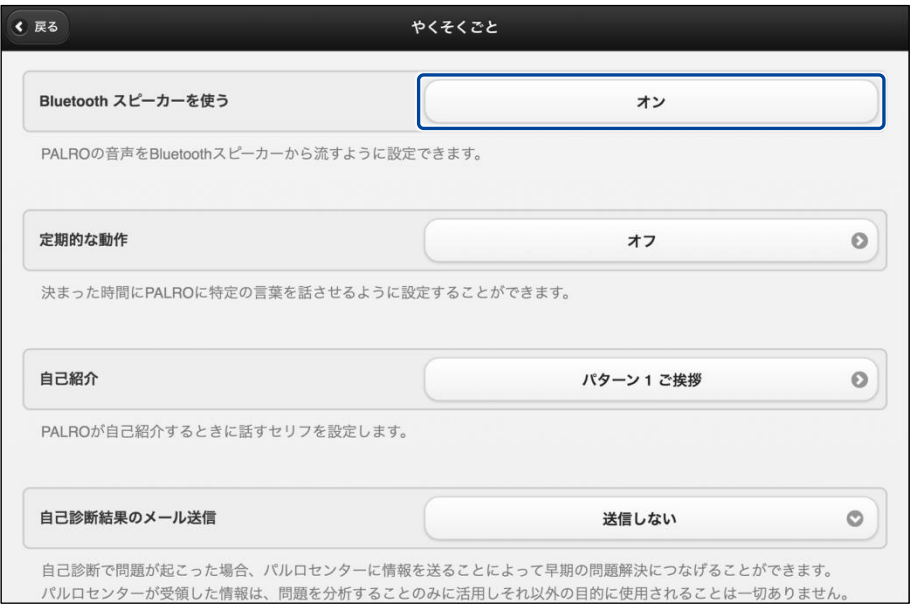

▶ 「Bluetooth スピーカー」画面が表示されます。

**3. 「Bluetooth スピーカーを使う」を[オフ]に設定します。**

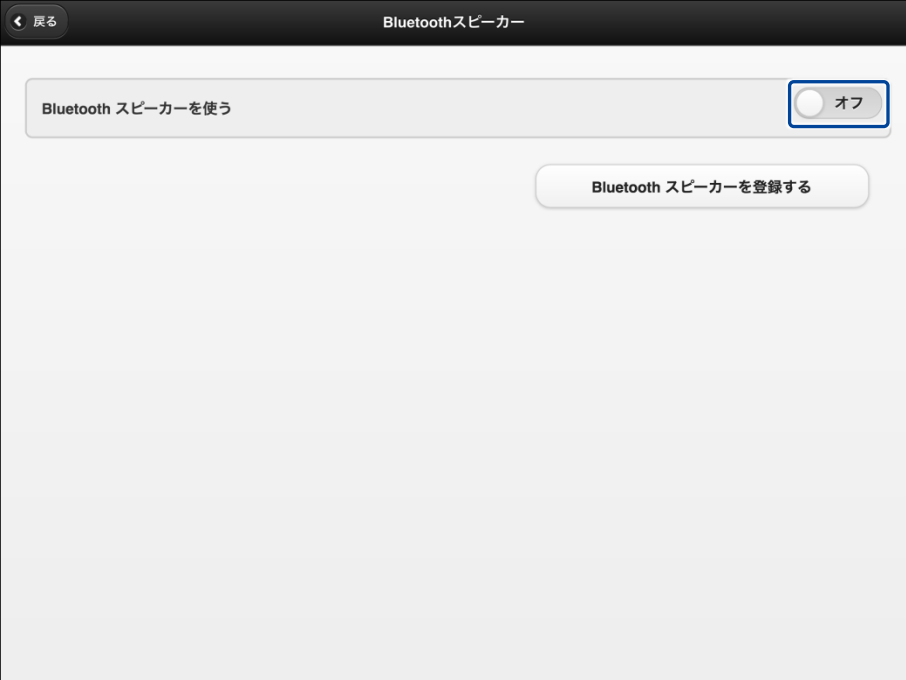

# **4. [戻る]ボタンをタップします。**

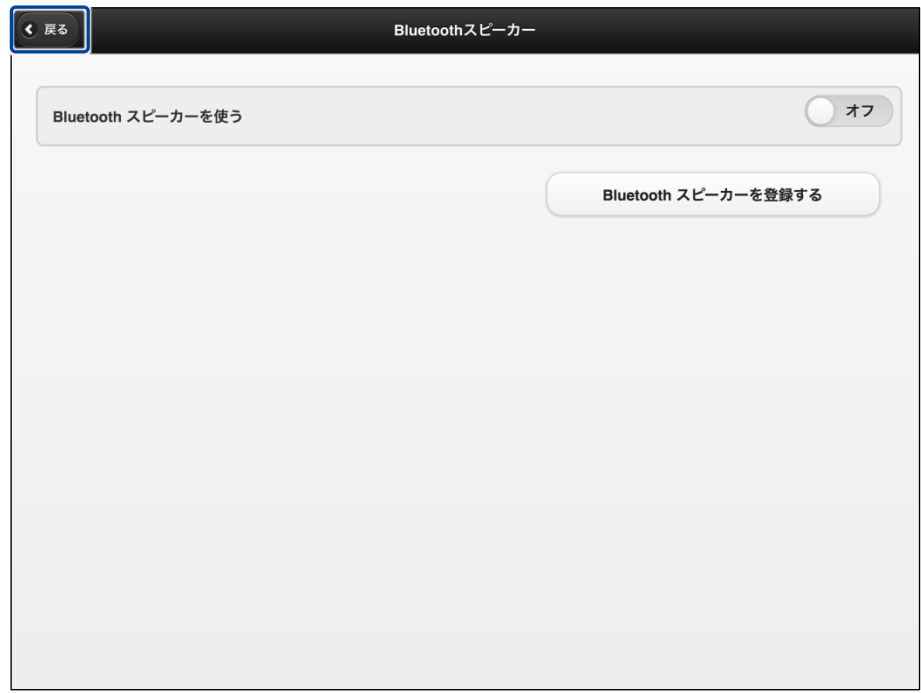

▶ 「やくそくごと」画面に戻ります。

**5. [戻る]ボタンをタップします。**

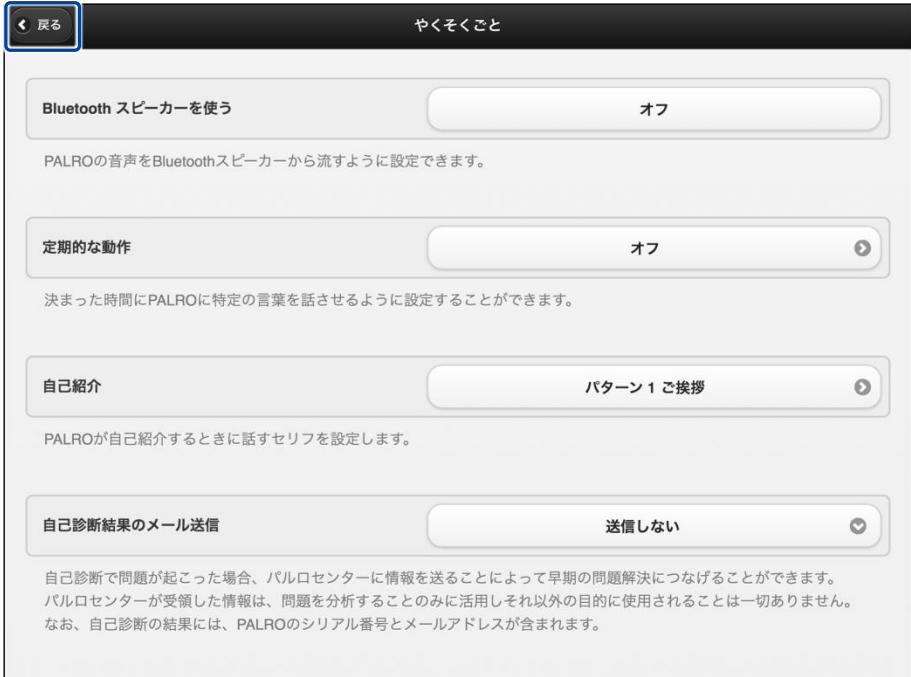

▶ PALRO Fwappar のメイン画面に戻ります。

# **6. [もどる]アイコンをタップします。**

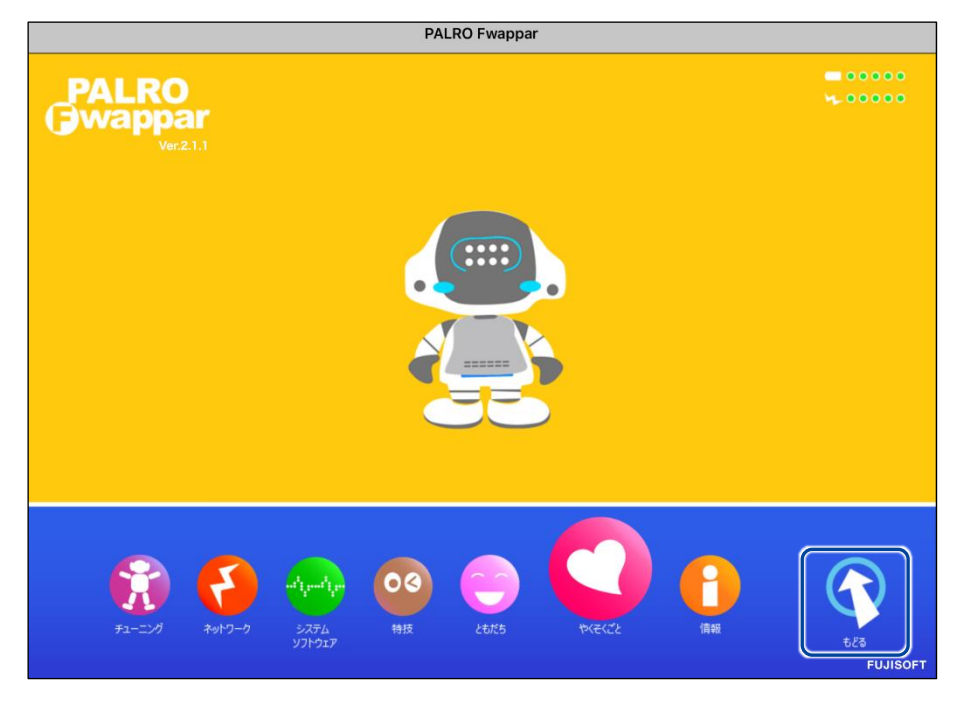

▶ PALRO Fwappar が終了し、PALRO から声が出力されるようになります。

# **PALROの声をUSBスピーカーから出力する**

PALRO の声を USB スピーカーから出力することができます。

USB スピーカーの音量は、USB スピーカーのボリュームスイッチで調整することがで きます。

#### ● PALRO にケーブルが絡んだり、踏みつけたり、引っ張られたりして転倒しないよう Œ ご注意ください。

● USB スピーカーは PALRO が起動してから接続する必要があります。PALRO が起 動する前に接続してしまった場合、PALRO の声が出力されなくなります。PALRO の声が出力されなくなった場合、USB スピーカーを取り外し、PALRO を起動しなお すことで PALRO の声が出力されます。

#### **Step**

#### **1. USB スピーカーを接続します。**

USB スピーカーを起動し、PALRO の USB ポートに、USB スピーカーを接続します。

▶ PALRO の声が USB スピーカーから出力されます。

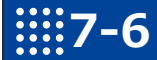

# **7-6 役に立つ特技を知ろう**

ここでは、PALRO の楽しい特技や役に立つ特技について説明します。

#### **PALROに留守番させる**

PALRO には、「留守番」という特技があります。留守番中、PALRO は設定された時間になると自 動的にまわりの写真を撮影して、設定されたメールアドレスに送ります。

#### ▍**留守番の詳細設定手順**

留守番の詳細設定は、PALRO Fwappar で行います。

→ PALRO Fwappar のインストール方法や基本的な操作方法については、『[5-2](#page--1-0) PALRO [Fwappar](#page--1-0) の基本』 を参照してください。

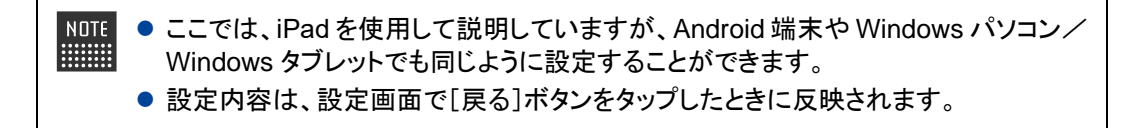

#### Step

**1. PALRO Fwappar のメイン画面で、[特技]アイコンをタップします。**

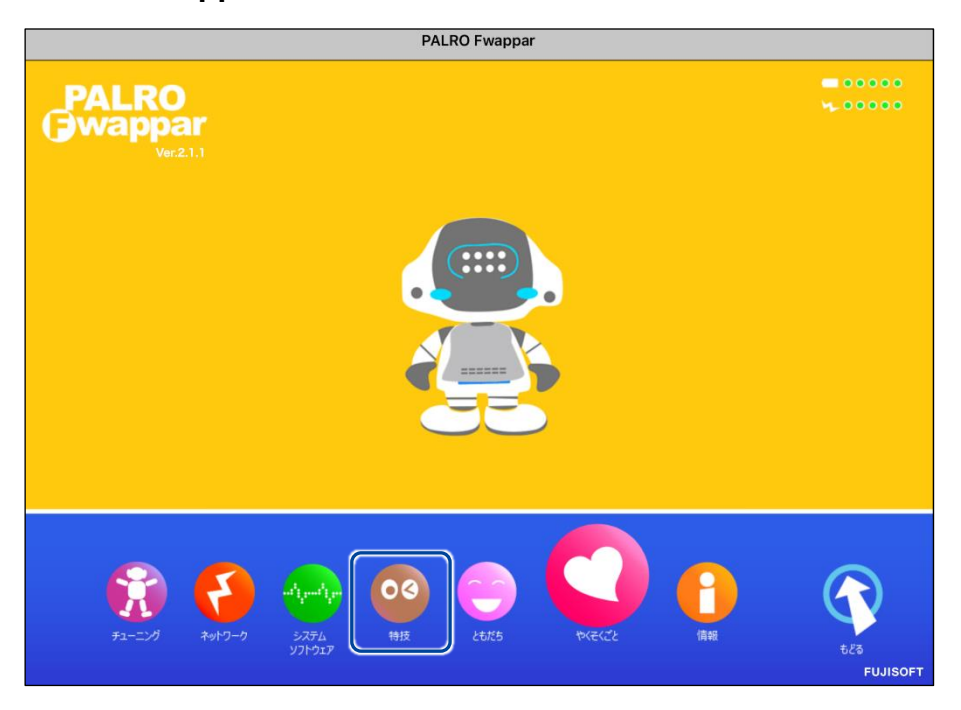

「特技」画面が表示されます。

#### **2. 特技の一覧に表示されている「留守番をする」の[設定]ボタンをタップし ます。**

「留守番をする」特技は、「写真」カテゴリーに含まれています。 **WEBSTER** 

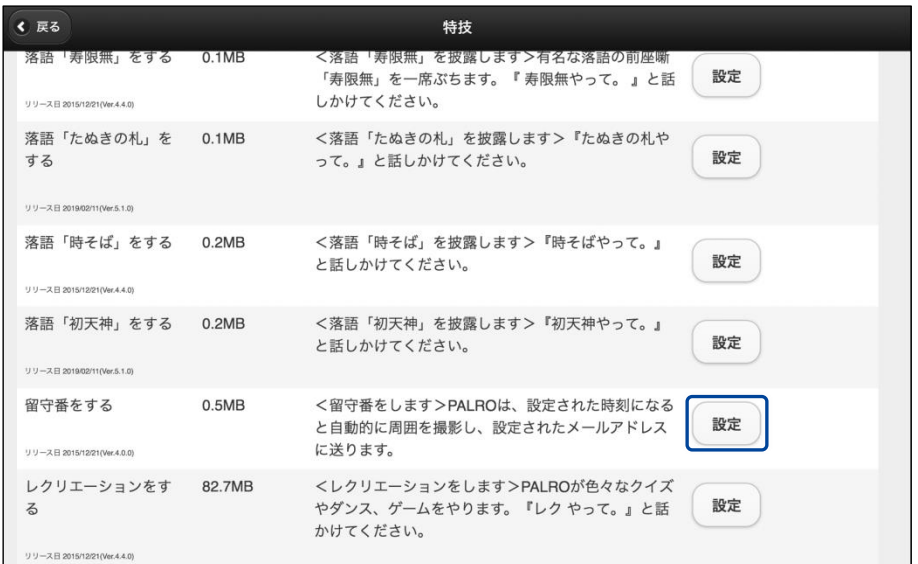

「留守番をする」画面が表示されます。

NOTE

### **3. 留守番の設定をして、[戻る]ボタンをタップします。**

→ 設定項目については、[『留守番の設定項目』](#page-56-0)を参照してください。

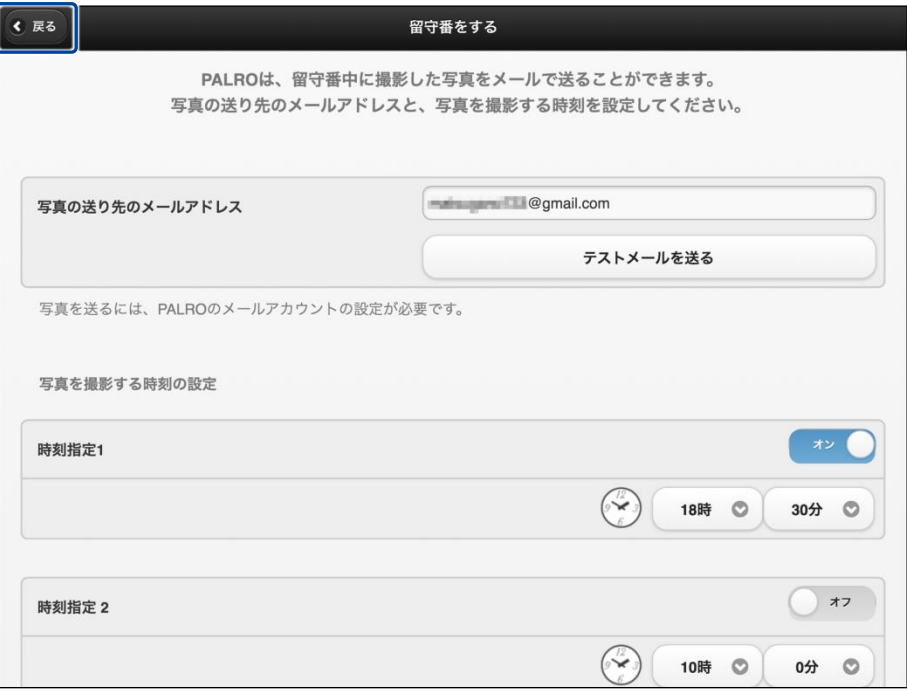

> 「留守番をする」特技が設定されます。

#### <span id="page-56-0"></span>▍**留守番の設定項目**

「留守番をする」画面には、以下の設定項目があります。

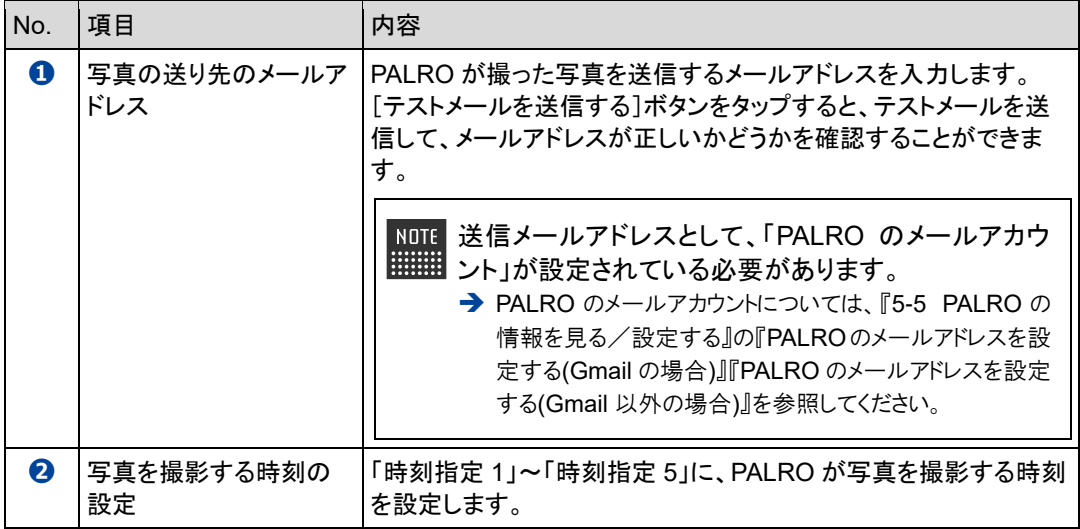

#### **PALROにアンケートをさせる**

いろいろなひとに質問して意見を集めたいときに役に立つのが、PALRO の「アンケート」の特技 です。アンケート結果は、USB メモリーに保存したり、指定のメールアドレスに送信したりすること ができます。

#### <span id="page-57-0"></span>▍**アンケートの設定手順**

アンケートの設定は、PALRO Fwappar で行います。

→ PALRO Fwappar のインストール方法や基本的な操作方法については、『[5-2](#page--1-0) PALRO [Fwappar](#page--1-0) の基本』 を参照してください。

● ここでは、iPad を使用して説明していますが、Android 端末や Windows パソコン/ NOTE | |::::::::| Windows タブレットでも同じように設定することができます。

●設定内容は、設定画面で[戻る]ボタンをタップしたときに反映されます。

#### Step

**1. PALRO Fwappar のメイン画面で、[特技]アイコンをタップします。**

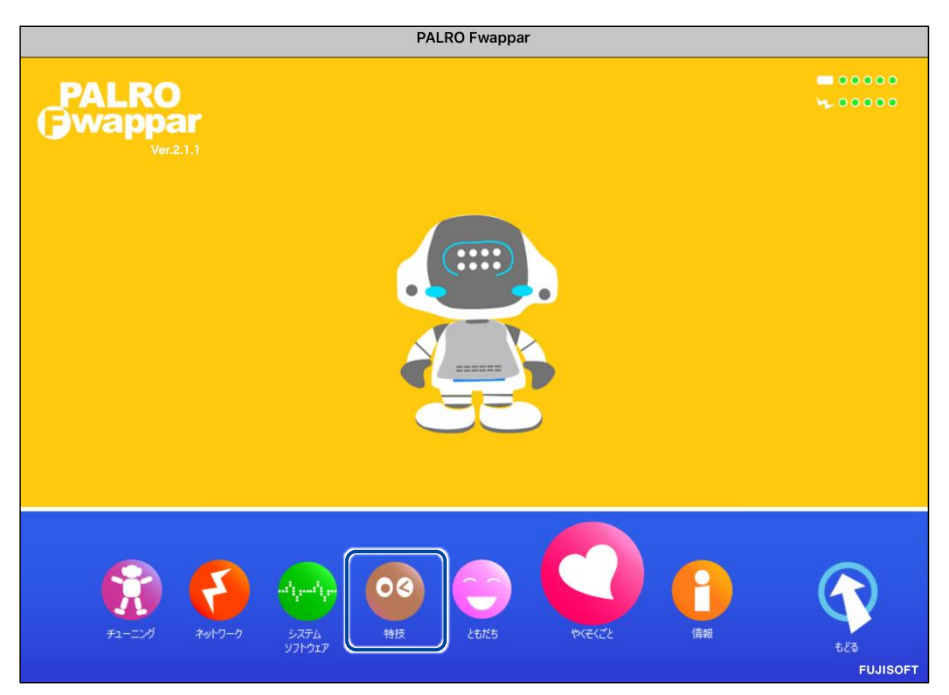

「特技」画面が表示されます。

#### **2. 特技の一覧に表示されている「アンケートをする」の[設定]ボタンをタッ プします。**

**NOTE** 「アンケートをする」特技は、「そのほか」カテゴリーに含まれています。 **WEBSTER** 

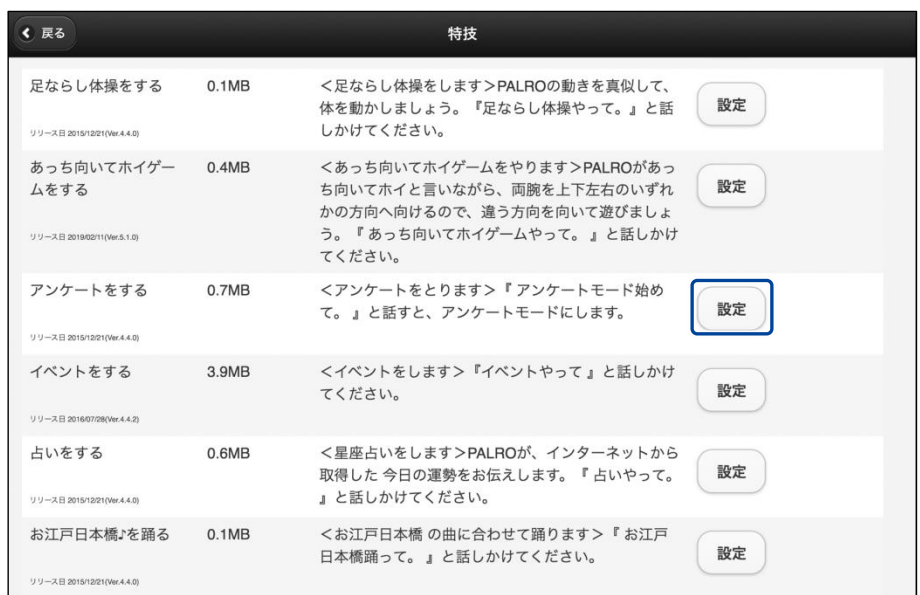

▶「アンケートをする」画面が表示されます。

#### **3. アンケートの設定をして、[戻る]アイコンをタップします。**

→ 設定項目については、[『アンケートの設定項目』](#page-59-0)を参照してください。

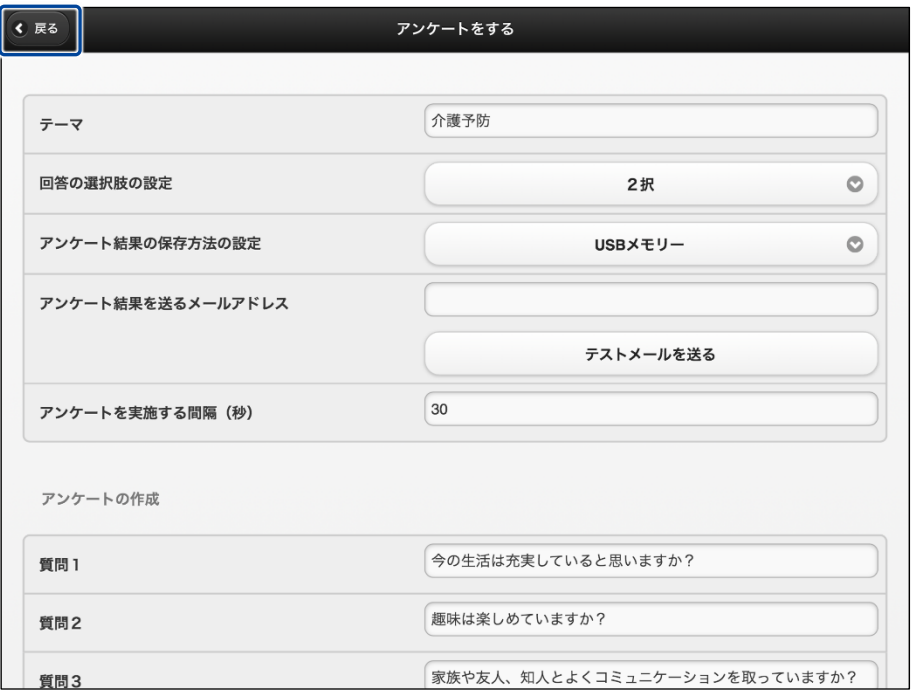

「アンケートをする」特技が設定されます。

## <span id="page-59-0"></span>▍**アンケートの設定項目**

「アンケートをする」画面には、以下の設定項目があります。

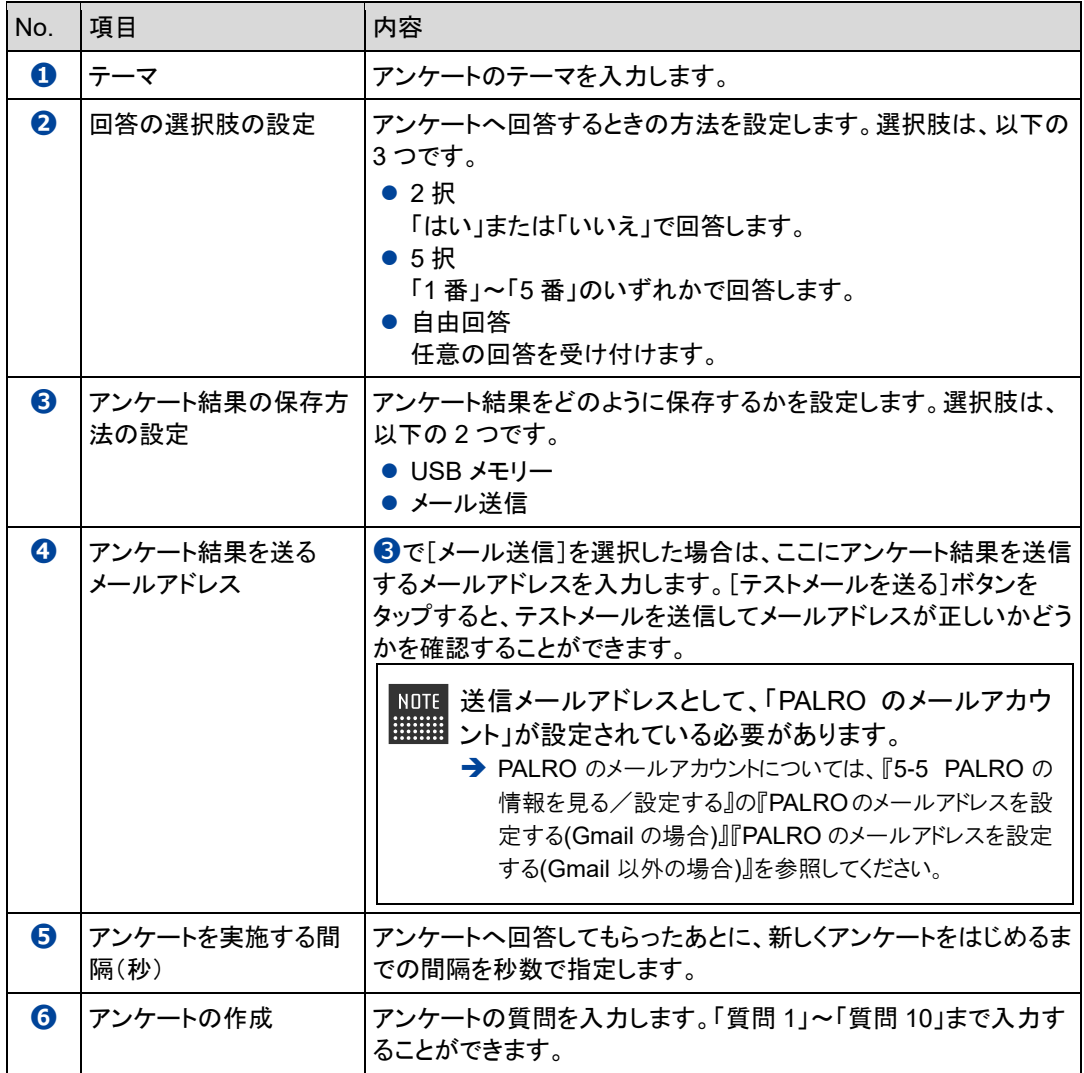

#### ▍**アンケートの実施手順**

PALRO にアンケートを開始させるには、以下の手順でアンケートモードに移行します。

#### **アンケート結果を USB メモリーに保存するように設定している場合、USB** 確認 **メモリーは接続していますか?**  $\begin{array}{cccc} 0 & 0 & 0 & 0 & 0 & 0 & 0 & 0 \\ 0 & 0 & 0 & 0 & 0 & 0 & 0 & 0 \\ 0 & 0 & 0 & 0 & 0 & 0 & 0 & 0 \\ 0 & 0 & 0 & 0 & 0 & 0 & 0 & 0 \\ 0 & 0 & 0 & 0 & 0 & 0 & 0 & 0 \\ \end{array}$ ➔ 設定方法については、[『アンケートの設定手順』](#page-57-0)を参照してください。

Step |

**1. PALRO に「アンケート始めて。」と話しかけます。**

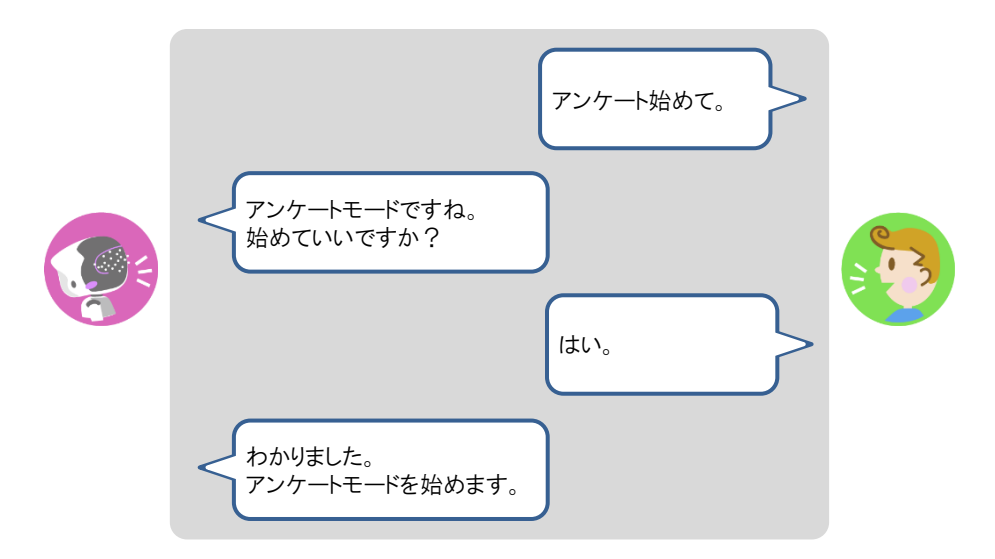

▶ PALRO がアンケートモードになり、アンケートに関する注意事項を話します。

#### **2. アンケートに関する注意事項に回答します。**

**①** アンケートに協力してもよいときは、「はい」と答えます。

- ▶ PALRO が、回答結果を集計データとして使用してもよいかどうかを確認してきます。
- **②** 回答結果を集計データとして使ってもよい場合は、「はい」と答えます。

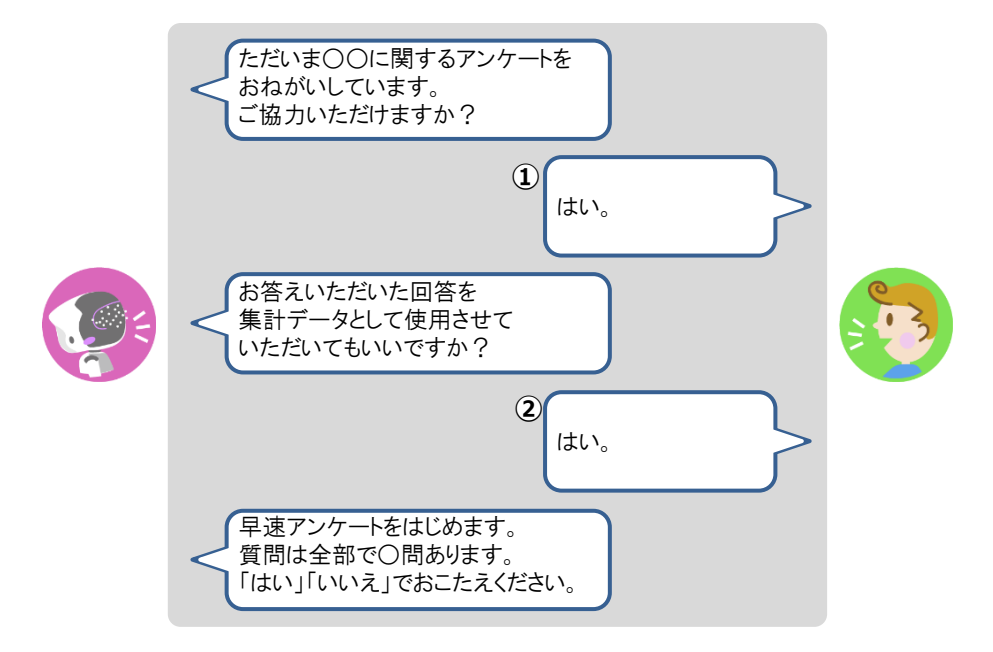

> アンケートの質問が開始されます。

PALRO Fwappar の回答の選択肢の設定で「2 択」が選択されている場合は、 | | 「はい」または「いいえ」で回答します。 「5 択」が選択されている場合は、「1番」~「5番」のいずれかで回答します。質 問に対して最も当てはまらないと思うときは「1 番」、最もあてはまると思うときは 「5番」と回答してください。

#### **3. アンケートの質問に回答していきます。**

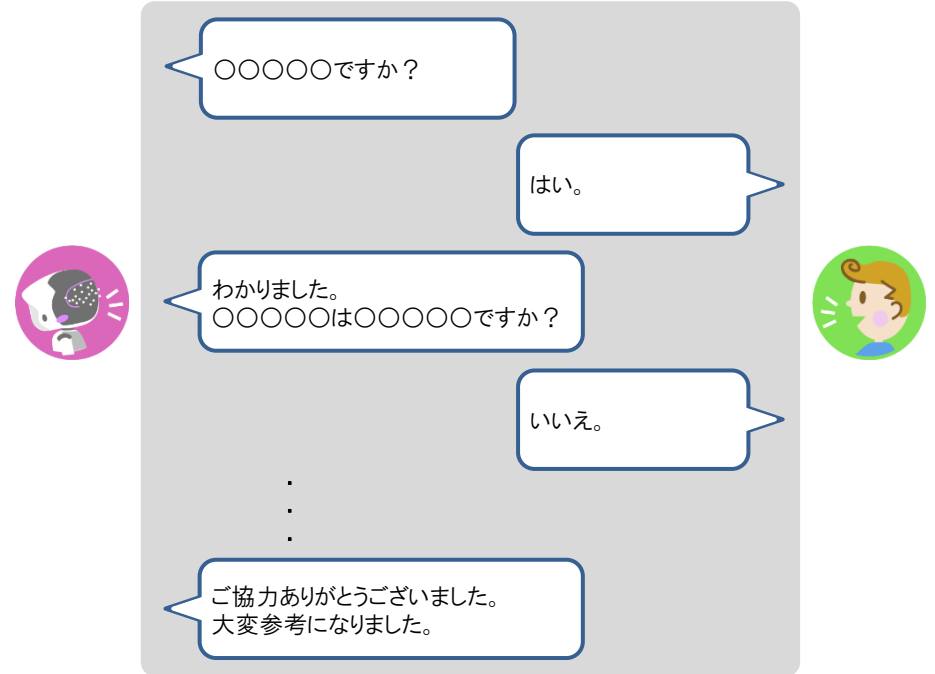

アンケートが終了します。

NOTE アンケートモードになっている間、PALRO Fwappar で設定されている時間(秒) が経過すると、PALRO はもう一度アンケートに回答してくれるように話します。 ここで「いいえ」とこたえると、PALRO は再度設定されている時間だけ待ってか ら質問を繰り返します。

#### **4. アンケートモードを終了したいときは、以下のように PALRO に話します。**

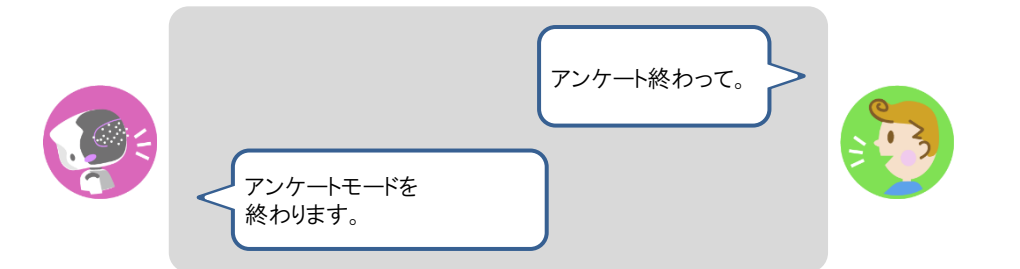

▶ PALRO がアンケートを終了します。

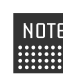

アンケート結果をメールで送信するように設定している場合、アンケートモード ■■■ が終了したときに、まとめて送信されます。

### **PALROにイベントをさせる**

誕生日の期間や誕生日のひとの名前を設定しておくと、PALRO はイベントとしてお祝いすること ができます。

**NOTE** 最大で 10 人の誕生日を設定することができます。 |::::::::|

#### ▍**イベントの詳細設定手順**

イベントの詳細設定は、PALRO Fwappar で行います。

→ PALRO Fwappar のインストール方法や基本的な操作方法については、『[5-2](#page--1-0) PALRO [Fwappar](#page--1-0) の基本』 を参照してください。

 $NOTE$ ● ここでは、iPad を使用して説明していますが、Android 端末や Windows パソコン/ **WEBSTER** Windows タブレットでも同じように設定することができます。

●設定内容は、設定画面で[戻る]ボタンをタップしたときに反映されます。

# **Step**

**1. PALRO Fwappar のメイン画面で、[特技]アイコンをタップします。**

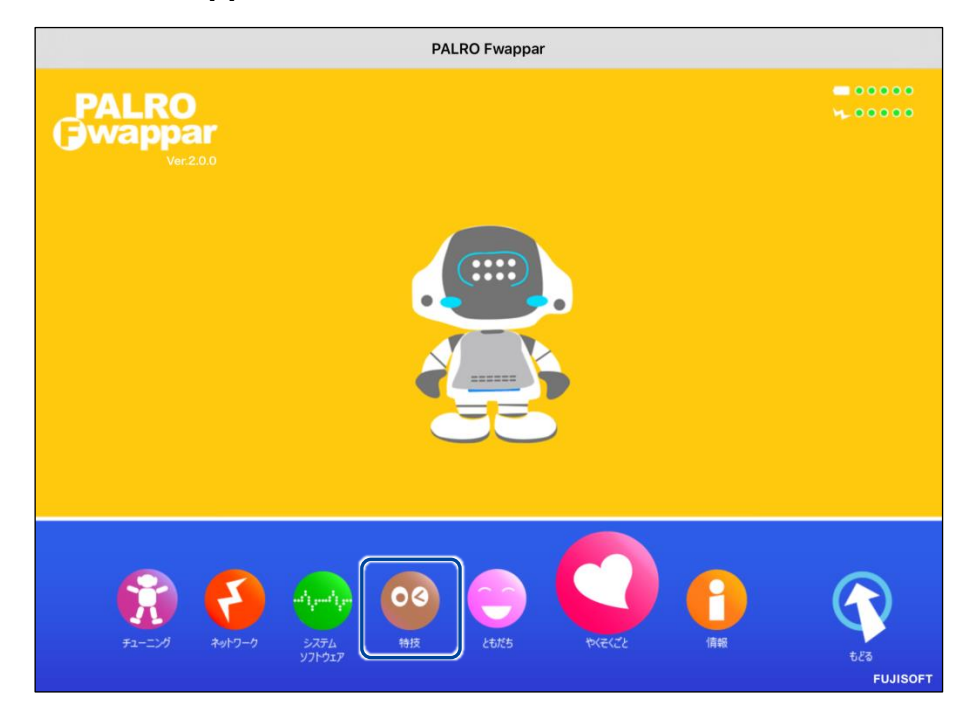

「特技」画面が表示されます。

#### **2. 特技の一覧に表示されている「イベントをする」の[設定]ボタンをタップ します。**

**NOTE** 「イベントをする」特技は、「そのほか」カテゴリーに含まれています。 **WEBSTER** 

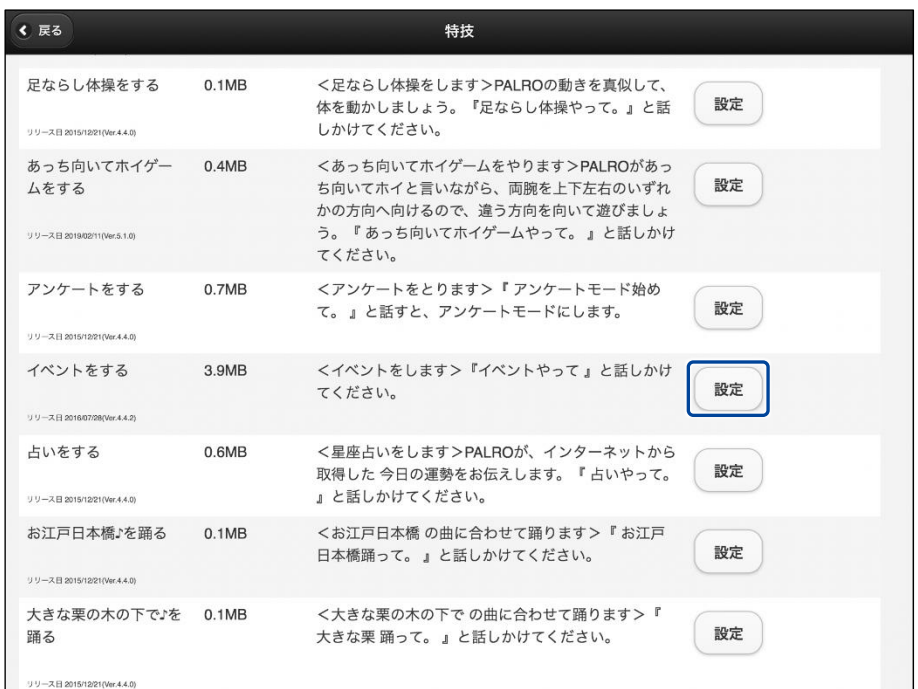

▶「イベントをする」画面が表示されます。

#### **3. イベントの設定をして、[戻る]ボタンをタップします。**

→ 設定項目については、[『イベントの設定項目』](#page-65-0)を参照してください。

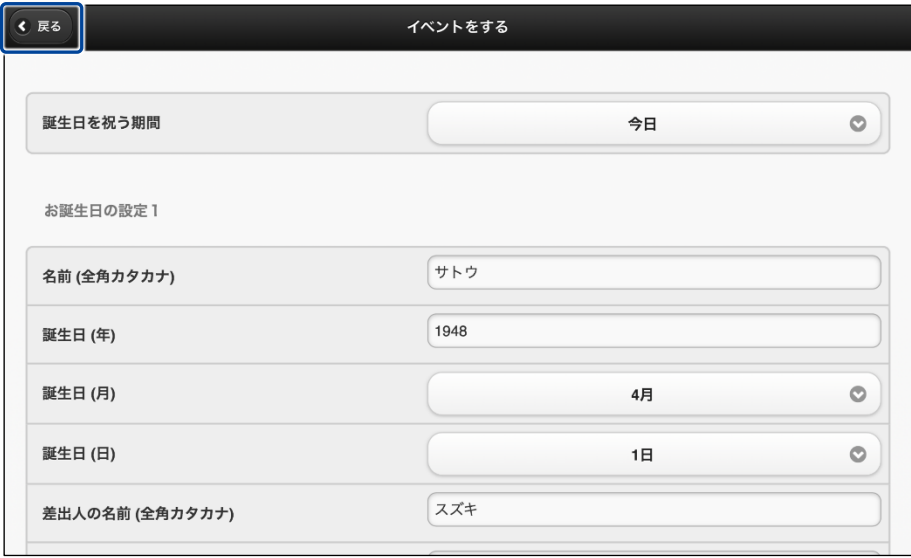

> 「イベントをする」特技が設定されます。

# <span id="page-65-0"></span>▍**イベントの設定項目**

「イベントをする」画面には、以下の設定項目があります。

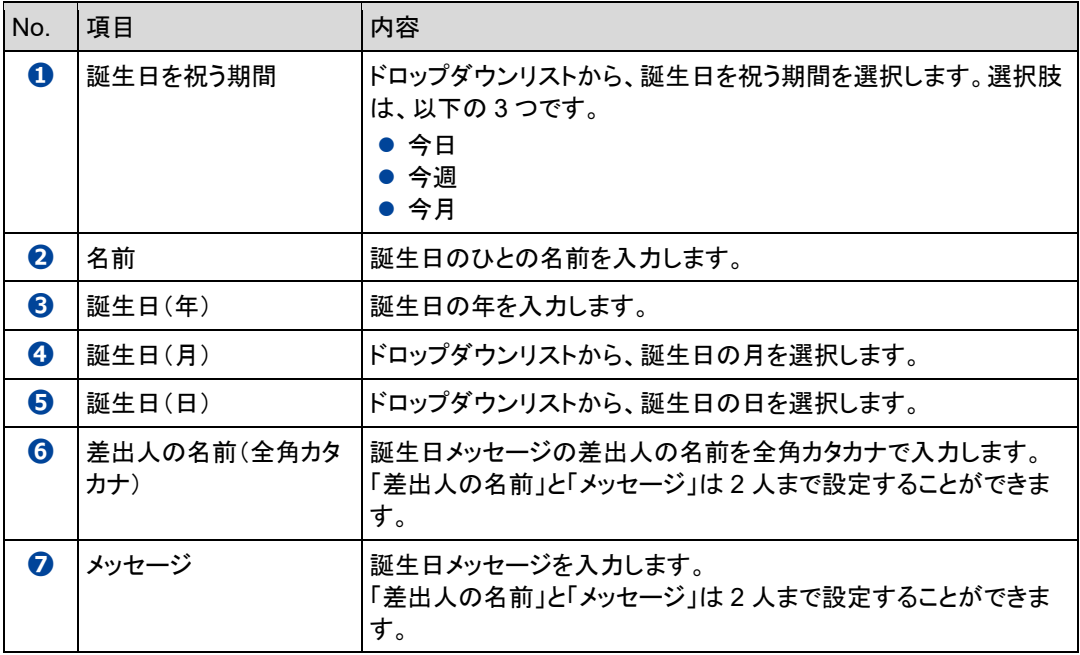

#### ▍**イベントをさせる手順**

以下の手順で、PALRO にイベントをさせることができます。

#### **Step**

#### **1. PALRO に「イベントやって。」と話しかけます。**

▶ PALRO が「お誕生日のお祝いをしたいので、みなさんのところに連れて行ってください。」と話しま す。

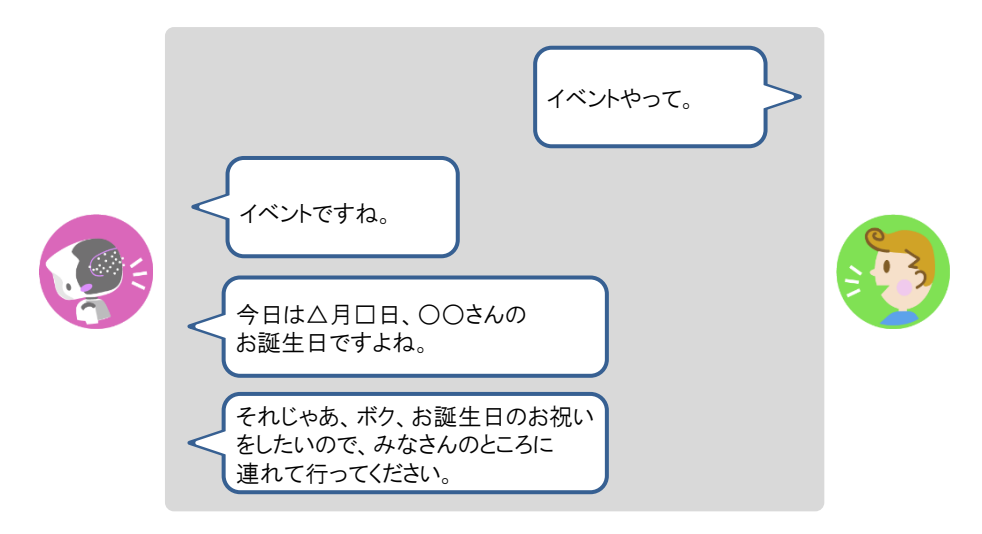

#### **2. 誕生日のひとがいる場所に、PALRO を連れて行きます。**

> PALRO が誕生日のメッセージを伝えます。

PALRO は、「イベントをする」特技で設定した「誕生日を祝う期間」にあてはまる NOTE 誕生日のともだちがいる場合、イベント内で一緒にお祝いします。 ともだちの誕生日に贈る言葉は、PALRO Fwappar の「ともだち」画面で設定す ることができます。

→ 詳しくは、『[5-3](#page--1-0) [ともだちの設定をする』](#page--1-0)の[『ともだちの誕生日に贈る言葉を設定する』](#page--1-0)を 参照してください。

# <span id="page-67-0"></span>**7-7 PALROにお出迎えさせる**

PALRO をお出迎えモードに変更すると、受け付けなどでお客さまを見つけたときにあいさつをす るようになります。また、PALRO が認識したお客さまの写真は、PALRO What's up?の画面上に 表示することもできます。

### **PALROをお出迎えモードにする**

PALRO に話しかけて、お出迎えモードに切り替えたり、もとの状態に戻したりすることができま す。

▍**お出迎えモードの開始**

#### | Step

#### **1. PALRO に「お出迎えモード始めて。」と話しかけます。**

- NOTE PALROが撮影したお客さまの写真を、PALRO What's up?の画面上に表示 |::::::::| するには、お出迎えモードを始める前に PALRO Fwappar で「顔を見つけた 時、What's up?に写真を送る」の設定を「オン」にします。
	- ➔ 詳しくは、『[7-7P](#page-67-0)ALRO [にお出迎えさせる』](#page-67-0)の『[PALRO Fwappar](#page-70-0) の設定をする』を参照 してください。
	- PALRO What's up?を起動しているときは、[お出迎えモード始めて。]アイコ ンをタップして開始することもできます。

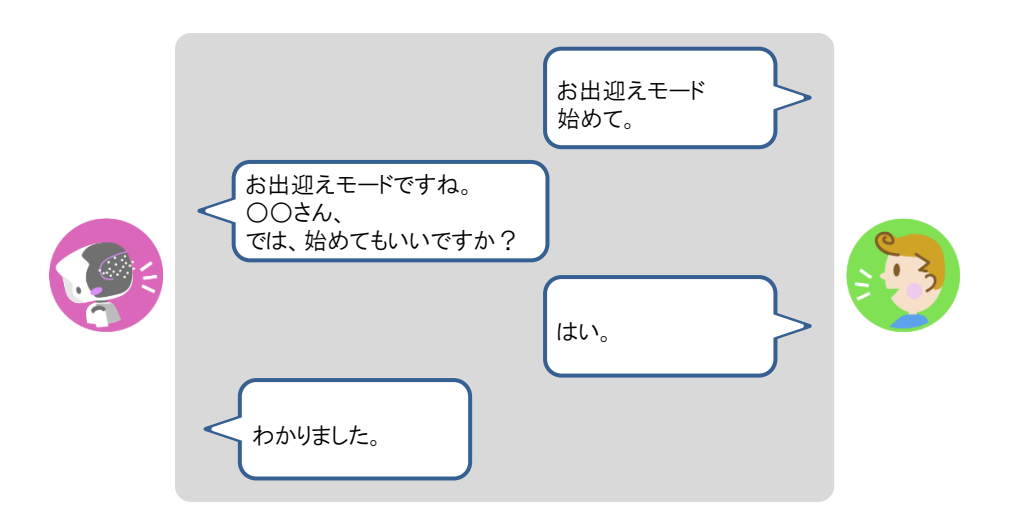

▶ お出迎えモードに切り替わります。

#### ▍**お出迎えモードの終了**

# **Step**

#### **1. PALRO に「お出迎えモード終わって。」と話しかけます。**

PALRO What's up?を起動しているときは、[お出迎えモード終わって。]アイコ NOTE ■■■ ンをタップして終了することもできます。

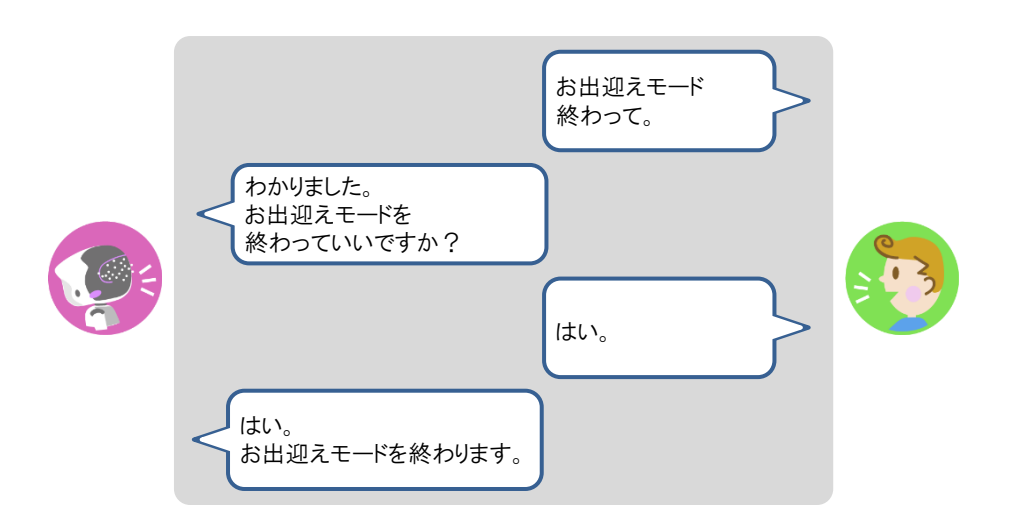

▶ お出迎えモードが終了します。

#### **PALRO What's upでお客さまの写真を表示する**

PALRO Fwappar で「顔を見つけた時、What's up?に写真を送る」の設定を「オン」にすると、お出 迎えモードのときに、PALRO What's up を起動していると、PALRO がお客さまの顔を認識したと きに、撮った写真を表示してお知らせします。

#### ▍**PALROの動作**

#### **Step**

#### **1. お出迎えモードで、PALRO に顔をみせます。**

> PALRO が写真を撮ります。

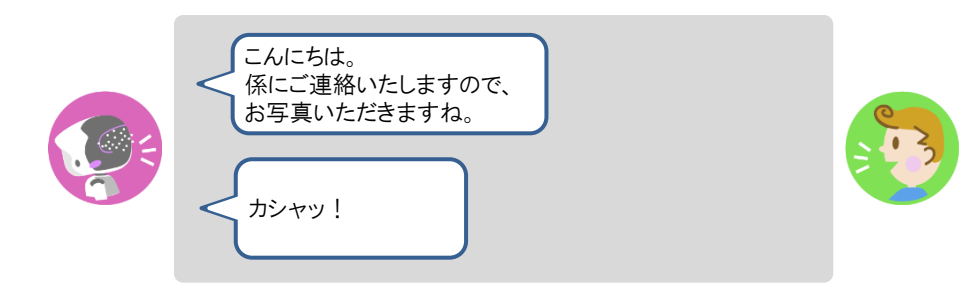

▶ PALRO が撮った写真を PALRO What's up?に送ります。

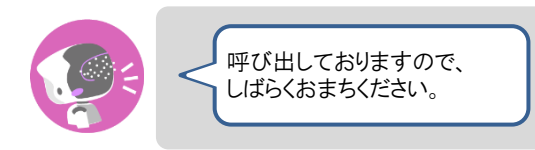

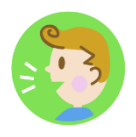

#### ▍**PALRO What's up?側の表示**

PALRO What's up?の画面上に、以下のようにお客さまの写真が表示されます。

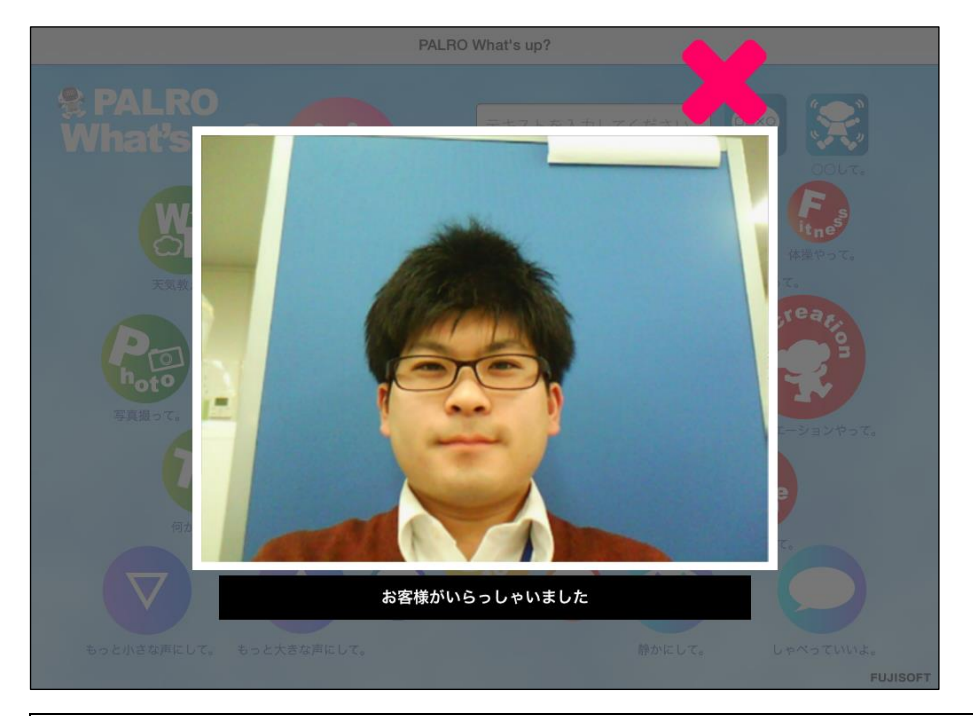

 $\left| \begin{array}{c} \tt{NOTE} \ \tt{H} \end{array} \right|$ 表示されている写真を閉じるには、右上の[×]アイコンをタップしてください。

### <span id="page-70-0"></span>**PALRO Fwapparの設定をする**

お出迎えモードの詳細な設定は、PALRO Fwappar で行うことができます。PALRO Fwappar で は、お出迎えモードの起動方法やお出迎えモードになったときに PALRO が話す言葉などを設定 することができます。

→ PALRO Fwappar のインストール方法や基本的な操作方法については、『[5-2](#page--1-0) PALRO [Fwappar](#page--1-0) の基本』 を参照してください。

#### ▍**お出迎えモードの設定手順**

PALRO Fwappar でお出迎えモードの詳細設定をする手順について説明します。

- NOTE ● ここでは、iPad を使用して説明していますが、Android 端末や Windows パソコン/ |::::::::| Windows タブレットでも同じように設定することができます。
	- PALRO の設定は、PALRO Fwappar を終了したときに反映されます。

#### Step |

**1. PALRO Fwappar のメイン画面で、[特技]アイコンをタップします。**

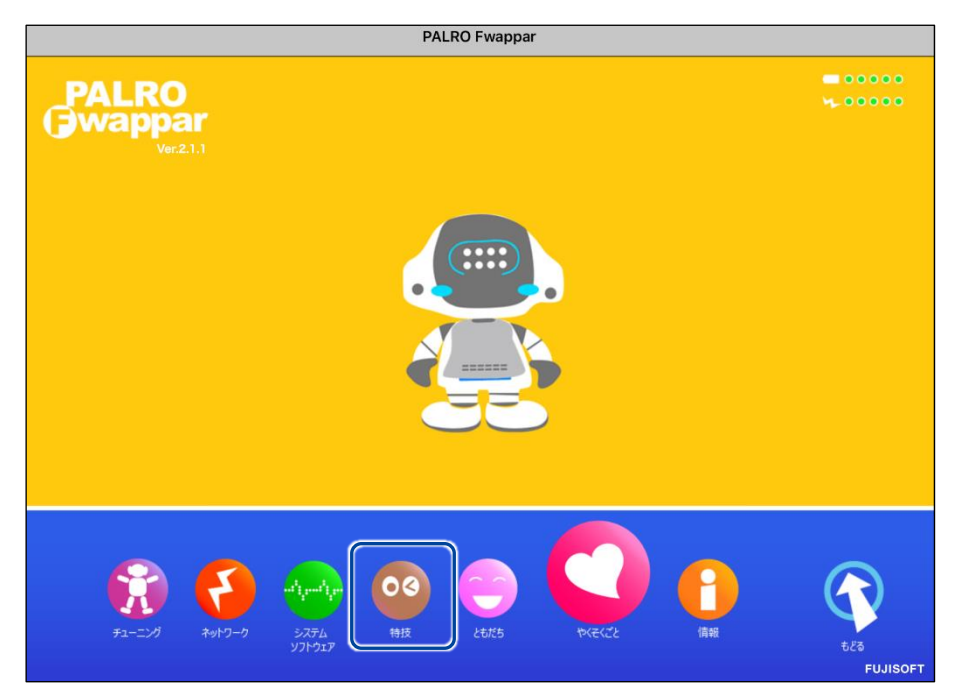

「特技」画面が表示されます。

#### **2. 「お出迎えをする」の設定ボタンをタップします。**

 $\begin{array}{ll} \texttt{NOTE} \\ \texttt{if} \texttt{if} \text$ 

「お出迎えをする」特技は、「そのほか」カテゴリーに含まれています。

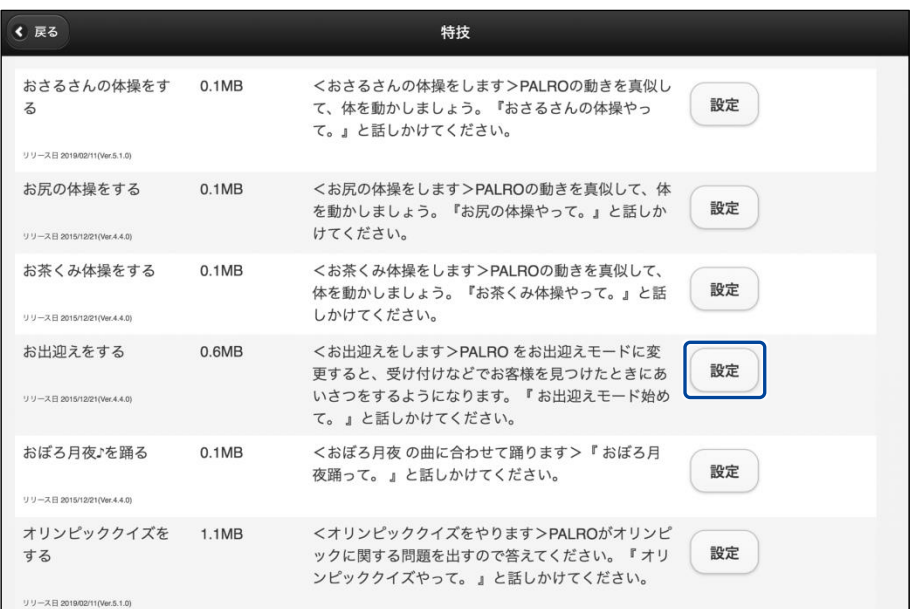

「お出迎えをする」画面が表示されます。

#### **3. お出迎えモードの設定をして、[戻る]ボタンをタップします。**

→ 設定項目については、[『お出迎えモードの設定項目』](#page-72-0)を参照してください。

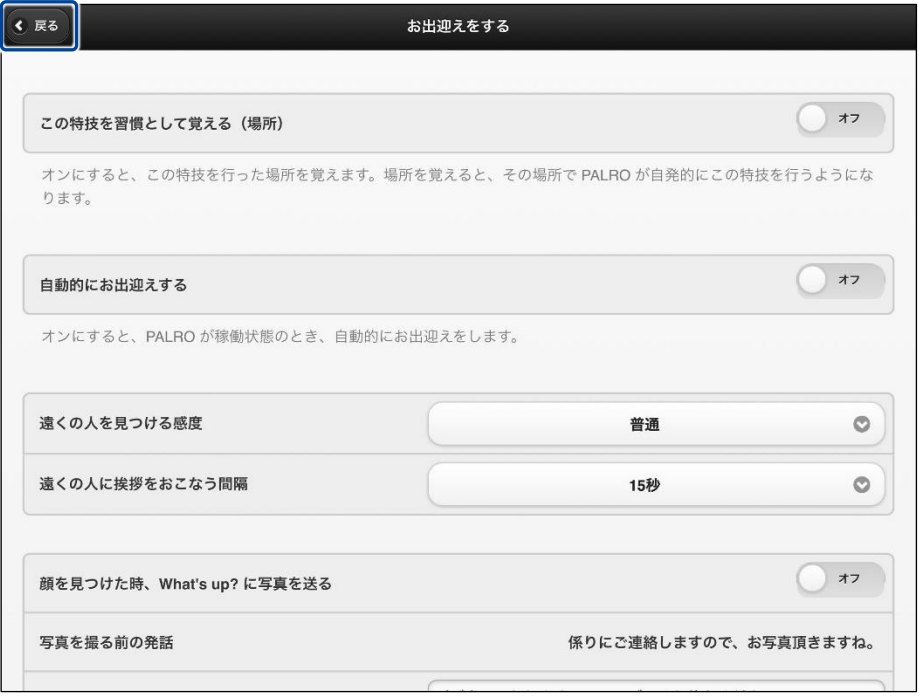

▶「お出迎えモード」が設定されます。
# ▍**お出迎えモードの設定項目**

「特技ーお出迎えをする」画面には、以下の設定項目があります。

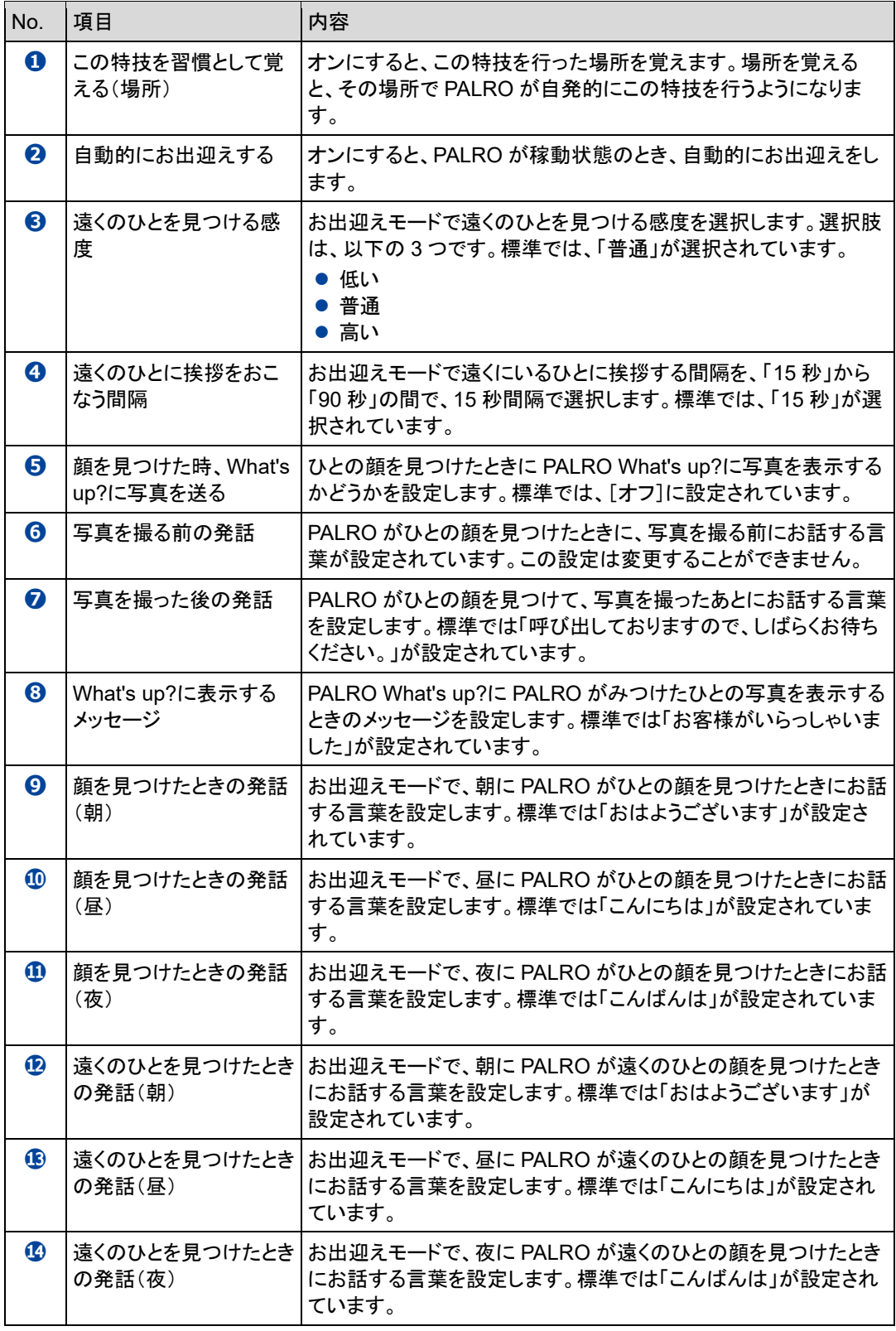

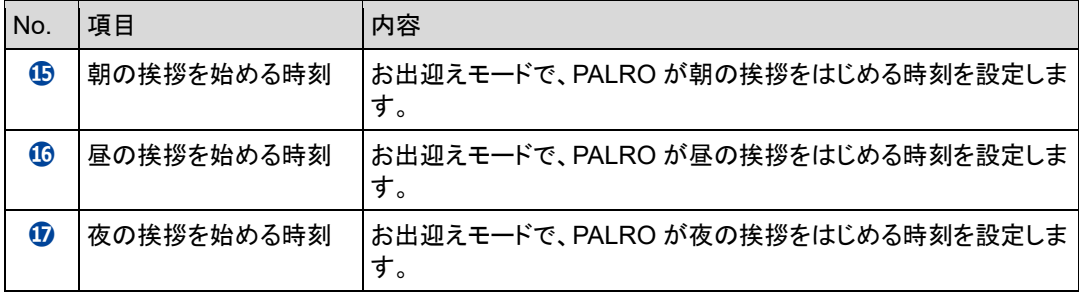

# **7-8 PALROに新しい動きをさせる**

専用アプリケーションの PALRO ちょっとコマンダーを使用すると、「どんなときに」「誰に対して」「何をするの か」といった PALRO の新しい行動パターンを作成して、PALRO に教えることができます。ここでは、PALRO ちょっとコマンダーの基本的な使い方を紹介します。

### **PALROちょっとコマンダーとは?**

PALRO ちょっとコマンダーは、簡単な操作で PALRO の動きをプログラムとして作成するために 用意されている専用アプリケーションです。アプリケーションの画面上に表示されている動きを順 番に選んで追加していくだけで、新しい行動パターンを作成することができます。作成している行 動パターンは、PALRO で実際に何度でも動かして確認できます。

PALRO ちょっとコマンダーには、iPad、Windows パソコン/タブレット用のアプリケーションが用 意されています。

### **PALRO**ちょっとコマンダーを利用できる端末

**O** 

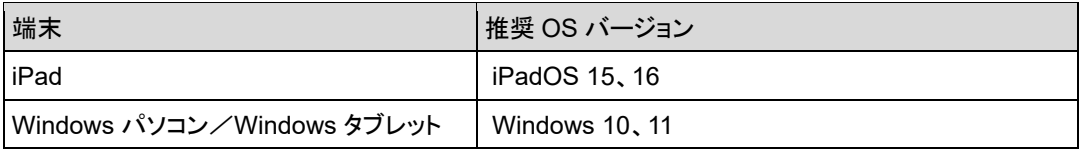

PALRO ちょっとコマンダーは、PALRO Fwappar や PALRO What's up?と同じような ■■■■■ 方法でインストールして、起動することができます。

➔ アプリケーションのインストールと起動方法については、『[6-2](#page--1-0) PALRO [What's up?](#page--1-0)の基本』を 参照してください。

● PALROとPALROちょっとコマンダーをインストールした端末が、同じネットワークに 接続されていない場合、「PALRO 一覧」画面に PALRO は表示されません。

● PALRO ちょっとコマンダーで PALRO に接続できる端末は 1 台のみです。

# **PALROちょっとコマンダーのメイン画面**

PALRO ちょっとコマンダーを起動して、端末と PALROとの接続が完了したときに表示される画面 の基本的な構成は、すべての端末で同じです。

### ▍**PALROちょっとコマンダーのメイン画面**

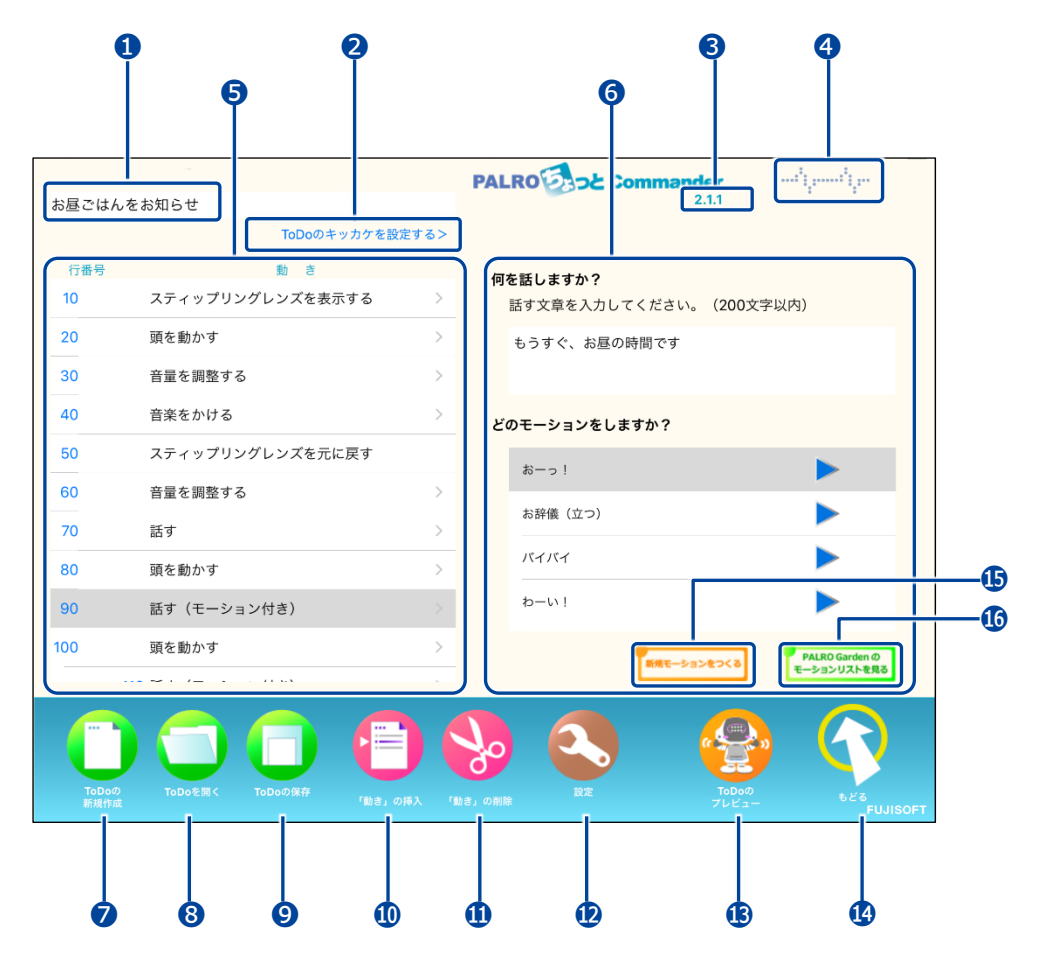

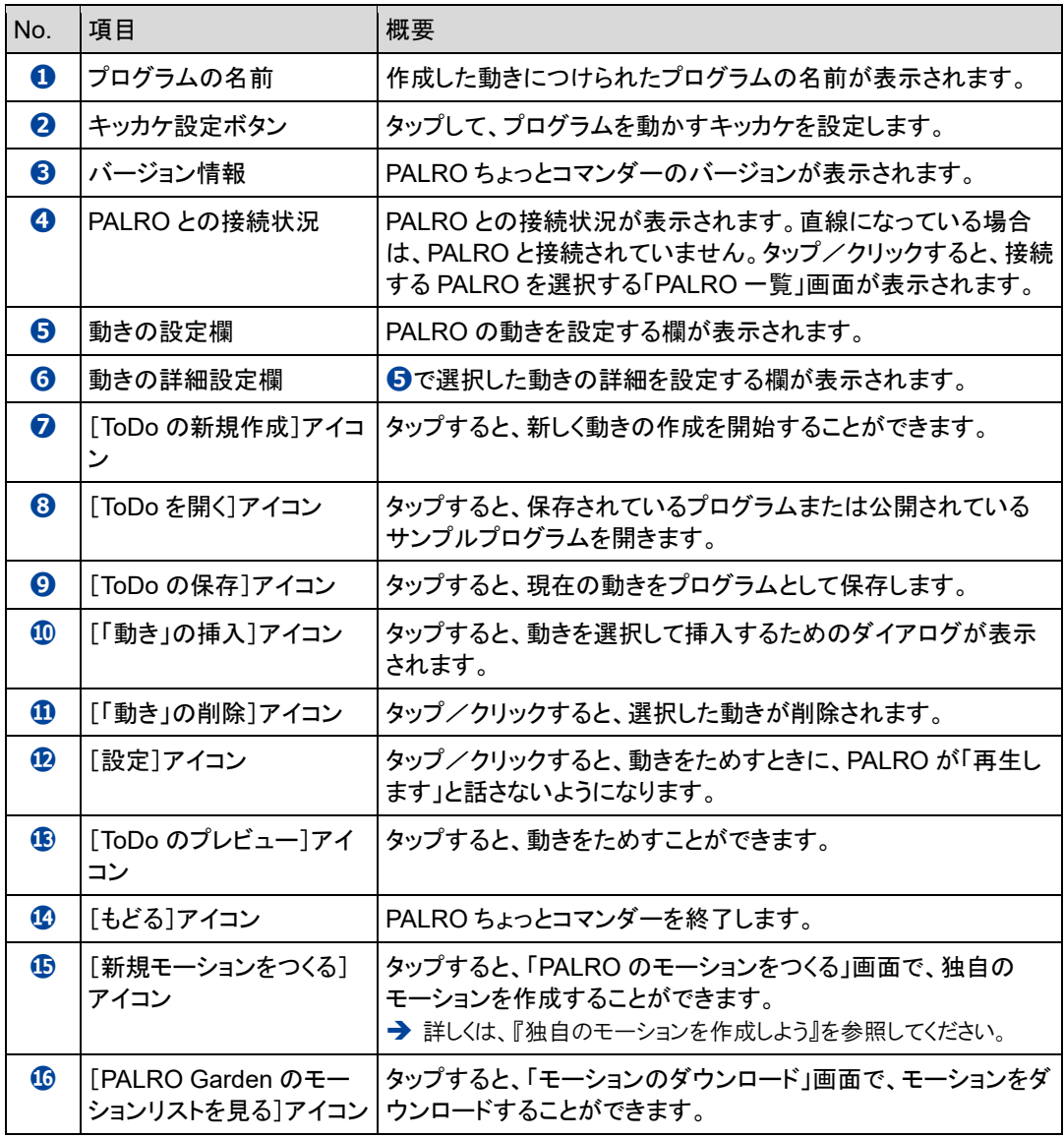

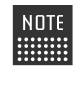

**➎**で「モーションをする」または「話す(モーション付き)」を選択すると、**❻**に**⓯**[新規 モーションをつくる]アイコンおよび**⓰**[PALRO Garden のモーションリストを見る]アイ コンが表示されます。

**新しい動きを作成しよう**

PALRO ちょっとコマンダーで新しい動きを作成する手順について説明します。

#### ▍**動きの作成手順**

### **Step**

- **1. PALRO ちょっとコマンダーのメイン画面で、動きを追加します。**
	- **①** 「ここをタップして「動き」を追加できます」をタップします。
	- **②** 「動き」を選択します。

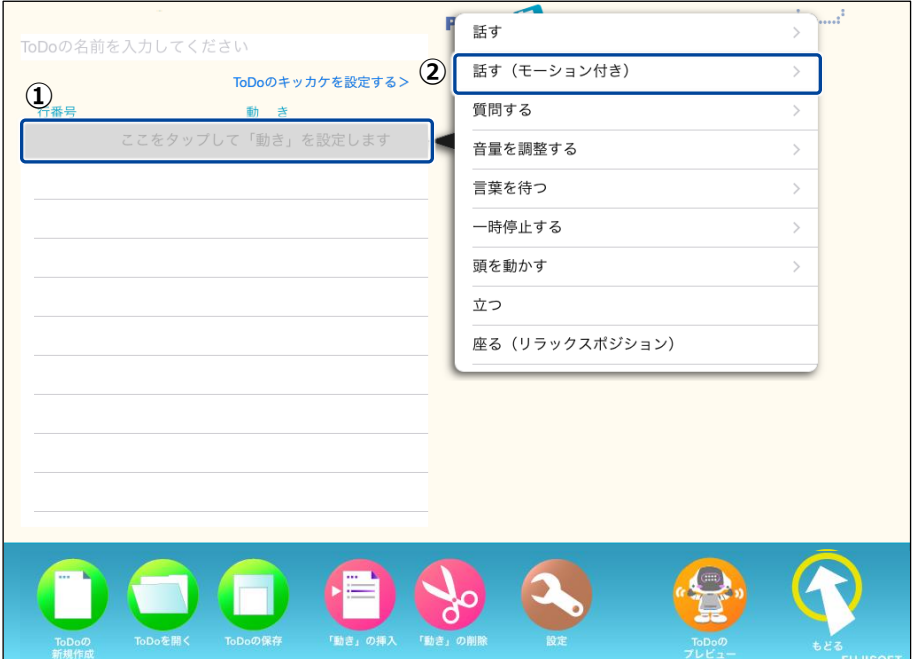

> 選択した動きが設定されます。

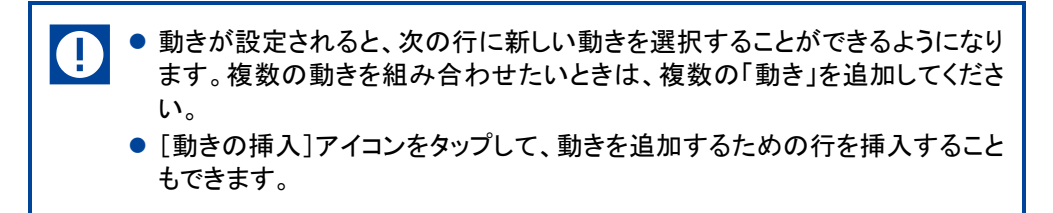

# **2. 動きの詳細設定をします。**

- **①** 詳細設定をしたい動きの行を選択します。
- **②** 詳細設定をします。

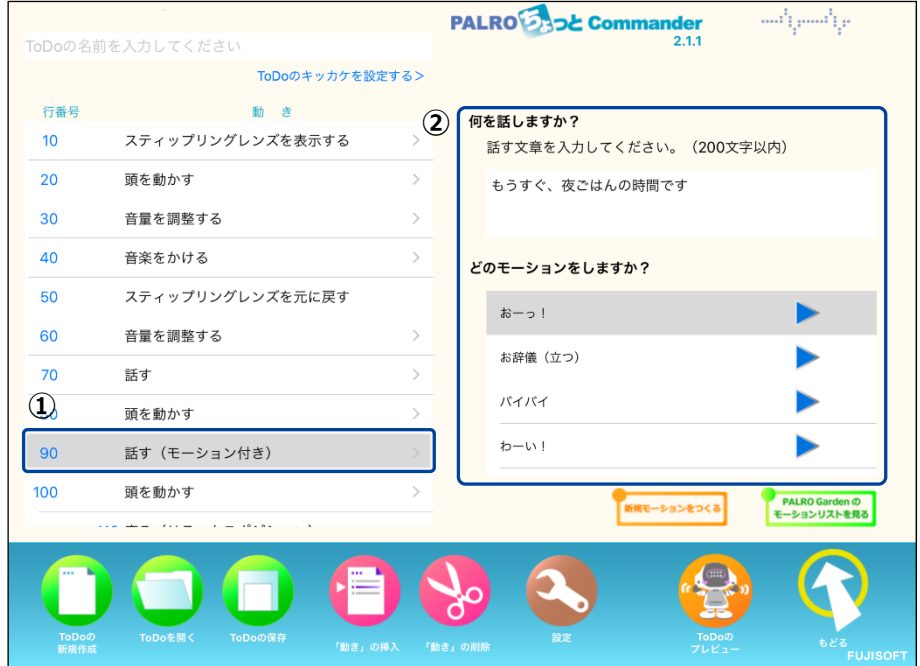

**3. [動きをためす]アイコンをタップして、PALRO の動きをためします。**

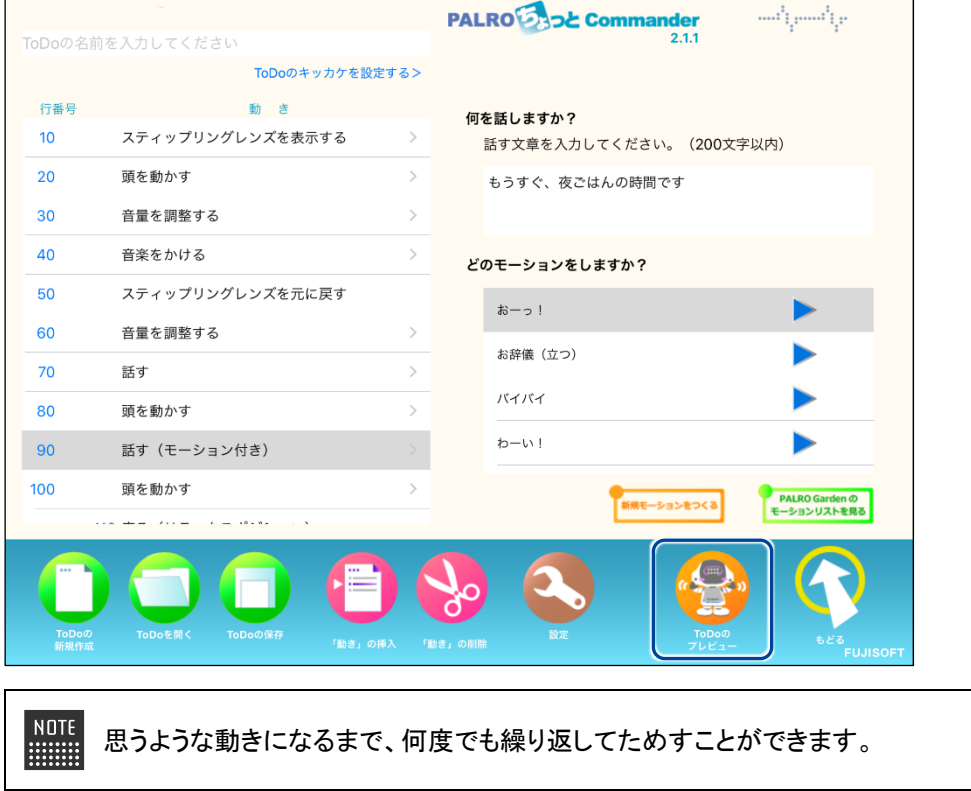

**4. 設定した動きにプログラムとしてつける名前を入力します。**

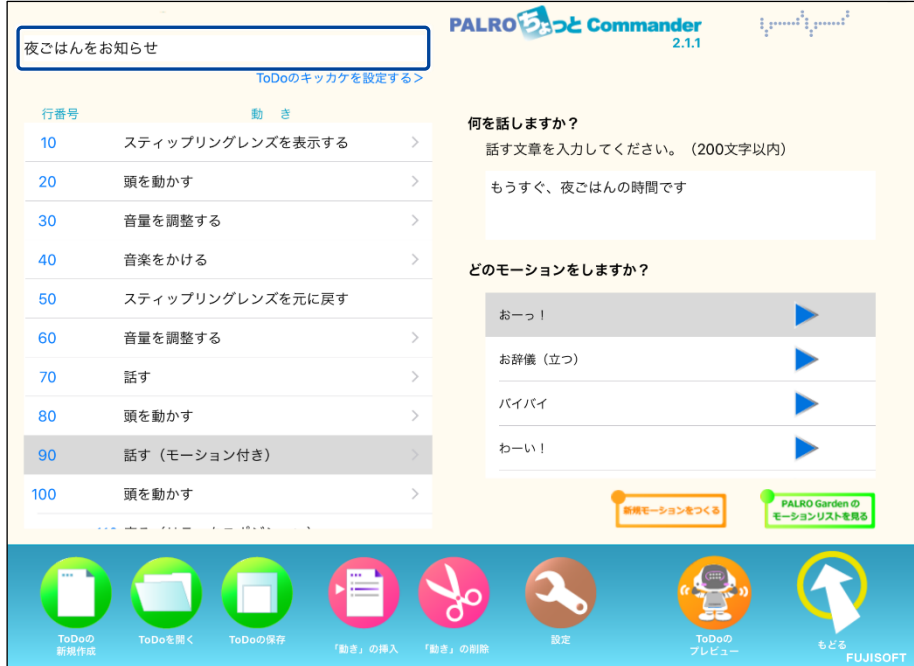

# **5. [保存]アイコンをタップします。**

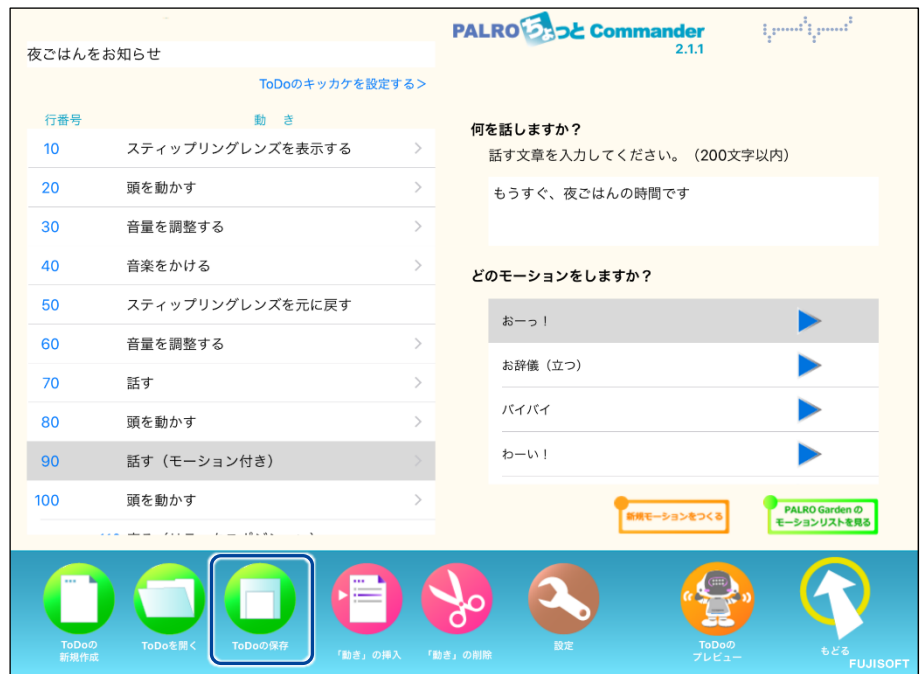

▶ 保存の結果ダイアログが表示されます。

**6. [OK]をタップします。**

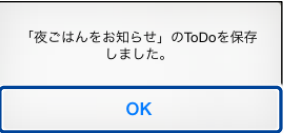

▶ 作成した動きがプログラムとして保存されます。

#### ▍**動きを実行するキッカケの設定手順**

作成した動きをプログラムとして保存したとき、ToDo のキッカケの設定も保存されま **■■す。** 

# **Step**

# **1. [ToDo のキッカケを設定する>]をタップします。**

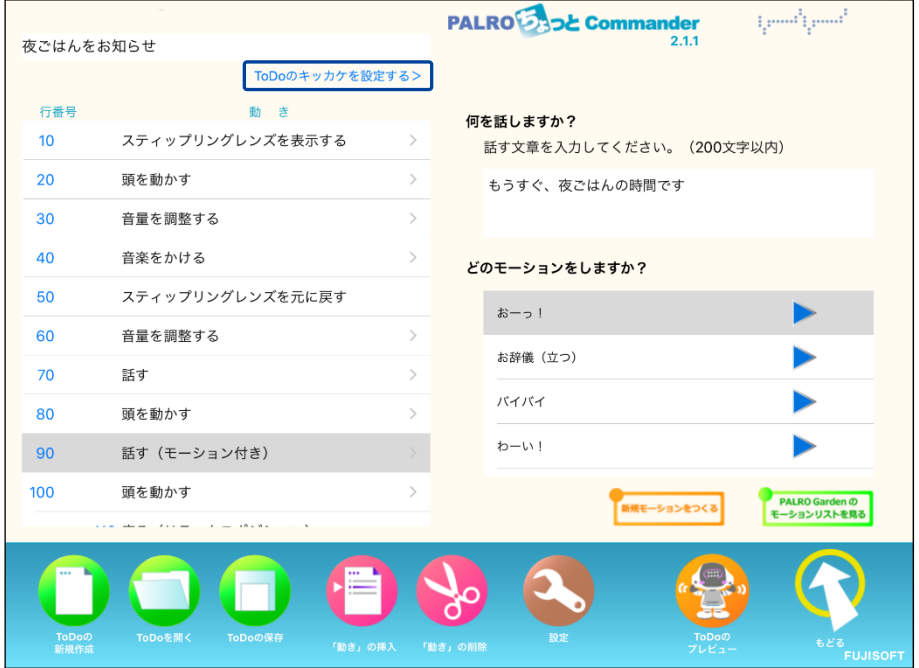

▶ キッカケの設定ダイアログが表示されます。

# **2. いつプログラムを実行するかを設定します。**

- **①** 「いつ?」の[未設定]をタップします。
- **②** 実行するキッカケを選択します。

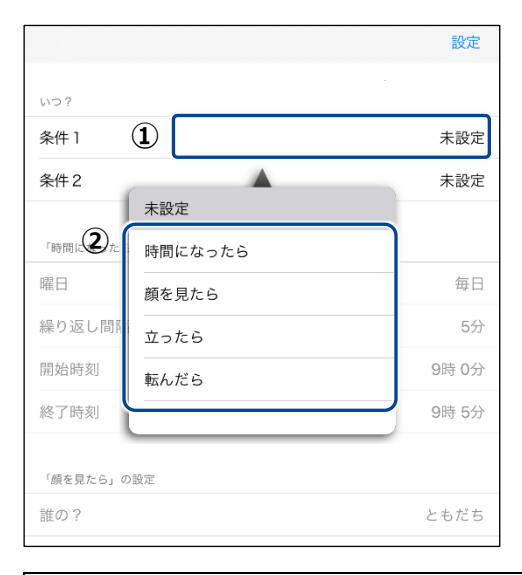

**NOTE** 選択したキッカケによっては、さらに設定する必要があるものもあります。 **WARDER** 

### **3. [設定]をタップします。**

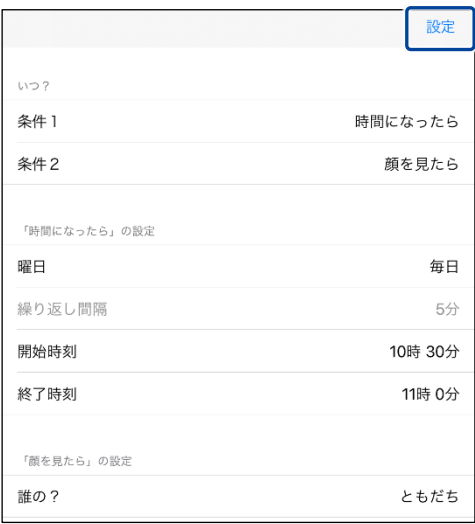

▶ プログラムを実行するキッカケが設定されます。 ここで選択したキッカケで、PALRO がプログラムの動きを開始するようになります。 **組み合わせられる動き**

PALRO ちょっとコマンダーでは、以下の動きを組み合わせて新しい動きを作成することができま す。

### ▍**組み合わせられる動きの一覧**

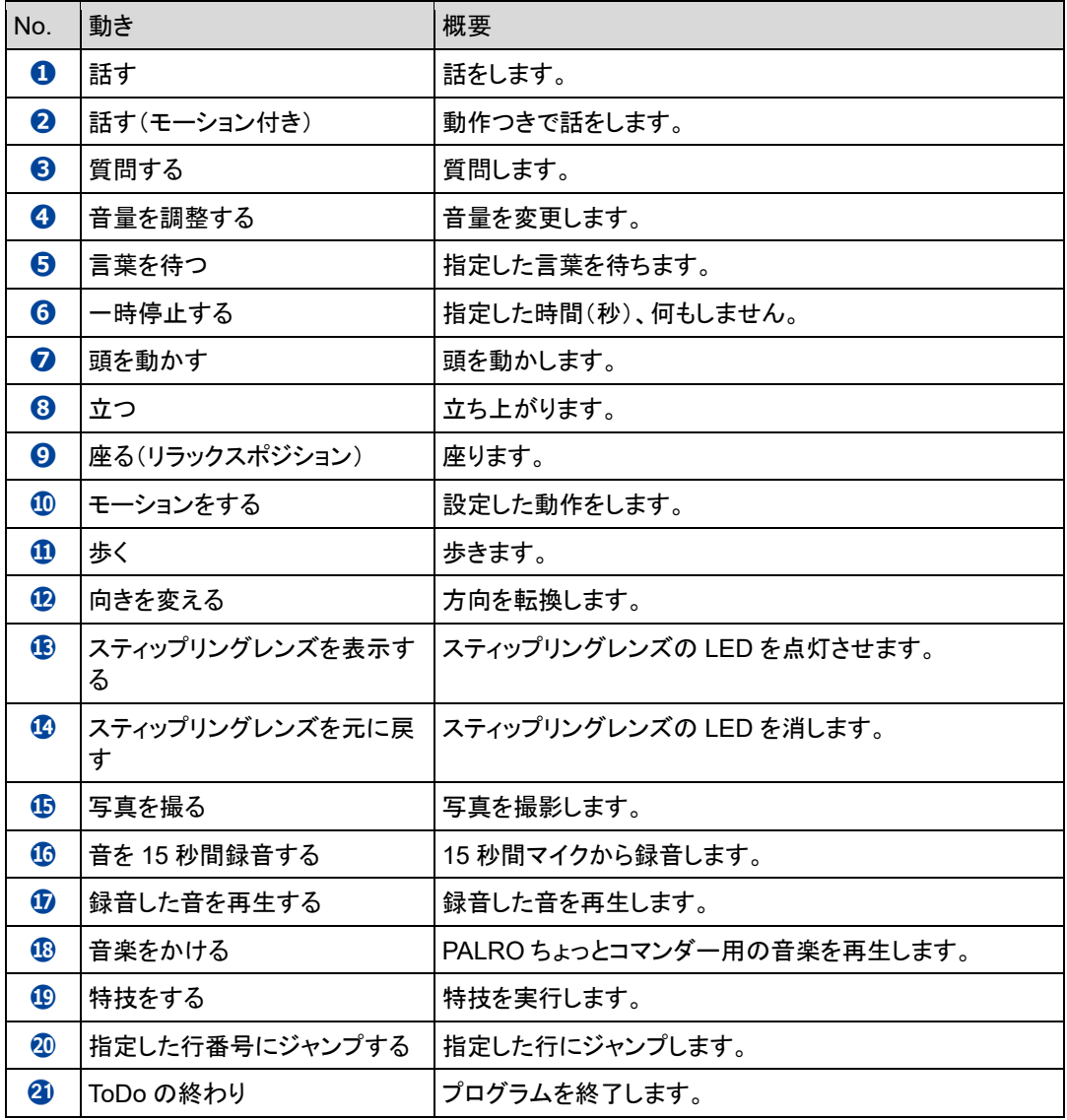

<span id="page-83-0"></span>**独自のモーションを作成しよう**

PALRO ちょっとコマンダーで、独自のモーションを作成する手順について説明します。

▍**モーションの作成手順**

# **Step**

**1. ちょっとコマンダー画面の「動き」で、「モーションをする」または「話す(モー ション付き)」を選択し、[新規モーションを作る]アイコンをクリック(タッ プ)します。**

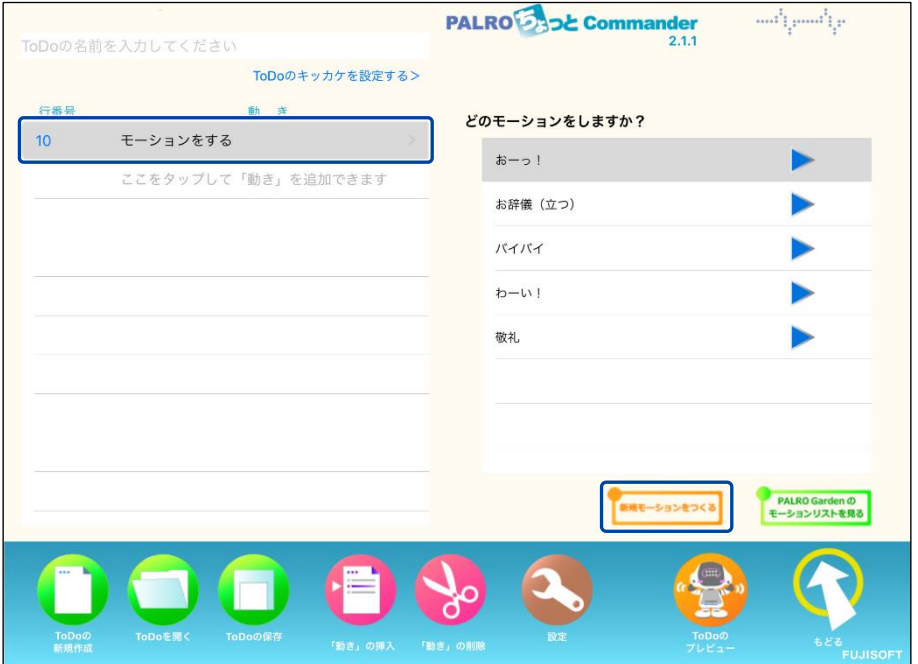

▶ 「PALRO のモーションをつくる」画面が表示されます。

**2. 「モーションをつくる」で、「腕のモーション」または「頭のモーション」の [記録]をタップします。**

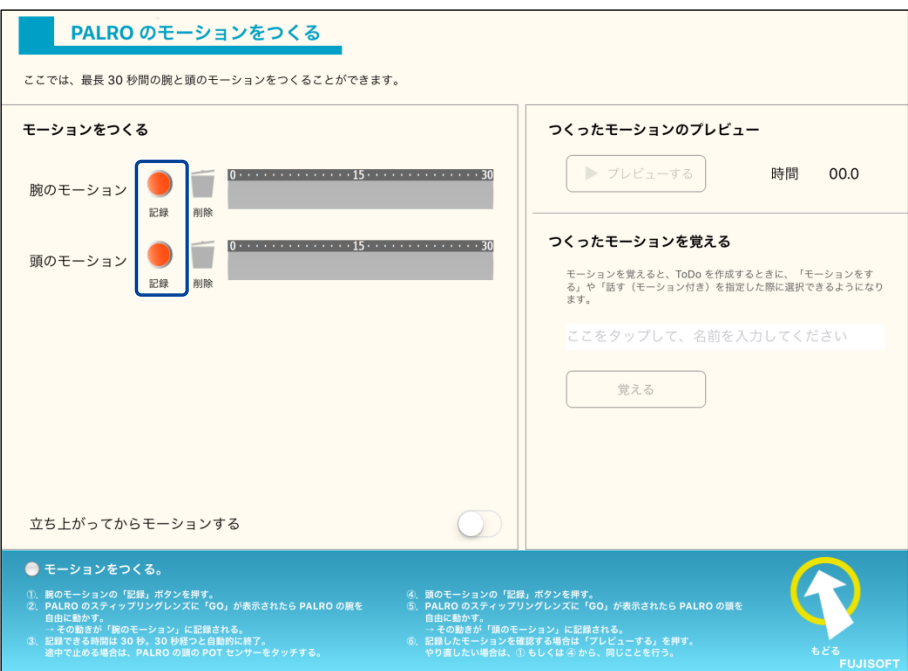

- ▶ 確認ダイアログが表示されます。
- **3. [OK]をクリック(タップ)します。**

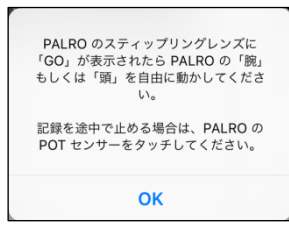

▶ PALRO のスティップリングレンズに「3、2、1、Go」と表示されたあとに、モーションの記録が始まりま す。

**4. PALRO の腕(または頭)を手で動かします。**

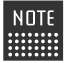

「立ち上がってモーションする」を有効にしてモーションを記録すると、立ち上 ■■■■ がってからモーションを実行するようになります。

PALRO の腕(または頭)のモーションが記録されていた場合、記録中に  $\blacksquare$ PALRO の腕(または頭)が動作します。PALRO の腕(または頭)に接触して PALRO が転倒しないように、PALRO の腕(または頭)を手で動かしてください。

### **5. PALRO 頭部の POT センサーをタッチします。**

▶ モーションの記録が終了します。

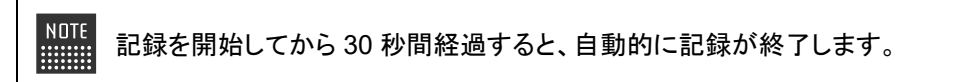

# **Step**

- **1. 「つくったモーションのプレビュー」で、[プレビューする]ボタンをタップ します。**
	- ▶ 記録したモーションがプレビューされます。

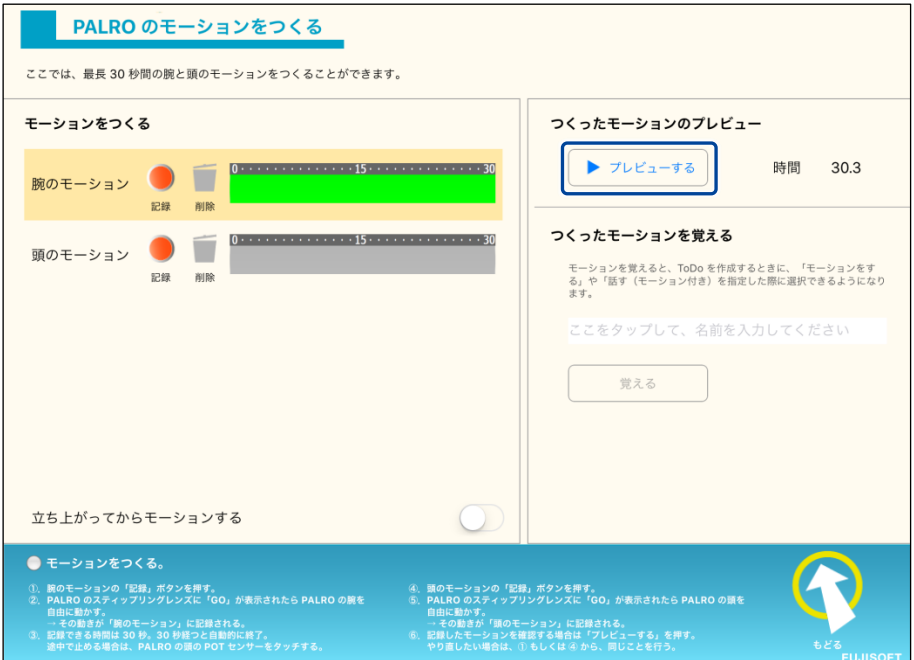

# **Step**

- **1. 「つくったモーションを覚える」で、モーションの名前を入力し、[覚える] ボタンをタップします。**
	- ▶ PALRO が作成したモーションを覚えます。

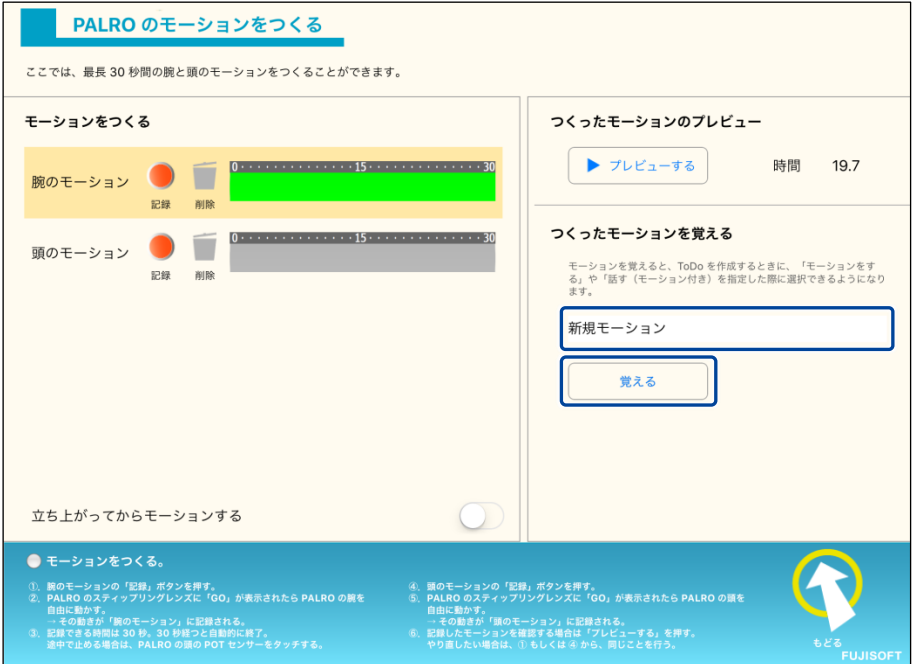

# **Step**

- **1. 「腕のモーション」または「頭のモーション」の[削除]をタップします。**
- > 記録したモーションが削除されます。

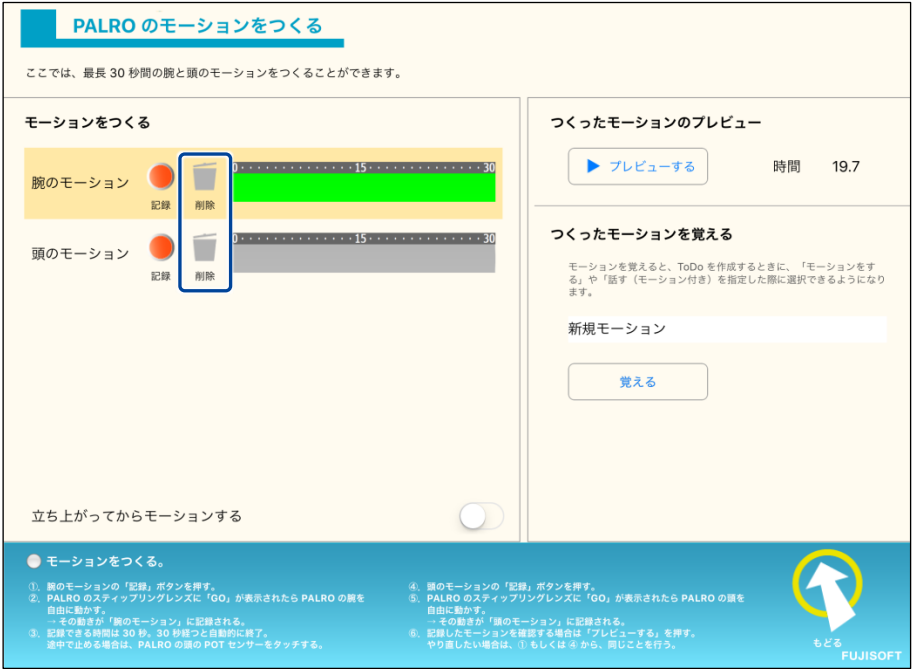

**PALRO Gardenからモーションをダウンロードする**

PALRO Garden からモーションをダウンロードする手順について説明します。

### ▍**モーションのダウンロード手順**

# | Step

**1. ちょっとコマンダー画面の「動き」で、「モーションをする」または「話す(モー ション付き)」を選択し、[PALRO Garden のモーションリストを見る]ア イコンをタップします。**

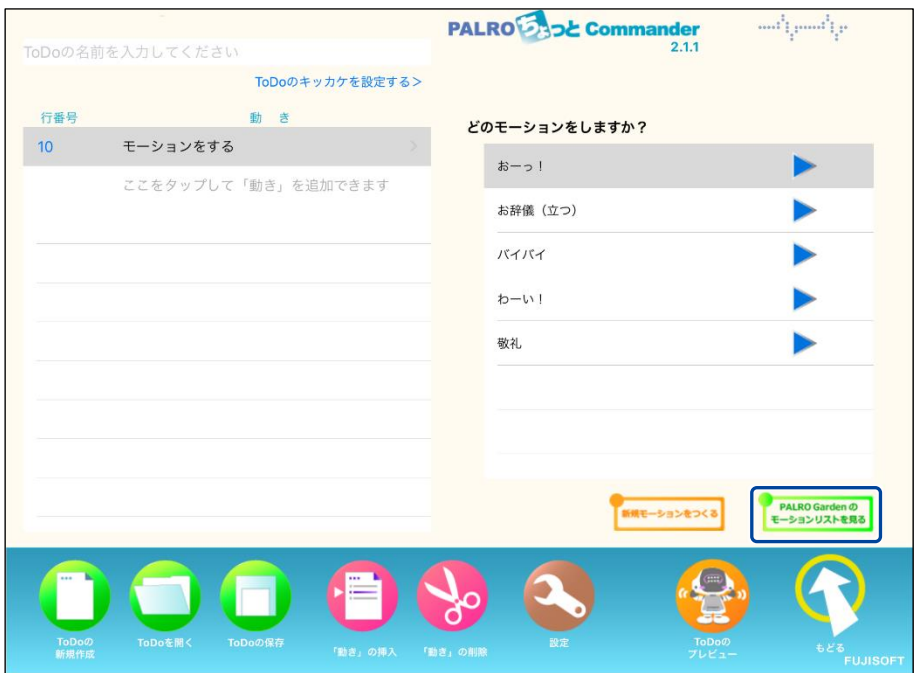

▶ 「モーションのダウンロード」画面が表示されます。

**2. ダウンロードしたいモーションの[ダウンロード]ボタンをタップします。**

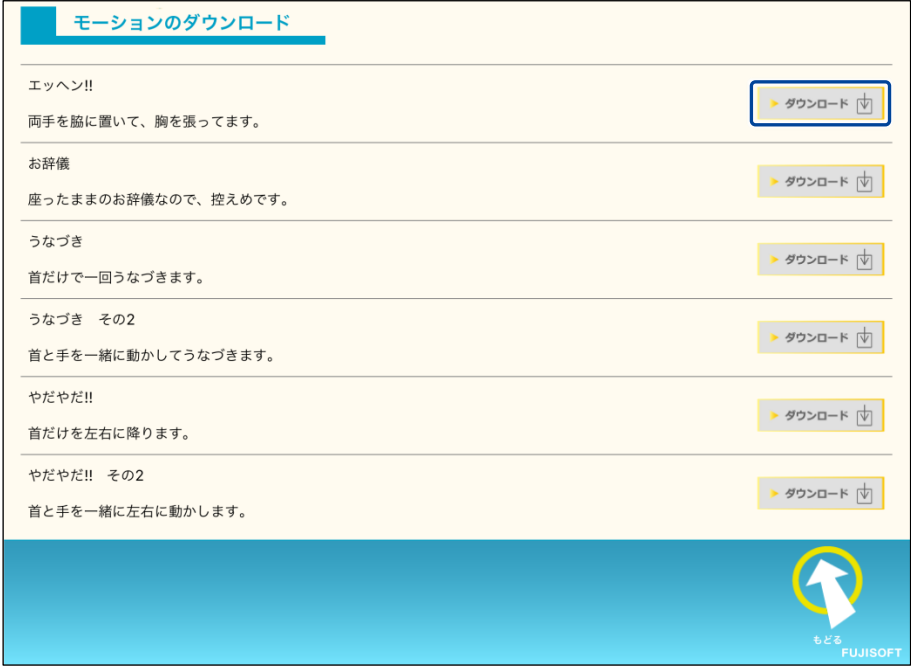

▶ ダウンロードしたモーションがリストに追加されます。

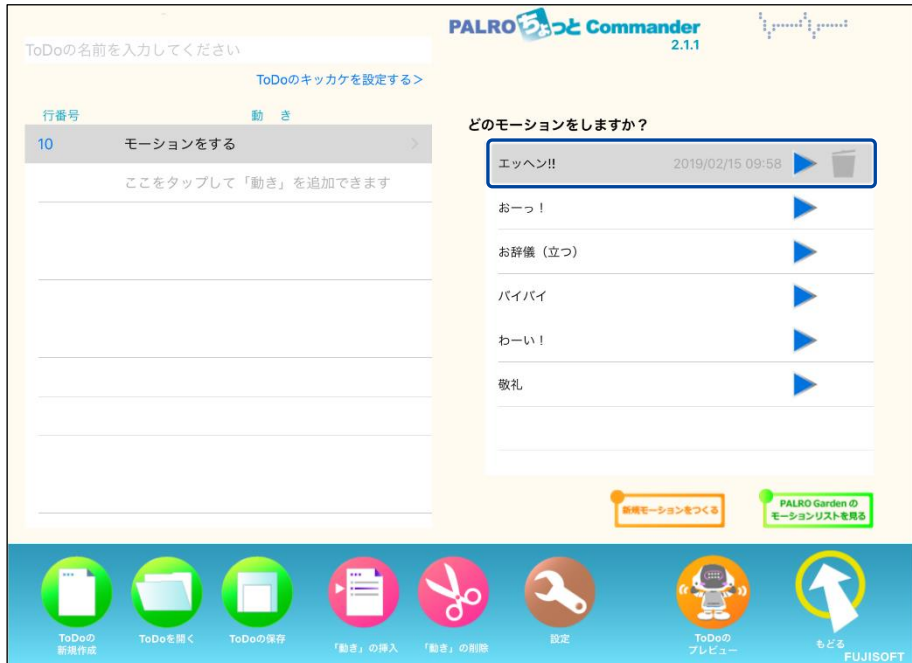

# **7-9 レクカレンダーを利用する**

専用アプリケーションの PALRO レクカレンダーを利用して、PALRO とレクリエーションをする方法について 説明します。

### **PALROレクカレンダーとは?**

PALRO レクカレンダーを利用してレクリエーションを設定しておくと、PALRO と一緒に毎日約 25 ~30 分間のレクリエーションを楽しむことができます。

PALRO レクカレンダーを起動すると、1 週間分のカレンダー上に、それぞれの日に行うレクリエー ションが表示されます。レクリエーションには、ダンス、クイズ、ゲームの3 つのジャンルごとに 1つ ずつ出し物が設定されています。

日にちを選択すると、レクリエーション全体の予測時間を表示したり、ダンス、クイズ、ゲーム、落 語、体操の出し物を選択したりすることができます。

PALRO レクカレンダーには、iPad、Windows パソコン/タブレット用のアプリケーションが用意さ れています。

#### **PALRO**レクカレンダーを利用できる端末

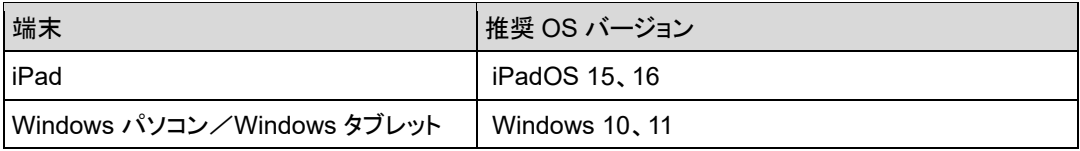

NDTE ● PALRO レクカレンダーは、PALRO Fwappar や PALRO What's up?と同じような方 **HELLER** 法でインストールして、起動することができます。

- → アプリケーションのインストールと起動方法については、『[6-2](#page--1-0) PALRO [What's up?](#page--1-0)の基本』 を参照してください。
- レクリエーション用のコンテンツは、PALRO Fwappar の特技一覧には表示されま せん。PALRO レクカレンダーで確認してください。

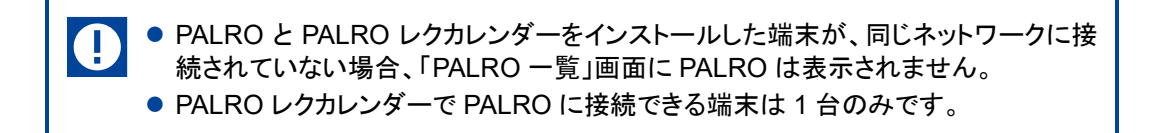

# **PALROレクカレンダーのメイン画面**

PALRO レクカレンダーを起動して、端末と PALRO との接続が完了したときに表示される画面の 基本的な構成は、すべての端末で同じです。

### ▍**PALROレクカレンダーのメイン画面**

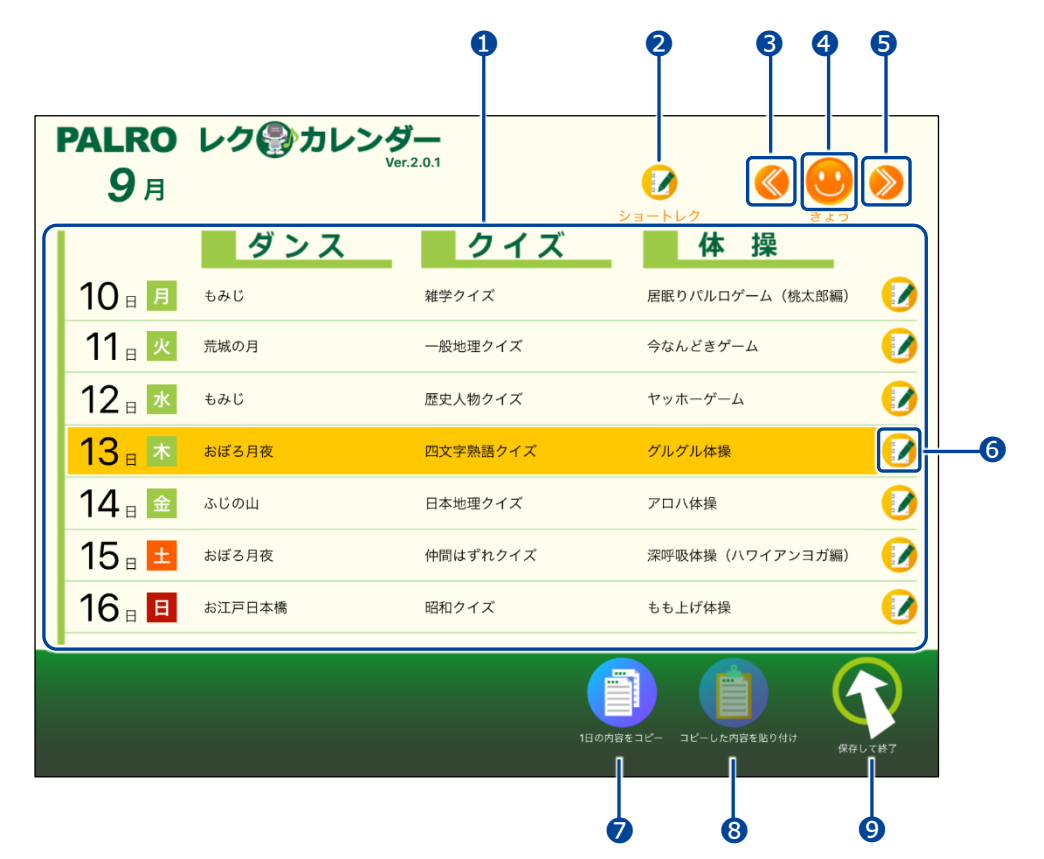

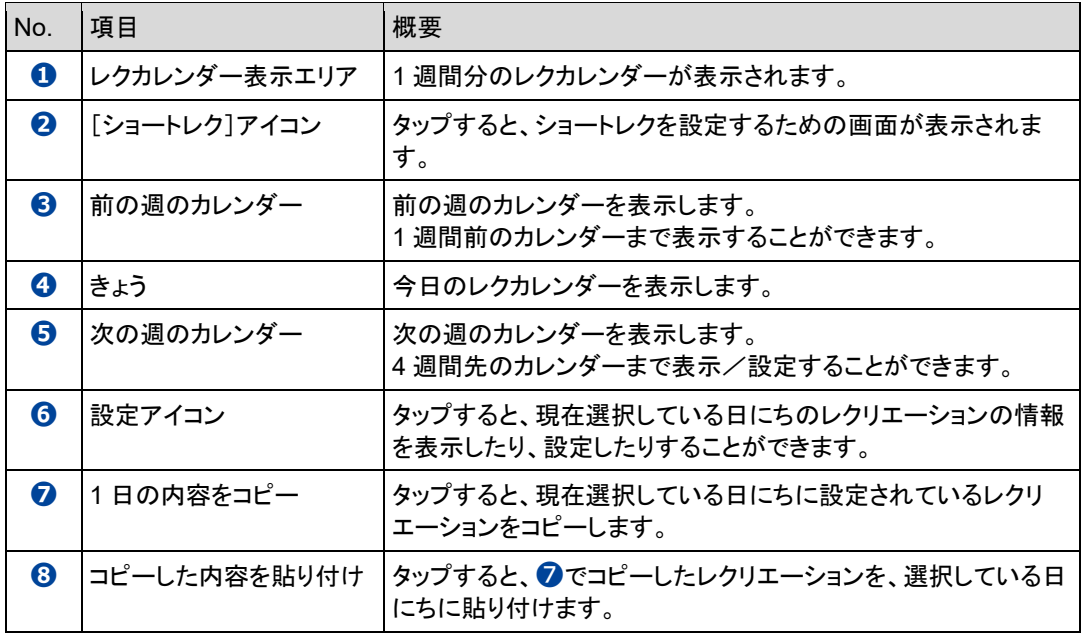

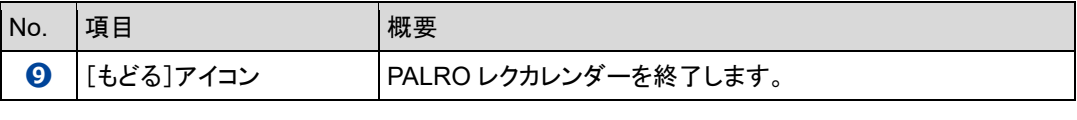

Windows パソコン/タブレット用の PALRO レクカレンダーの場合、**➋**の左側に[プリ | | シト]アイコンが表示されます。 このアイコンをタップすると、表示されている 1 週間分のレクカレンダーを印刷すること ができます。 別途プリンターの設定をする必要があります。

# **レクリエーションを設定する**

レクリエーションの出し物を設定する手順について説明します。

▍**レクリエーションの変更**

### Step

**1. レクリエーションを設定したい日にちを選択して、設定アイコンをタップし ます。**

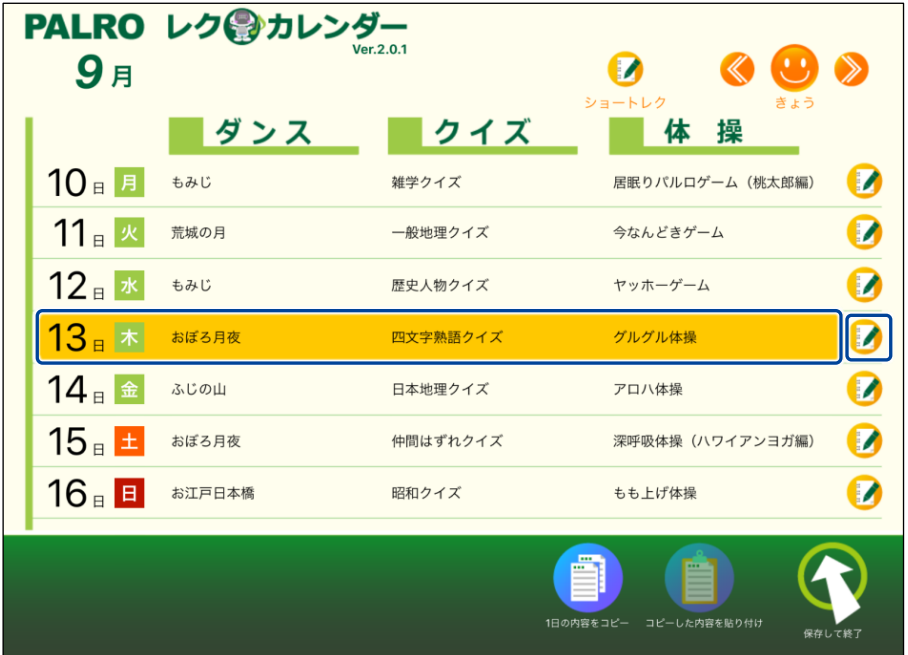

- ▶ レクカレンダーの設定画面が表示されます。
- 設定されている 3 つの出し物の予測時間と、レクリエーション全体の予測時間が表示されます。

**2. 変更したい出し物をタップします。 ここでは、例として「ダンス」の出し物を変更します。**

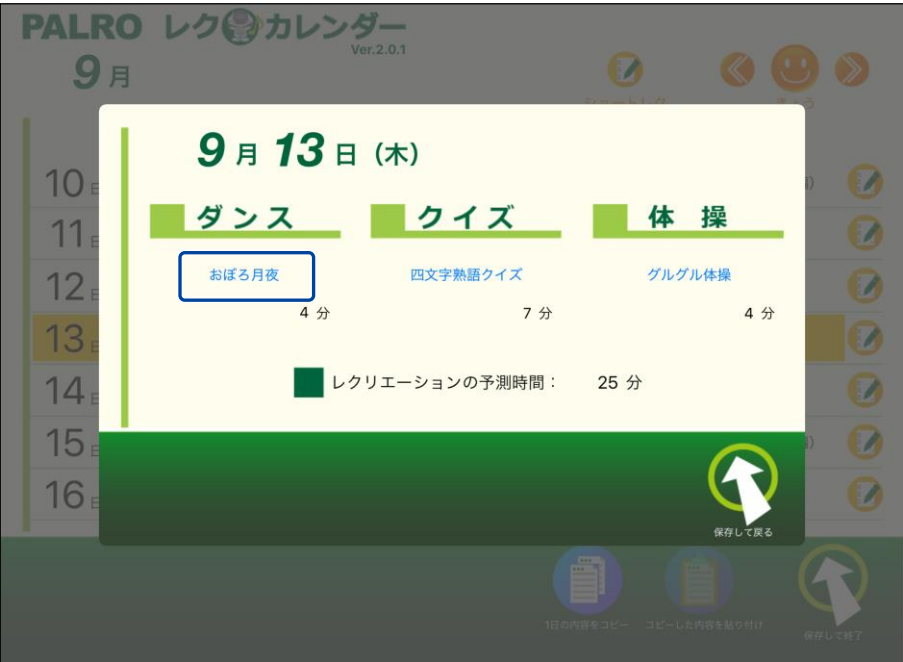

>「ダンス」画面が表示されます。

### **3. 出し物を選択して、[選んで戻る]をタップします。**

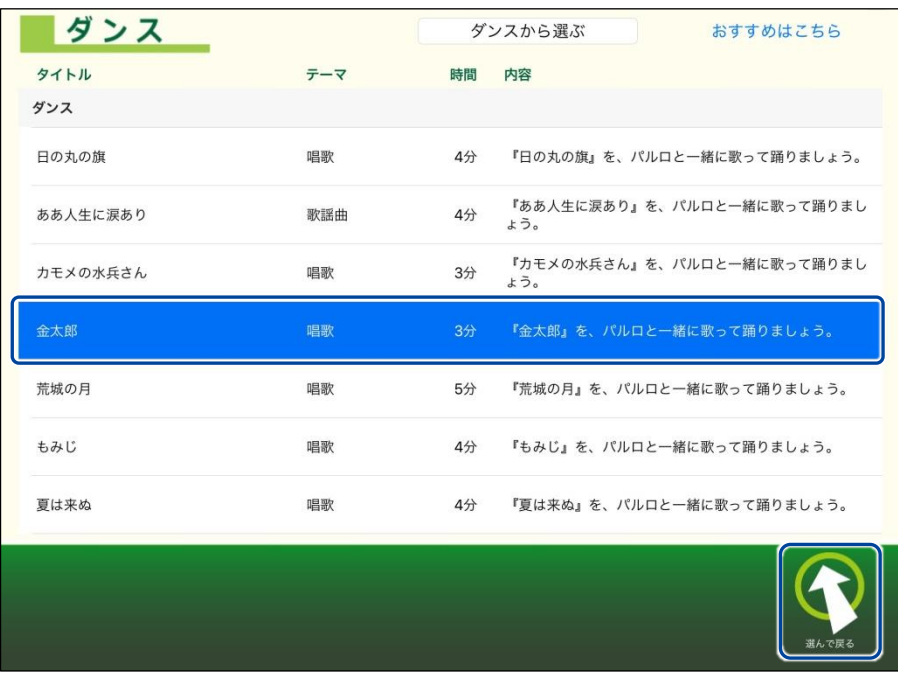

> 出し物が設定されます。

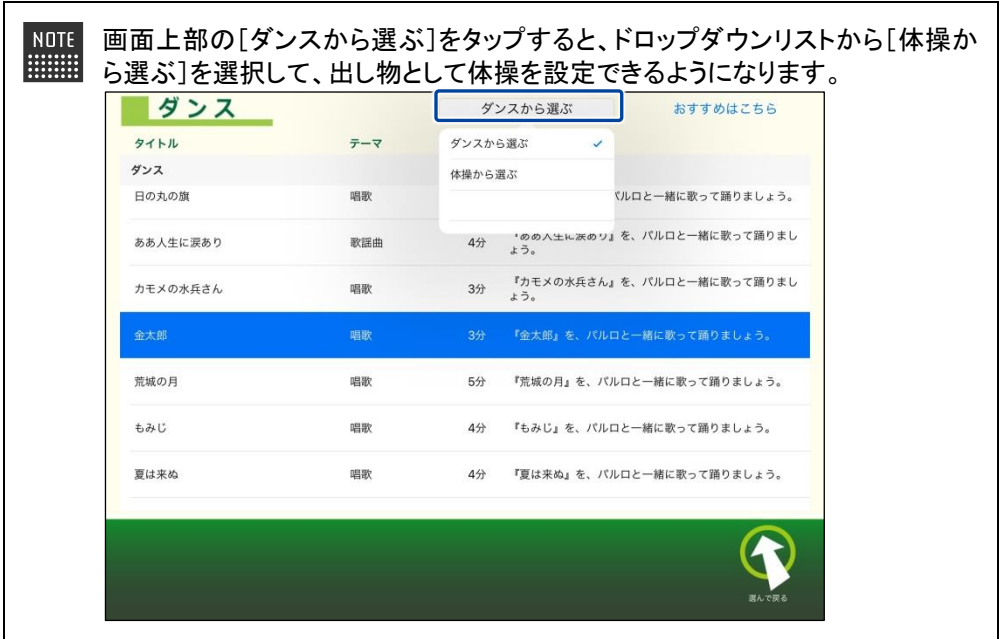

**4. 必要に応じて、クイズやゲームの出し物を設定します。**

「クイズ」画面で、[クイズから選ぶ]をタップすると、ドロップダウンリストから[落 語から選ぶ]を選択して、出し物として落語を設定できるようになります。

**5. [保存して戻る]をタップします。**

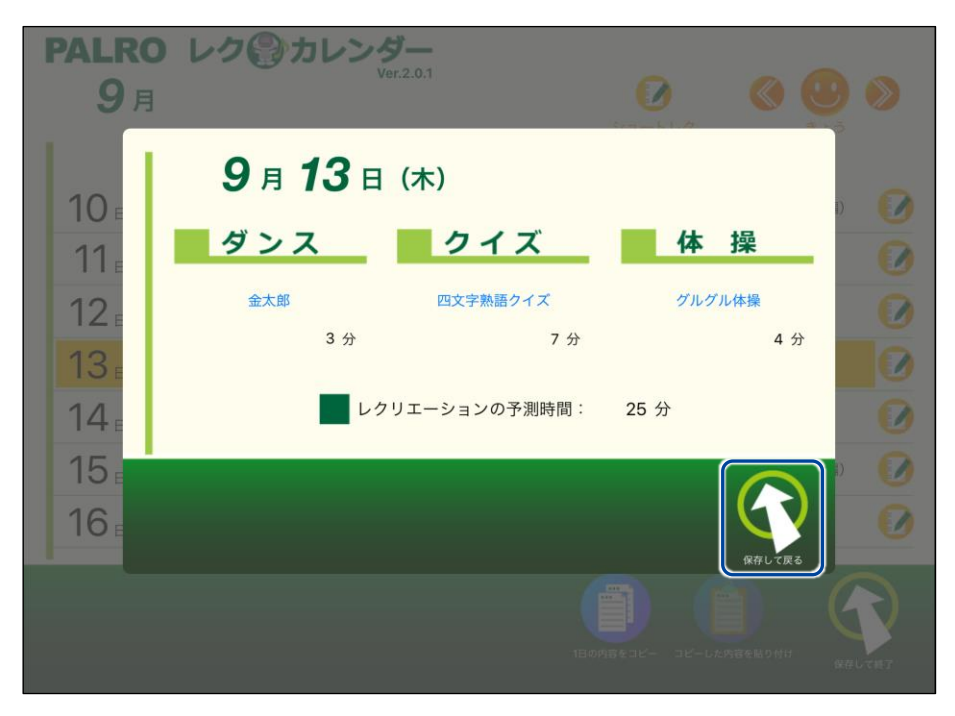

▶ PALRO レクカレンダーのレクリエーションが変更されます。

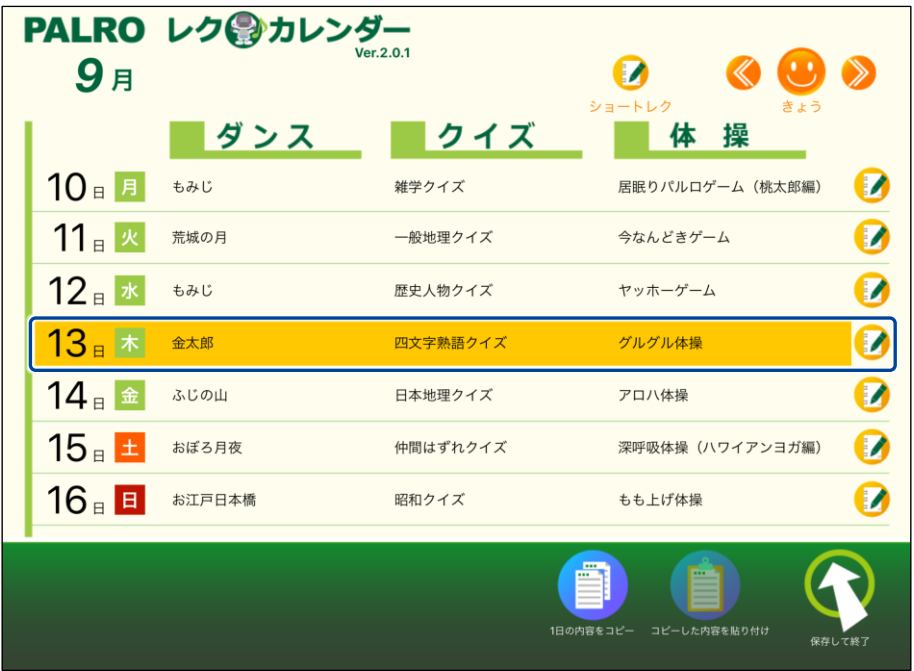

## ▍**レクリエーションのコピー**

特定の日にちに設定されているレクリエーションをコピーして、別の日にちに貼り付けることがで きます。

**Step** 

**1. コピー元の日にちを選択して、[1 日の内容をコピー]アイコンをタップします。**

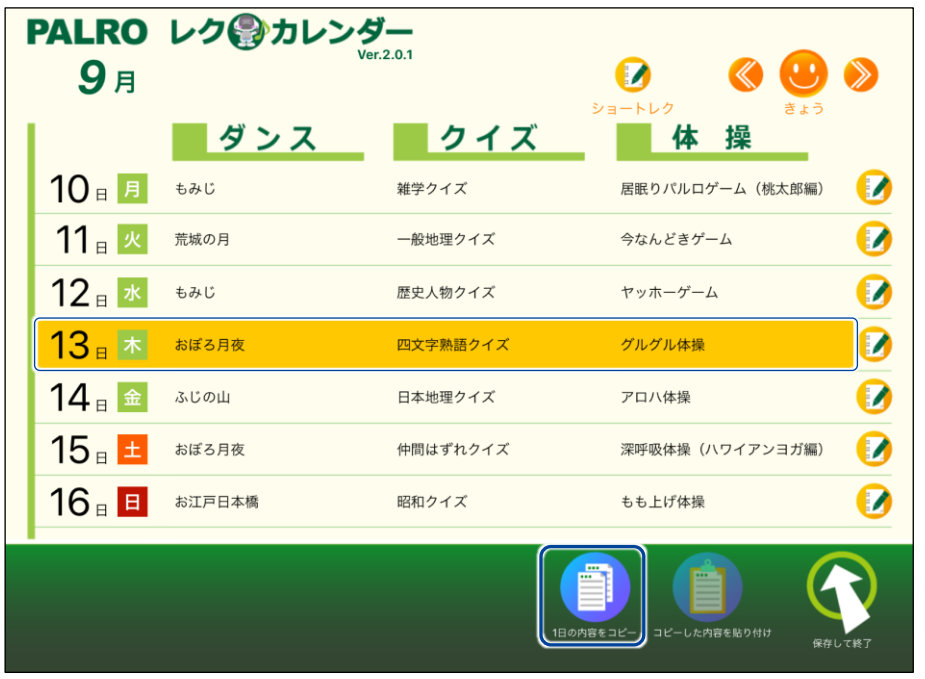

**2. コピー先の日にちを選択して、[コピーした内容を貼り付け]アイコンをタッ プします。**

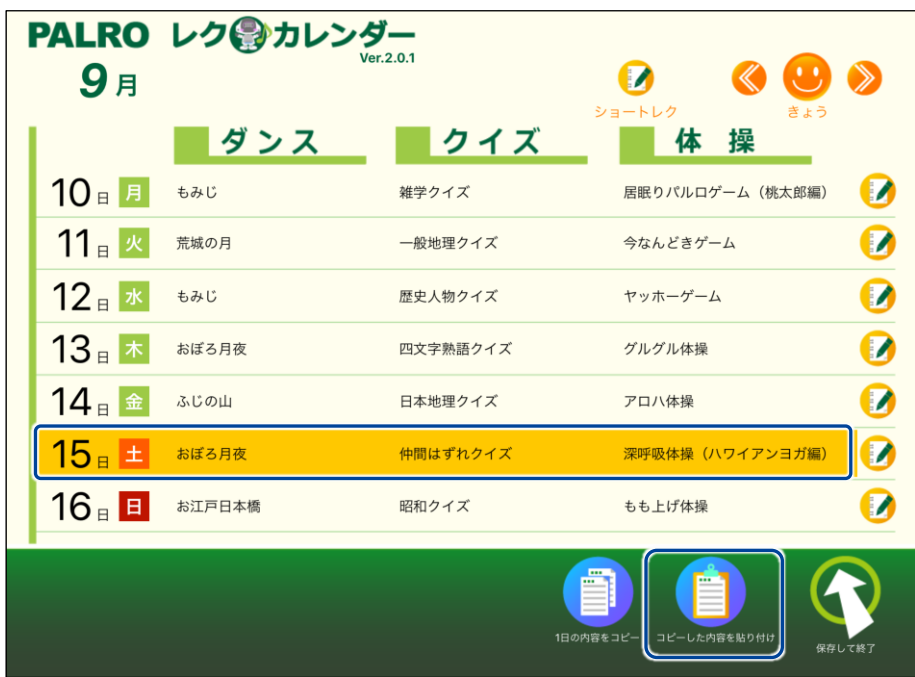

▶ レクリエーションがコピーされます。

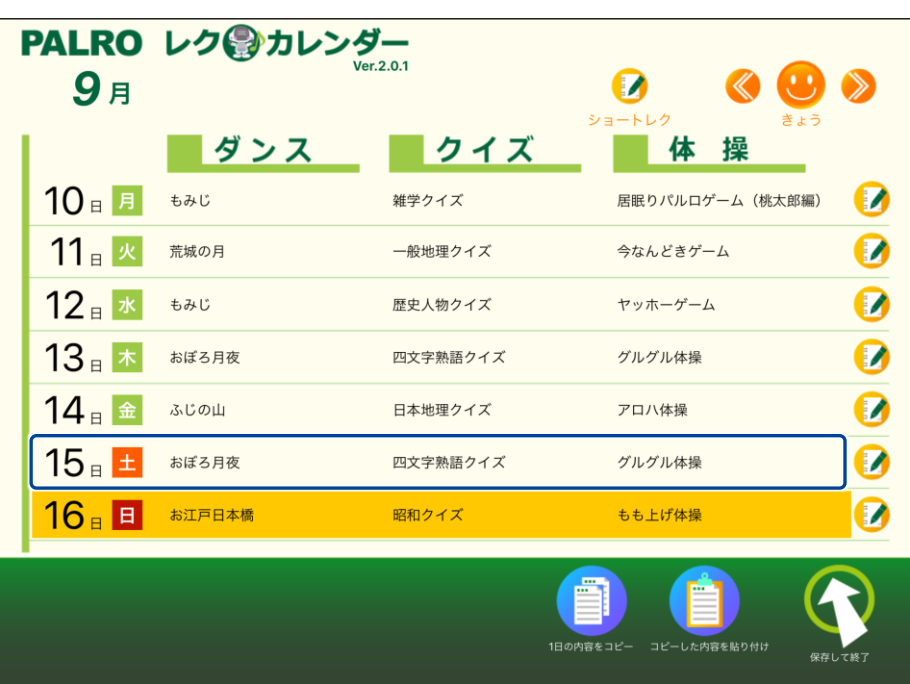

# **ショートレクリエーションの設定をする**

ショートレクリエーション用のコンテンツは、3 つ設定することができます。

コンテンツが設定されている場合、ショートレクリエーションを実行すると、PALRO は設定されて いるコンテンツを 1 から 3 の順番に繰り返して実行します。

コンテンツが設定されていない場合、ショートレクリエーションを実行すると、PALRO が搭載され ているコンテンツの中から、ランダムに 1 つのコンテンツを選んで実行します。

ここでは、ショートレクリエーションのコンテンツを設定する手順について説明します。

# **Step**

# **1. [ショートレク]アイコンをタップします。**

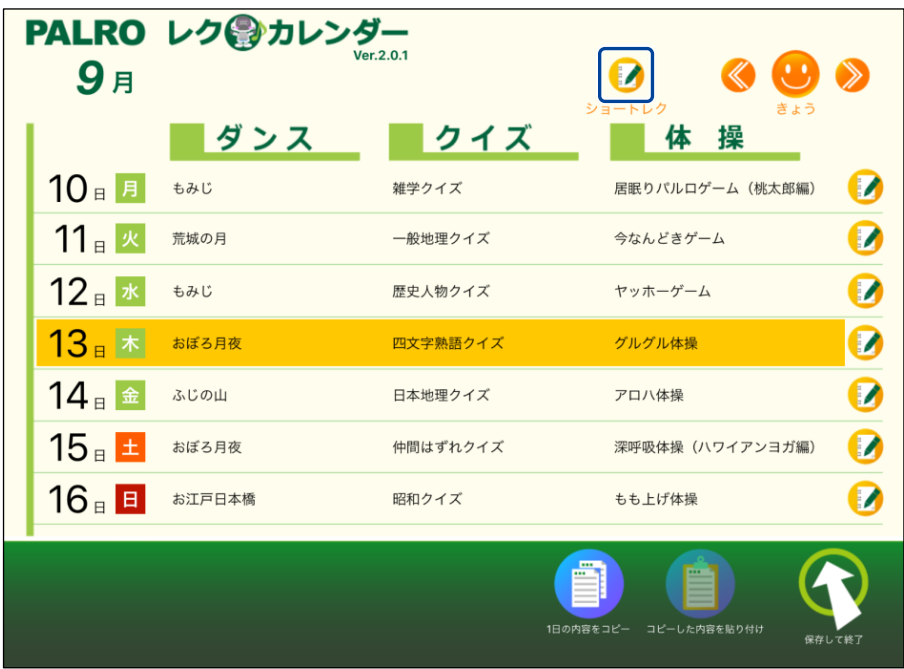

▶「ショートレクカレンダーの設定」画面が表示されます。

**2. コンテンツ 1 の設定欄をタップします。**

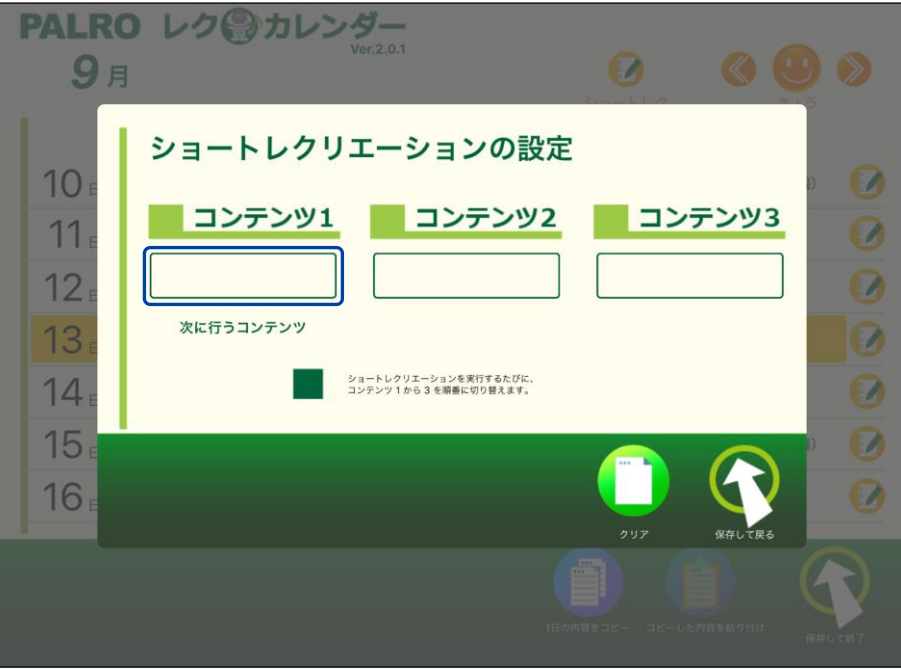

- ▶ 「レクリエーション一覧」画面が表示されます。
- **3. 出し物を選択して、[選んで戻る]をタップします。**

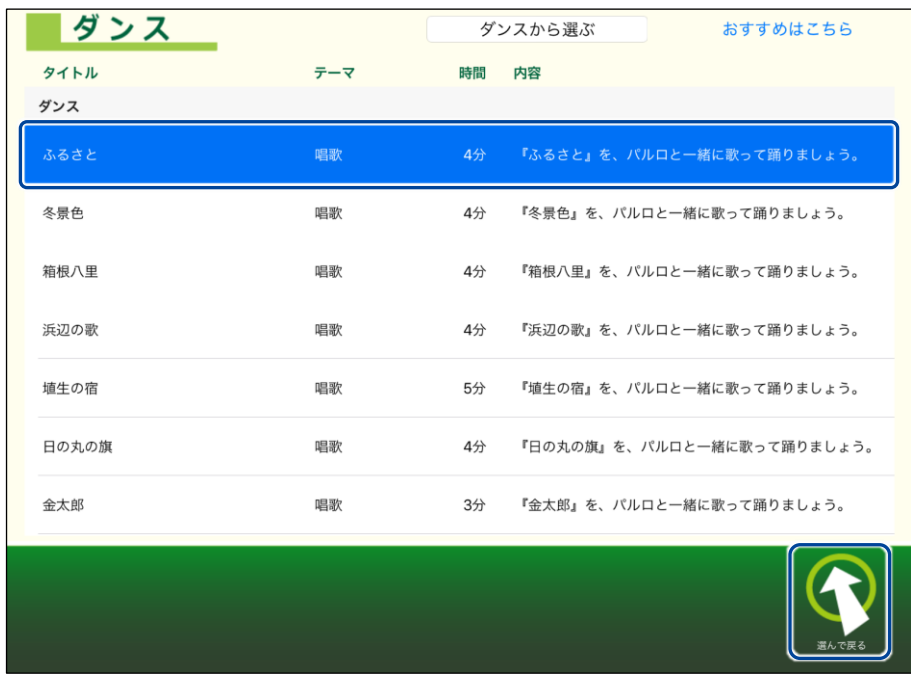

▶ コンテンツ 1 の出し物が選択されます。

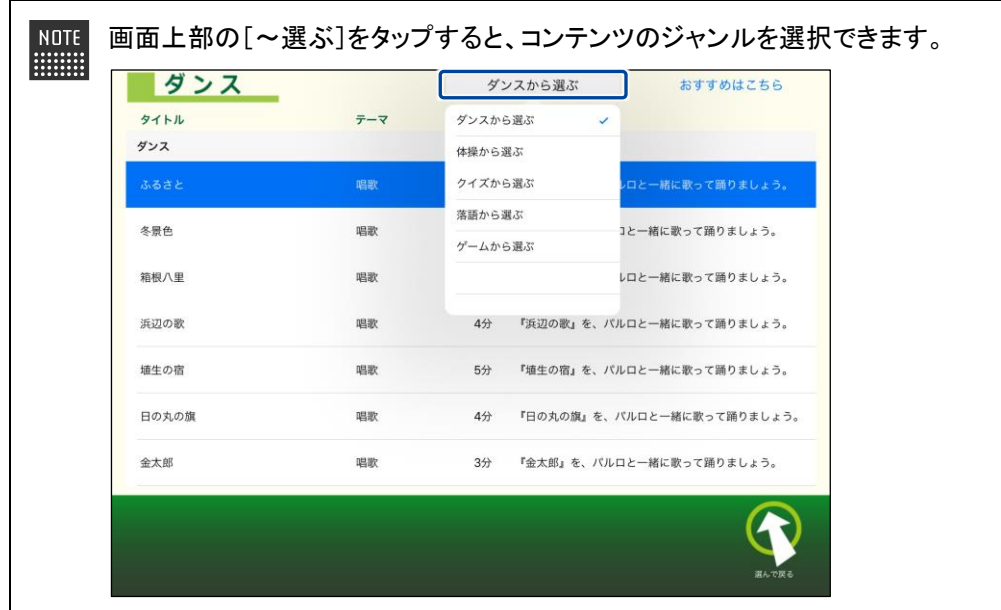

**4. Step 2~3 を繰り返し、コンテンツ 2 とコンテンツ 3 の出し物を選択しま す。**

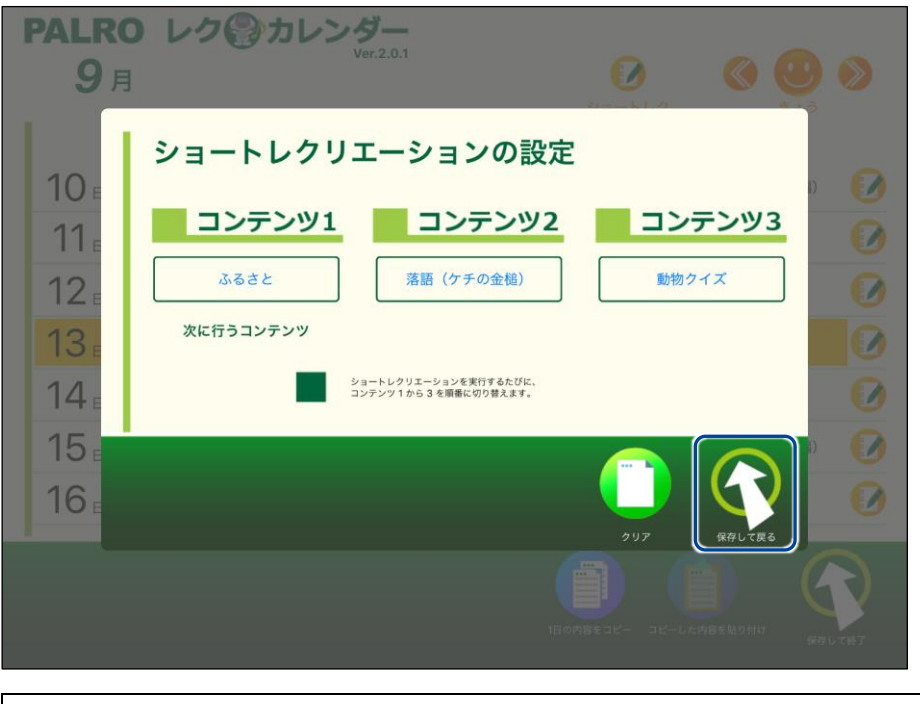

⚫ [クリア]ボタンをタップすると、コンテンツがすべてクリアされます。 ⚫ この手順の設定例では、ショートレクリエーションを実行するたびに、「ふるさ と 」→「落語(ケチの金槌)」→「動物クイズ」→「ふるさと」…の順番で、 PALRO がコンテンツを 1 つ実行します。

**5. [保存して戻る]をタップします。**

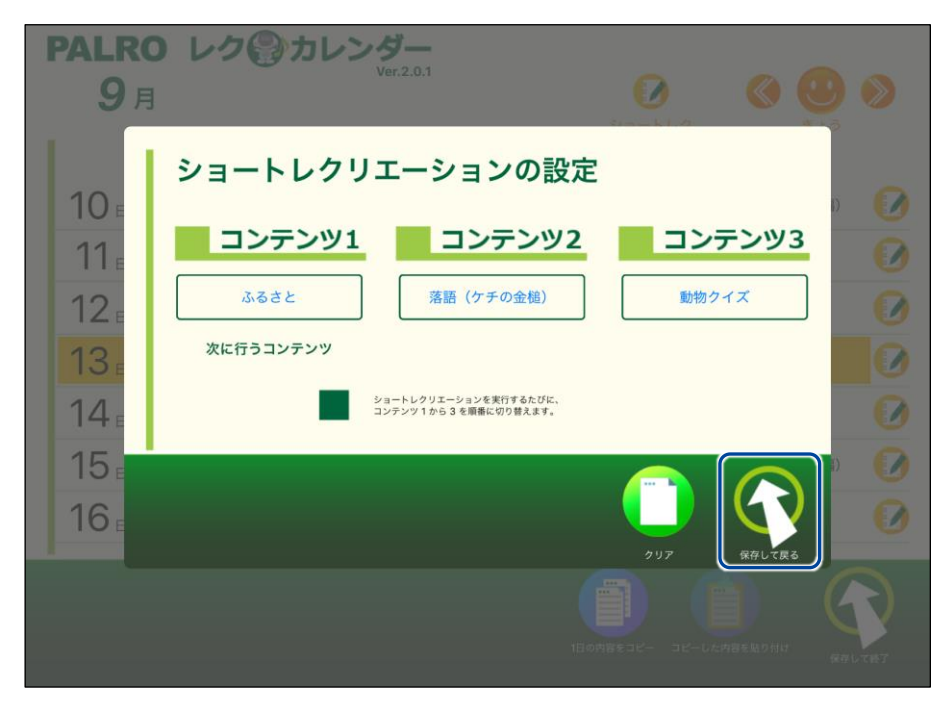

▶ ショートレクリエーションの設定が保存され、メイン画面に戻ります。

# **PALROとレクリエーションをする**

PALRO に話しかけて、レクリエーションを開始してみましょう。

- NDTE PALRO は約 25~30 分間のレクリエーションをします。
- ⚫ バッテリーでレクリエーションをする場合は、満充電の状態で行ってください。
	- 歩行可能な場合は、レクリエーション中に数歩、歩くことがあります。

# | Step |

**1. PALRO に「レクリエーションやって。」と話しかけます。**

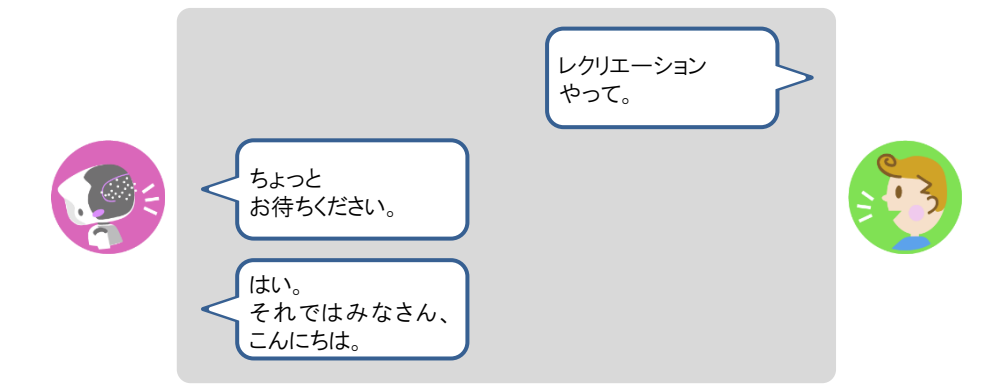

▶ PALRO が約 25~30 分間のレクリエーションを開始します。

レクリエーションを途中で終了させたい場合は、レクリエーションが始まった後、 ■■■ PALRO を持ち上げてください。

- レクリエーションを始める場合や、レクリエーション中にバッテリーパックの残 A 量が不足している場合には、PALRO の指示に従って、AC アダプターと電源 コードを接続してください。
	- PALRO 内部の温度が高い場合は、PALRO の指示に従って、PALRO 内部 の温度が低下するのを待ってください。

# **PALROとショートレクリエーションをする**

PALRO に話しかけて、ショートレクリエーションを開始してみましょう。

- NDTE PALRO は設定に応じてショートレクリエーションをします。
- ■■■■■■ バッテリーでレクリエーションをする場合は、満充電の状態で行ってください。
	- 歩行可能な場合は、ショートレクリエーション中に数歩、歩くことがあります。

# Step |

**1. PALRO に「ショートレクやって。」と話しかけます。**

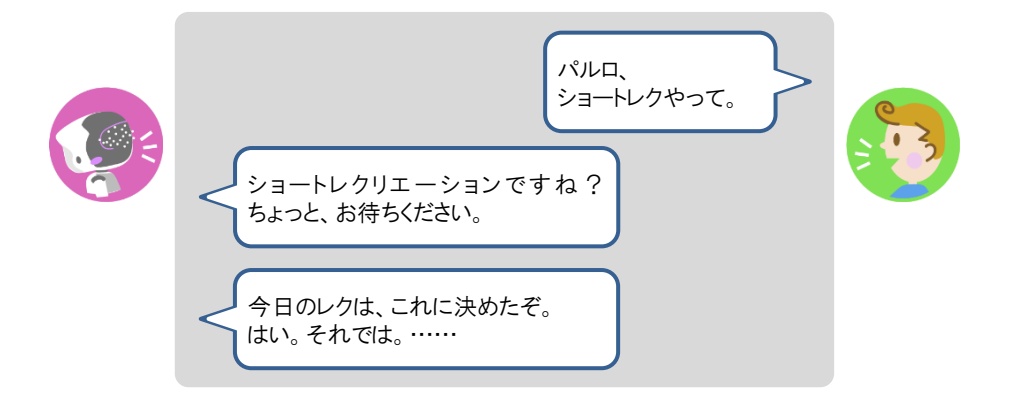

▶ PALRO がショートレクリエーションを 1 つ実行します。

NOTE ● ショートレクリエーション用のコンテンツは、3 つ設定することができます。 **HELLER** コンテンツが設定されている場合、ショートレクリエーションを実行すると、 PALRO は設定されているコンテンツを 1 から 3 の順番に繰り返して実行しま す。 コンテンツが設定されていない場合、ショートレクリエーションを実行すると、 PALRO が搭載されているコンテンツの中から、ランダムに 1 つのコンテンツ を選んで実行します。

● ショートレクリエーションを途中で終了させたい場合は、ショートレクリエー ションが始まった後、PALRO を持ち上げてください。

 $\bullet$ ● ショートレクリエーションを始める場合や、ショートレクリエーションにバッテ リーパックの残量が不足している場合には、PALRO の指示に従って、AC ア ダプターと電源コードを接続してください。

● PALRO 内部の温度が高い場合は、PALRO の指示に従って、PALRO 内部 の温度が低下するのを待ってください。

# **7-10 PALROにおまかせ をする**

PALRO におまかせ をすると、PALRO と約 15 分間お話を楽しむことができます。 ともだち登録をして、ともだちのプロフィールを入力することで、よりあなたに合わせた会話を楽しむことがで きます。

### **ともだちのプロフィールを設定する**

ともだちのプロフィールを設定することで、よりあなたに合わせた会話を楽しむことができます。た とえば、プロフィールの [○○さんのこと]の[設定する項目]で「好きな食べ物」を選択し、[内容] に好きな食べ物を入力すると、入力した内容をもとに PALRO が会話をします。

➔ PALRO Fwappar によるともだちのプロフィールの設定については、『[5-3](#page--1-0) [ともだちの設定をする』](#page--1-0)を参照して ください。

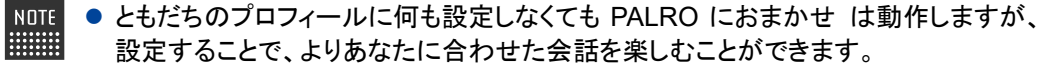

● [〇〇さんのこと]について、削除した項目や、内容が空の項目については会話を行 いません。

# **PALROにおまかせ を開始する**

SW2 ボタンを長押しすることで PALRO におまかせ を開始することができます。

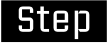

### **1. SW2 ボタンを 3 秒ほど長押しします。**

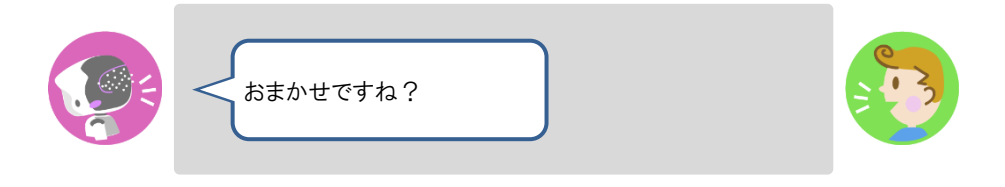

▶ 会話を始めます。

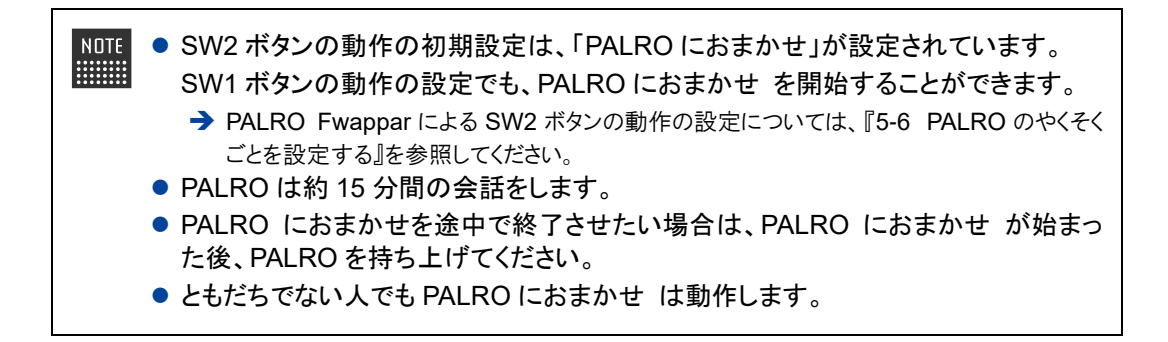